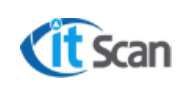

# **ООО «Ай Ти Скан»**

# **РУКОВОДСТВО ПОЛЬЗОВАТЕЛЯ**

# **ОПЕРАТОР WMS**

# **СИСТЕМА WMS**

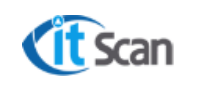

# **СОДЕРЖАНИЕ**

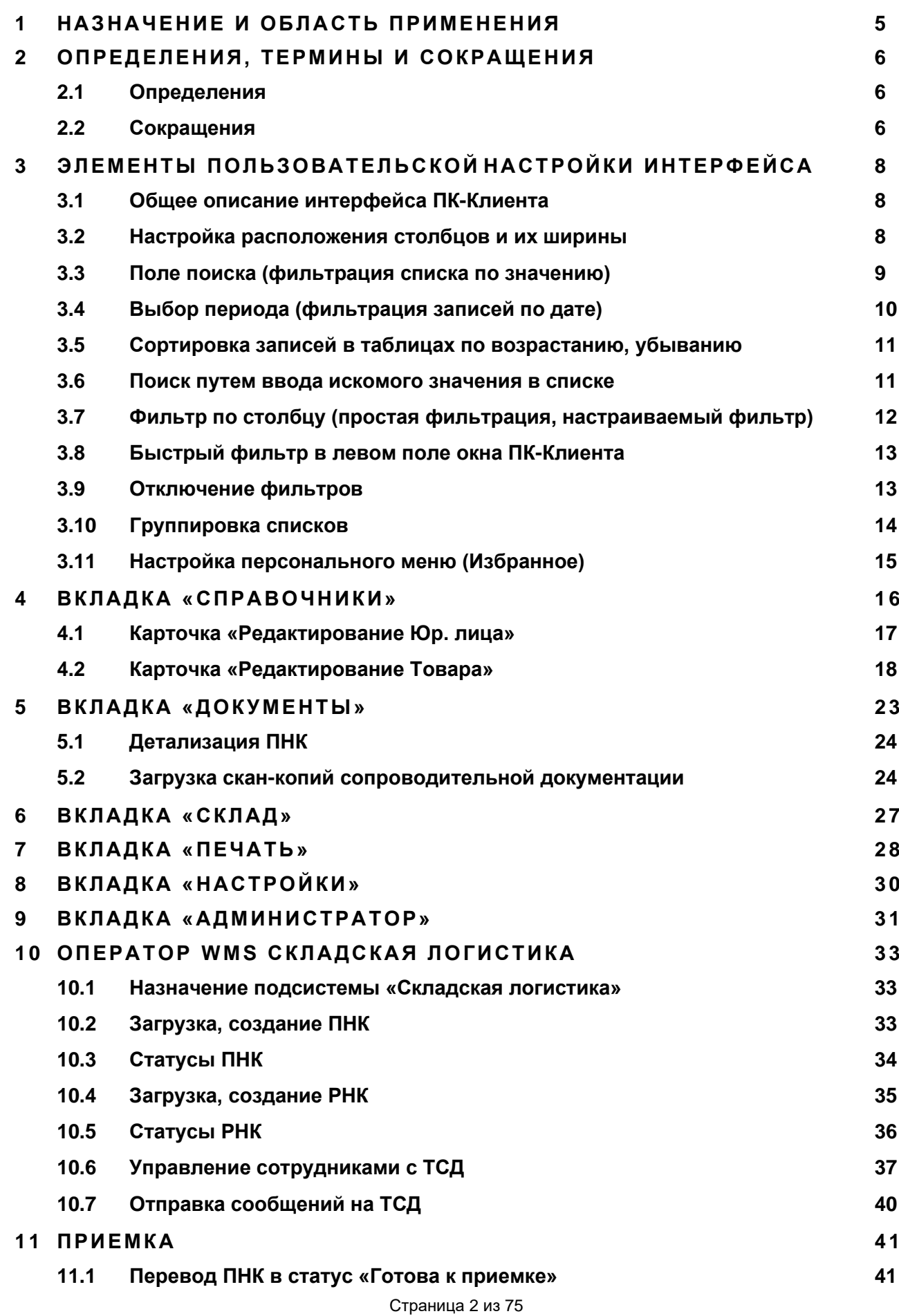

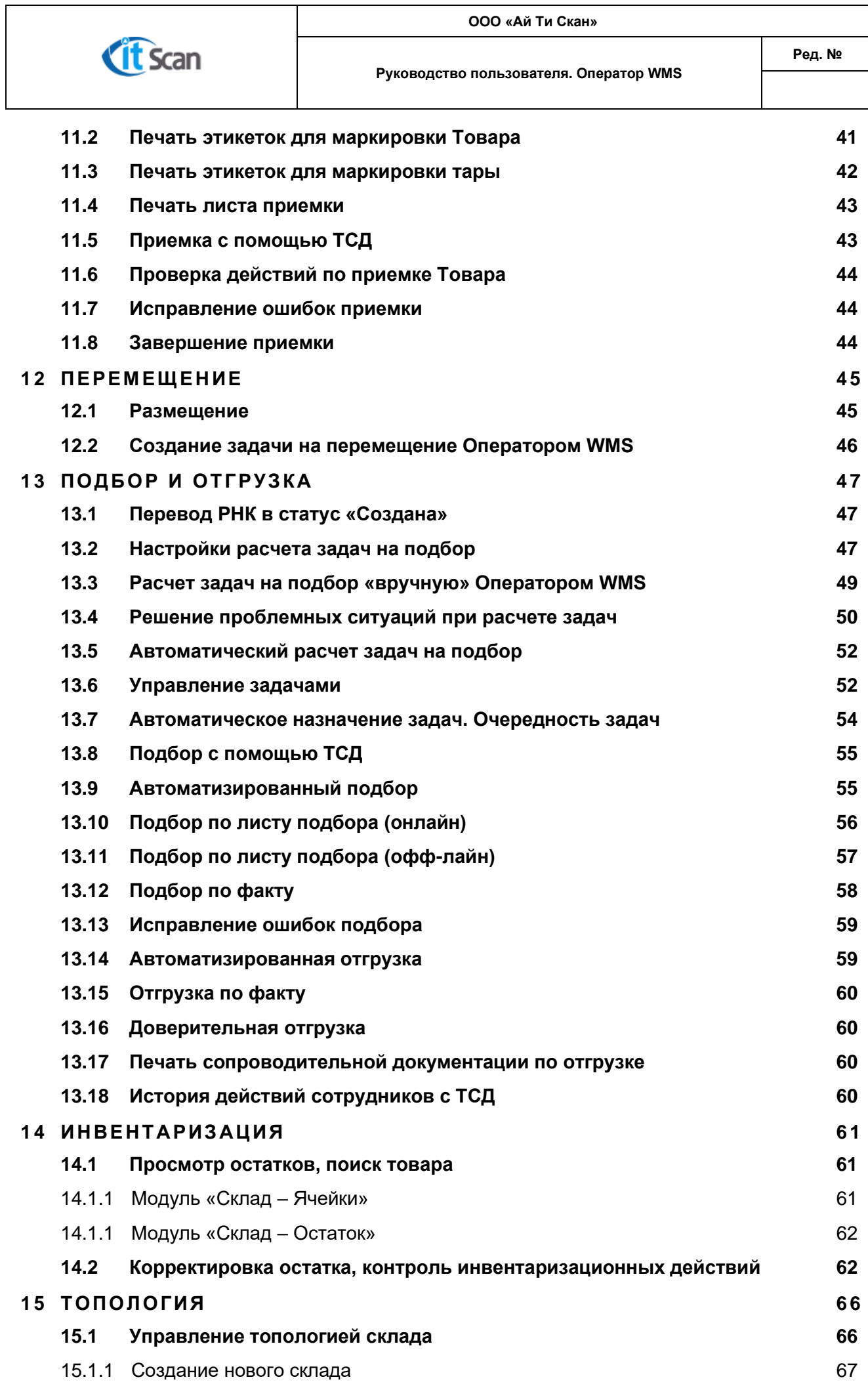

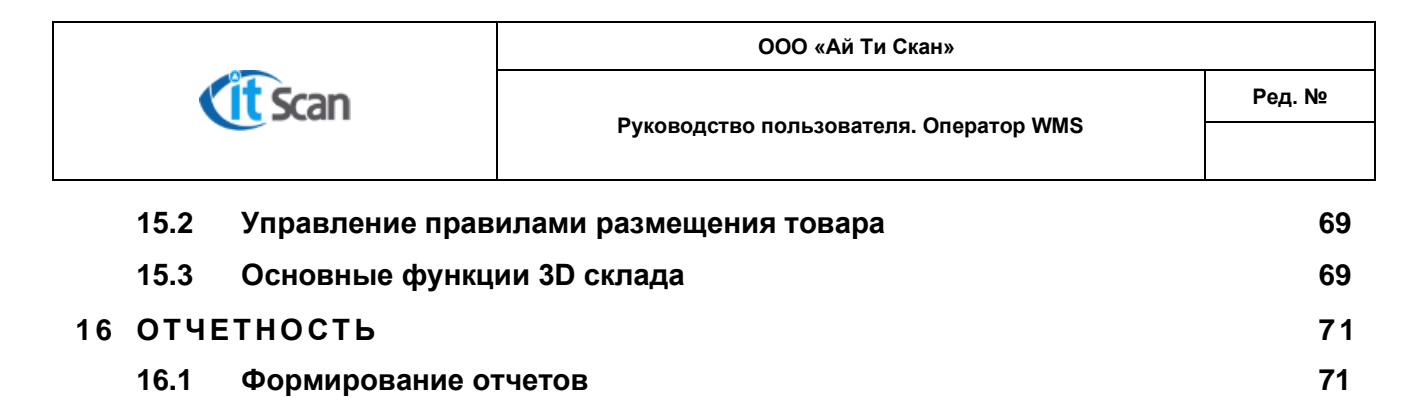

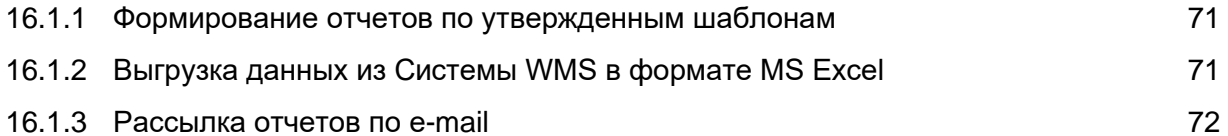

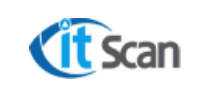

#### **1 НАЗ НАЧЕНИ Е И ОБЛА СТЬ П РИМЕНЕНИЯ**

<span id="page-4-0"></span>Настоящее руководство предназначено для Оператора WMS системы «Expert Logistic».

В соответствии с функциональными обязанностями Оператор WMS может выполнять различные роли в системе. Для каждой роли существует набор прав и разрешений, который позволяет Оператору WMS выполнять его функциональные обязанности, установленные бизнес-процессы и утвержденные процедуры. В документе определены и описаны следующие роли:

− Оператор «Складской учет»;

В руководстве представлена общее руководство по работе с программой, а также описаны специфичные действия.

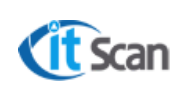

# <span id="page-5-1"></span><span id="page-5-0"></span>**2 ОП РЕД ЕЛЕНИЯ, ТЕРМ ИНЫ И СОКРАЩЕНИ Я**

# **2.1 Определения**

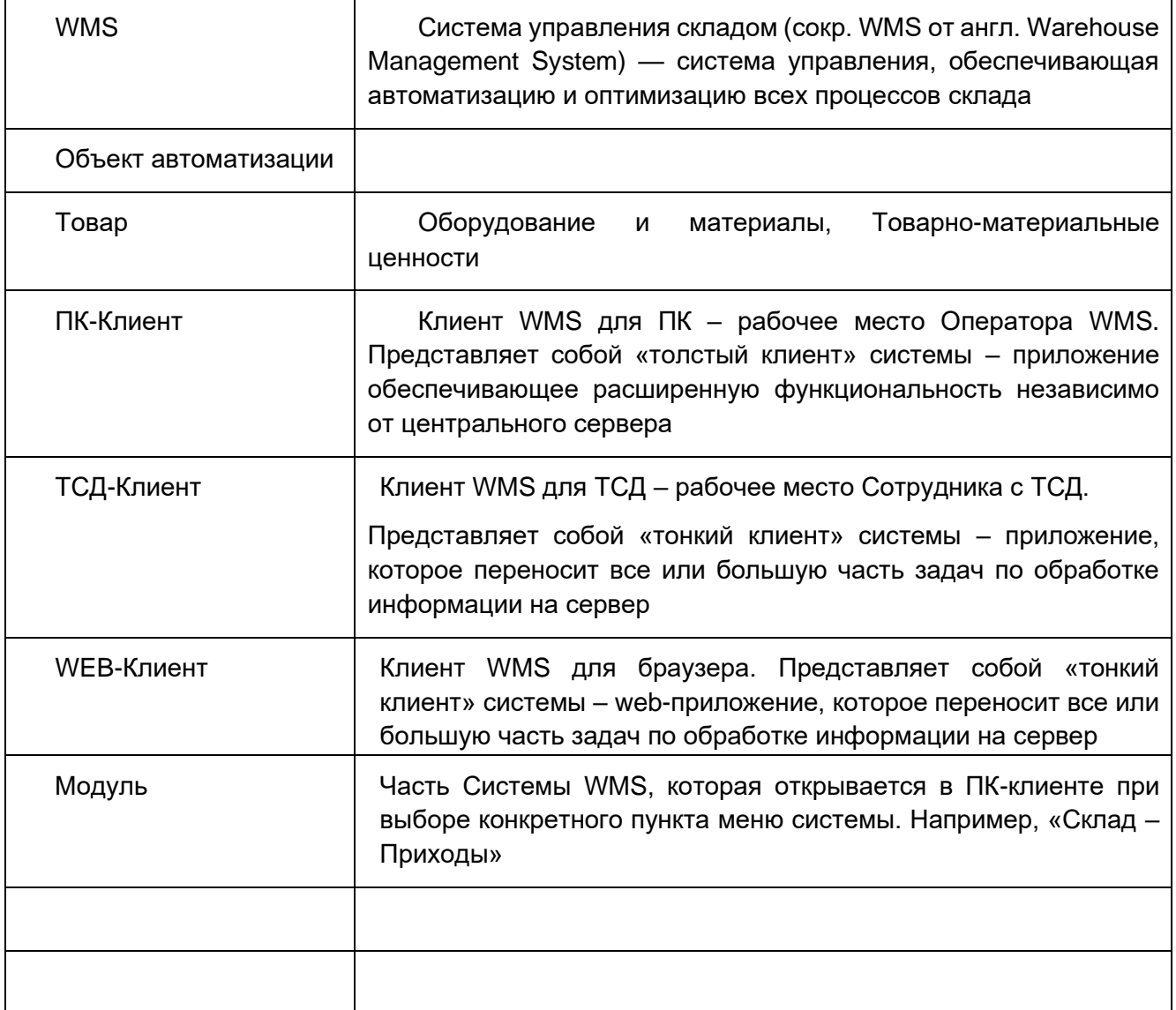

## <span id="page-5-2"></span>**2.2 Сокращения**

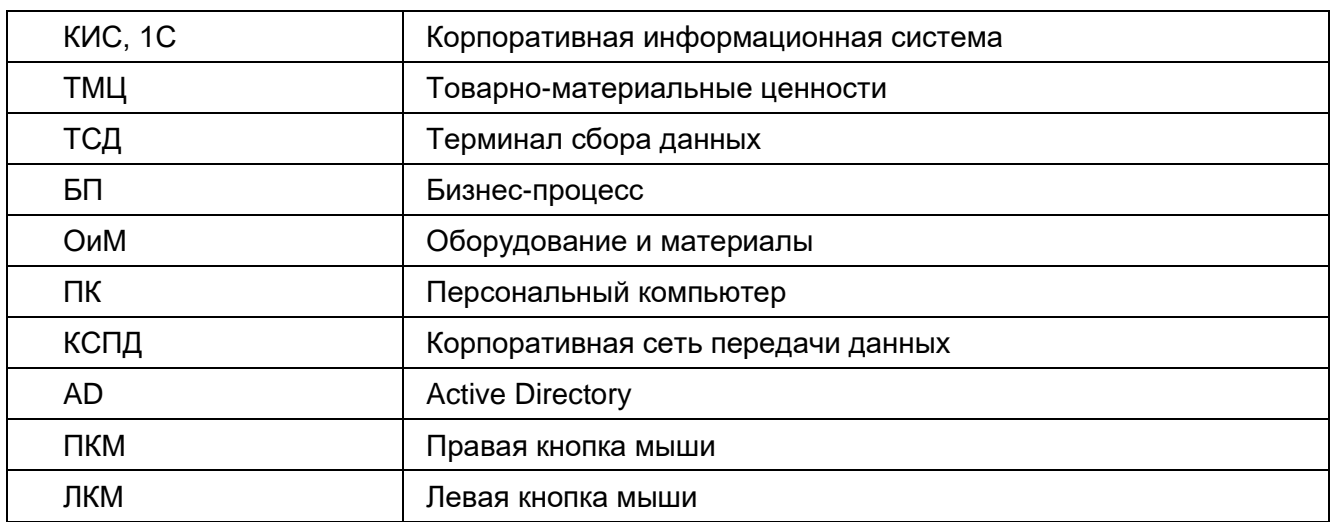

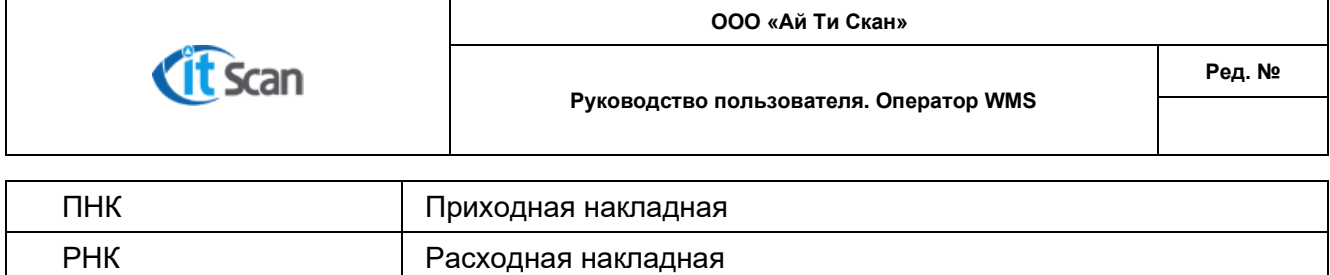

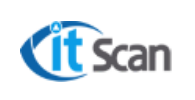

# <span id="page-7-1"></span><span id="page-7-0"></span>**3 ЭЛЕМ ЕНТЫ ПОЛЬЗОВАТЕЛ ЬСКОЙ НАСТ РОЙК И И НТЕРФЕЙСА**

#### **3.1 Общее описание интерфейса ПК-Клиента**

После авторизации будет открыт интерфейс ПК-Клиента (рис.4.1), который представлен следующими элементами (пункты списка соответствую маркерам на рисунке 4.1):

- 1) Главное меню;
- Вкладки, в которых сгруппированы кнопки модулей системы;
- 3) Кнопки модулей системы;
- Поле поиска (фильтрации списка по вхождению);
- Выбор периода;
- Быстрый фильтр в левом поле;
- Список документов, задач;
- Детализация документа, задачи;
- Меню действий в открытом модуле.

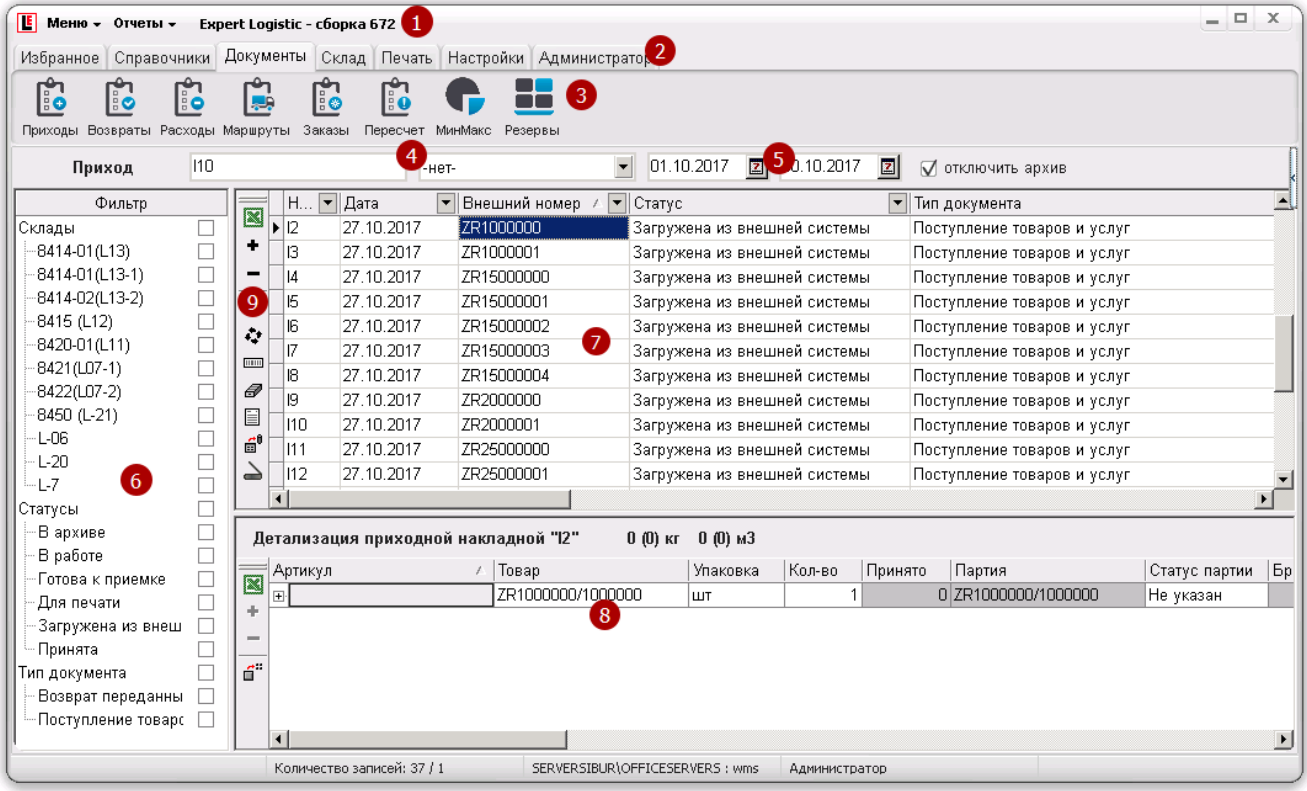

Рисунок 4.1.

#### <span id="page-7-2"></span>**3.2 Настройка расположения столбцов и их ширины**

Табличная часть интерфейса ПК-Клиента представлена справочниками, списками и детализацией списков. ПК-клиент поддерживает возможность отображения большого количества столбцов в таблицах модулей для обеспечения максимальной информативности интерфейса по любому бизнес-процессу складской логистики.

Очень часто столбец с постоянно требуемыми данными находится вне видимой части таблицы, либо данные в столбце отображаются не полностью. Для настройки столбцов таблицы в требуемом порядке и нужной ширины используется возможность настройки Оператором WMS этих параметров программы. Все внесенные изменения сохраняются автоматически и при следующем запуске ПК-Клиента повторной настройки не требуется.

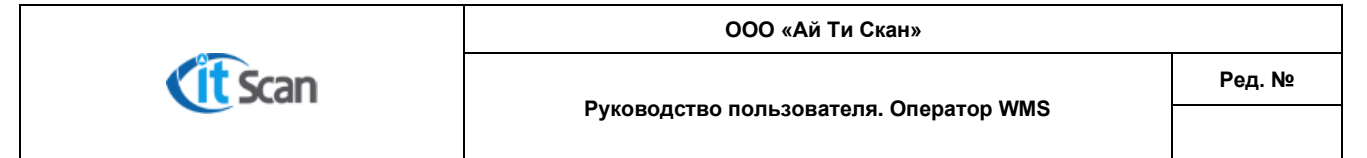

Для настройки порядка столбцов в таблице необходимо выполнить действия (рис.4.2):

- 1) Нажать ЛКМ на заголовке столбца и, не отпуская ЛКМ, перетащить столбец в нужное место таблицы;
- После отображения возможности вставки столбца в новое место таблицы в виде вертикальных стрелок, отпустить ЛКМ. Столбец будет расположен в новом месте.

|                                                                         | $E$ Меню – Отчеты –<br>Expert Logistic - сборка 672                                                       |  |  |   |                        |            |                 |                              |                   |                                    | $ \Box$ |
|-------------------------------------------------------------------------|----------------------------------------------------------------------------------------------------|--|--|---|------------------------|------------|-----------------|------------------------------|-------------------|------------------------------------|---------|
| Избранное Справочники Документы<br>Склад Печать Настройки Администратор |                                                                                                    |  |  |   |                        |            |                 |                              |                   |                                    |         |
|                                                                         | ြို့<br>ြုံ<br>F.<br><b>Fo</b><br>Приходы Возвраты Расходы Маршруты<br>Пересчет МинМакс Резервы<br>Заказы |  |  |   |                        |            |                 |                              |                   |                                    |         |
|                                                                         | Приход                                                                                                    |  |  |   | -нет-                  |            | 01.10.2017<br>۰ | 2 30.10.2017 2               | √ отключить архие |                                    |         |
|                                                                         | Фильтр                                                                                                    |  |  |   | Номер накладной • Дата |            | Внешний номер   | $  \mathbf{v}  $ Craryc      |                   | Дата • Тип документа               |         |
|                                                                         | ∣Склады                                                                                                   |  |  | 図 | l 12                   | 27.10.2017 | ZR1000000       | Загружена из внешней системы |                   | <b>П</b> етупление товаров и услуг |         |
|                                                                         | 8414-01(L13)                                                                                              |  |  |   | lВ                     | 27.10.2017 | ZR1000001       | Загружена из внешней системы |                   | Поступление товаров и услуг        |         |
|                                                                         | 8414-01(L13-1)                                                                                            |  |  |   | 114                    | 27.10.2017 | ZR15000000      | Загружена из внешней системы |                   | Поступление товаров и услуг        |         |

Рисунок 4.2.

Для настройки ширины столбца в таблице необходимо выполнить действия (рис.4.3):

- Подвести курсор мыши к границе столбцов и когда отобразится особый вид курсора нажать ЛКМ. Не отпуская ЛКМ, перетащить границу столбца в нужное положение;
- Когда граница столбца будет в нужном положении, отпустить ЛКМ. Ширина столбца будет изменена.

Обозначенный порядок действий применим и для изменения оконных элементов интерфейса ПК-Клиента: ширина и высота окна программы, границы внутренних элементов интерфейса.

| <b>E</b> Меню - Отчеты -                              |                                | Expert Logistic - сборка 672         |                       |                    | <b>LE</b> Меню - Отчеты -                      |   |           |              | Expert Logistic - сборка 672 |                                                  |
|-------------------------------------------------------|--------------------------------|--------------------------------------|-----------------------|--------------------|------------------------------------------------|---|-----------|--------------|------------------------------|--------------------------------------------------|
| Избранное Справочники                                 | Документы                      | Склад Печать Настройки Администратор |                       |                    | Избранное Справочники                          |   | Документы |              |                              | Склад Печать Настройки Администрат               |
| Ê<br>ြီ<br>łе<br>Возвраты Расходы Маршруты<br>Приходы |                                | R<br>Пересчет<br>Заказы              | 25<br>МинМакс Резервы |                    | Fo<br>Приходы Возвраты Расходы Маршруты Заказы |   |           |              | Пересчет:                    | Минмакс Резервы                                  |
| %11%<br>Приход                                        |                                | - 14                                 | ٠                     | 01.10.20<br>÷      | Приход                                         |   |           |              |                              | $-HET$                                           |
| Фильтр                                                | 図                              |                                      |                       | ۰<br>Внешний номер | Фильтр                                         |   |           | Η.           |                              | Внешний номер /<br>$\vert \mathbf{v} \vert$<br>▾ |
| , Склады                                              |                                | ΣВ                                   | 27.10.2017            | ZR1000001          | Склады                                         |   | 図         | $ 12\rangle$ | 27.10.2017                   | ZR1000000                                        |
| 8414-01(L13)                                          | ۰                              | 129                                  | 27.10.2017            | 1142-14            | 8414-01(L13)                                   |   |           | IЗ           | 27.10.2017                   | ZR1000001                                        |
| 8414-01(L13-1)                                        | -                              | 128                                  | 27.10.2017            | 1142-13            | 8414-01(L13-1)                                 | о | -         |              | 27.10.2017                   | ZR15000000                                       |
| 8414-02(L13-2)                                        | u<br>$\blacktriangle$          | 27                                   | 27.10.2017            | 1142-12            | 8414-020-13-21                                 | L |           | 15           | 27.10.2017                   | ZR15000001                                       |
| 8415 (L12)<br>CASS CASAS                              | L<br>$\ddot{\mathcal{O}}$<br>÷ | 126                                  | 27.10.2017            | 1142-11            | <b>CAAP A 475</b>                              |   |           |              |                              |                                                  |

Рисунок 4.3.

#### <span id="page-8-0"></span>**3.3 Поле поиска (фильтрация списка по значению)**

Поиск нужного значения в таблицах ПК-Клиента возможно осуществлять несколькими способами. Наиболее распространенный фильтр – «Поле поиска», размещен на панели инструментов (Рис.4.1. позиция 4).

Для поиска нужного значения нужно ввести его в поле поиска и выбрать название столбца списка, в котором ищется это значение (рис. 4.4 позиция 2). Если неизвестно точное значение атрибута, то возможно отфильтровать список по известной части этого значения, заключив его в символы «%%» (рис. 4.5).

#### **Например,**

Если известен номер приходной накладной «**I10**», то для поиска этой накладной необходимо выполнить следующие действия (рис. 4.4):

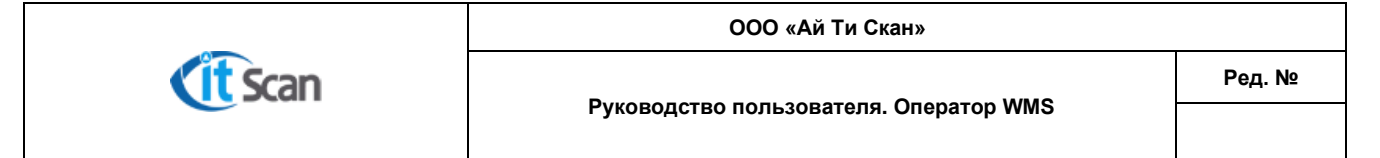

- Ввести значение «**I10**» в поле поиска;
- Выбрать атрибут, по которому нужно осуществить поиск «Номер прих. накладной»;
- В списке ПНК отобразиться искомая строка.

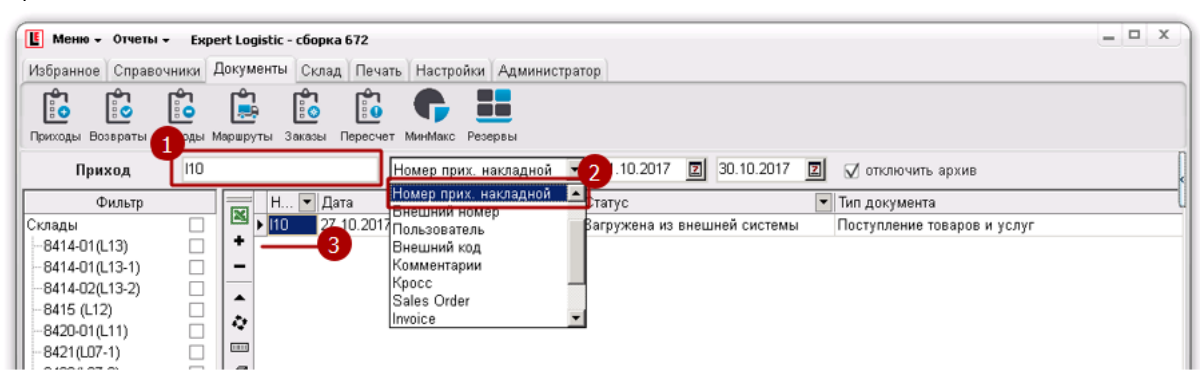

Рисунок 4.4.

Если известно, что в номере приходной накладной есть символы «**I1**», но неизвестно их расположение в значении номера, то для поиска всех приходных накладных, которые содержат эти символы, необходимо выполнить следующие действия (рис. 4.5):

- Заключить искомое значение в символы «%%» и ввести значение **«%I1%»** в поле поиска;
- Выбрать атрибут, по которому нужно осуществить поиск «Номер прих. накладной»;
- В списке ПНК отобразятся все накладные, номер которых содержит символы «**I1**».

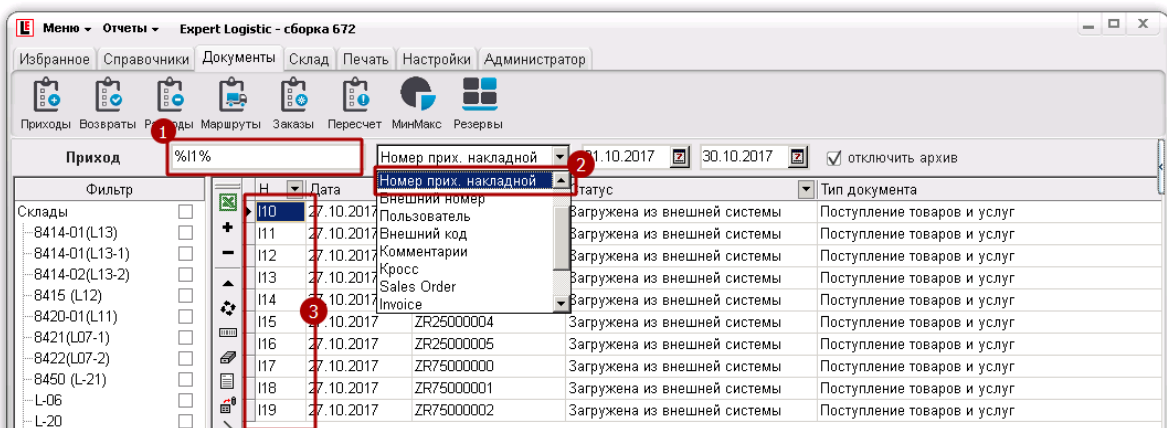

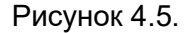

#### <span id="page-9-0"></span>**3.4 Выбор периода (фильтрация записей по дате)**

По умолчанию при запуске ПК-Клиента и открытии модулей, данные в которых имеют атрибут «Дата» (например, Приход, Расход, Задачи), отображаемый период показывает данные за последние 2 дня. Для изменения периода необходимо выполнить следующие действия (рис. 4.6.):

- 1) Нажать на кнопку календаря «Дата до...»;
- В календаре выбрать дату, до которой нужны данные из списка;
- Нажать на кнопку календаря «Дата с…»;
- В календаре выбрать дату, с которой нужны данные из списка.

Так как отображение данных в списке производится динамически, т.е. сразу после установки фильтра по дате, такой порядок действий позволяет избегать продолжительной загрузки данных в список, если нужно отобразить, например, данные за один из месяцев прошлого года.

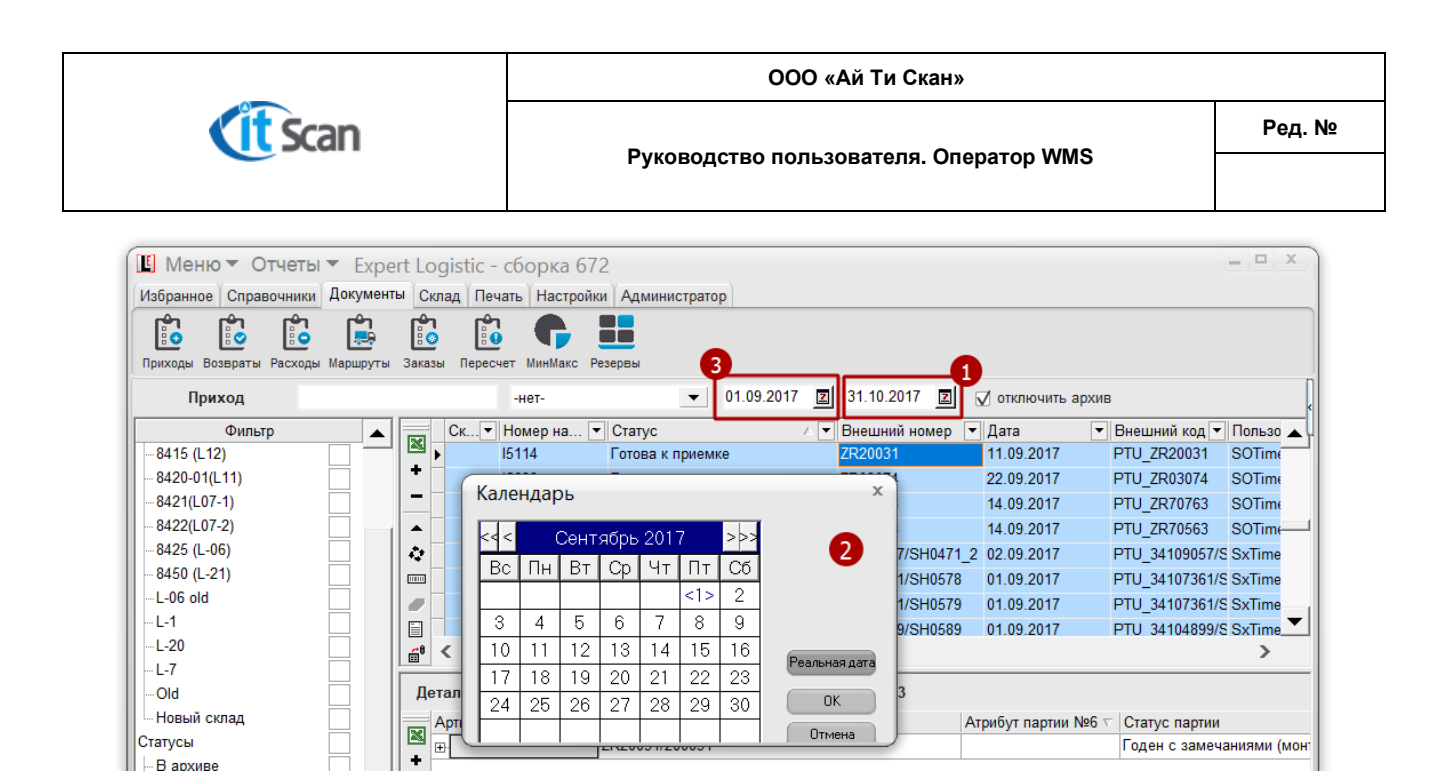

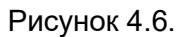

#### <span id="page-10-0"></span>**3.5 Сортировка записей в таблицах по возрастанию, убыванию**

Сортировка записей в справочнике или списке по возрастанию (убыванию) значений столбца таблицы производится кликом ЛКМ на заголовке столбца выбранного атрибута. Если данные были отсортированы, то на заголовке справа появится индикатор направления сортировки «по возрастанию» ▲ и записи в таблице будут отсортированы в порядке возрастания значений выбранного атрибута. Последующий клик изменит направление сортировки в значение «по убыванию» - ▼.

Для отключения данного фильтра и сортировки записей в порядке их занесения в справочник, необходимо нажать клавишу «Ctrl» и одновременно кликнуть на заголовке столбца с активированным индикатором направления сортировки, затем перезагрузить справочник, кликнув на кнопке справочника на панели инструментов системы. После выполнения вышеописанных действий индикатор исчезнет и включится стандартный порядок сортировки записей.

#### <span id="page-10-1"></span>**3.6 Поиск путем ввода искомого значения в списке**

Поиск значения в открытом списке возможен путем ввода искомого значения непосредственно в столбце, по значениям которого осуществляется поиск. При последовательном наборе искомого значения курсор таблицы справочника будет смещаться на запись, значение которой соответствует введенным символам.

#### **Например,**

На рисунке 4.7 в столбце «Статус» производится ввод символов «Гото» для поиска ПНК в статусе «Готова к приемке». При вводе первых нескольких символов и, если введенные символы найдены в значениях столбца, список автоматически будет отсортирован по алфавиту, а первая строка списка с найденными символами в значении станет активной.

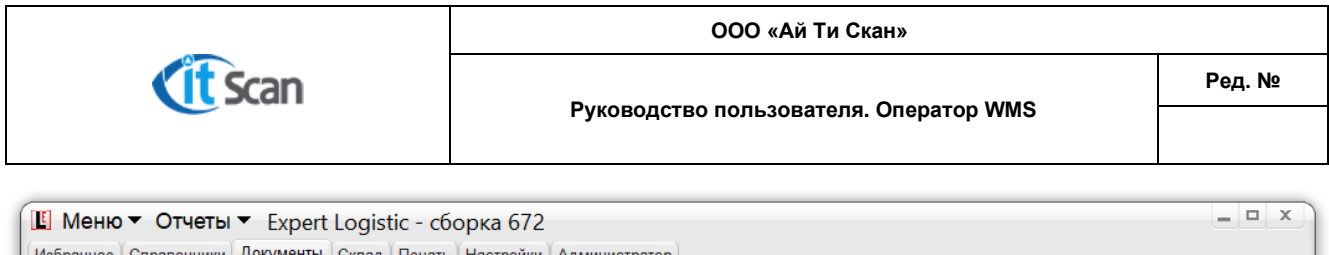

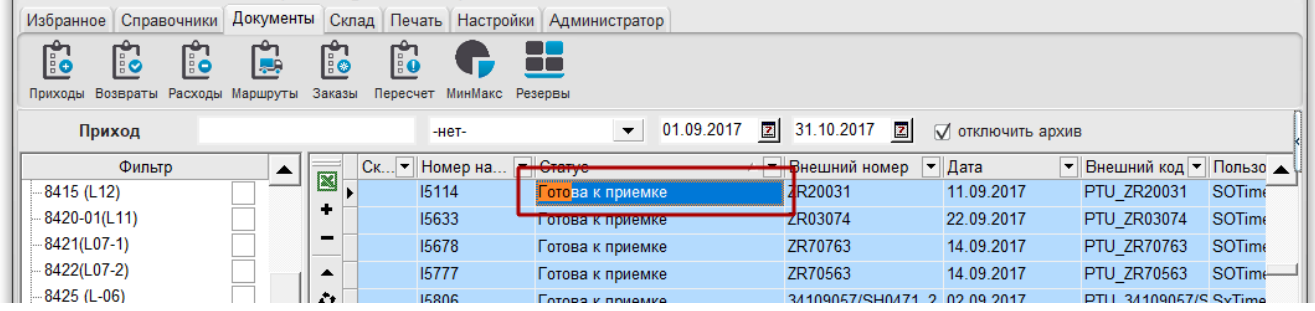

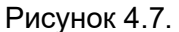

## <span id="page-11-0"></span>**3.7 Фильтр по столбцу (простая фильтрация, настраиваемый фильтр)**

Кнопка фильтра по столбцу расположена на заголовке каждого столбца практически любой таблицы ПК-Клиента (справочники, списки). При нажатии на кнопке фильтра появляется выпадающий список со значениями из этого столбца (простой фильтр) и пункты настройки и отключения фильтра. На рисунке 4.8 цифрами обозначены:

- Выбор любого значения из перечня значений (простой фильтр);
- (Все) выбор всех значений, что означает отключение фильтра;
- (Настроить) настраиваемый фильтр, который позволяет наложить сложные условия для поиска нужных значений (рис. 4.9).

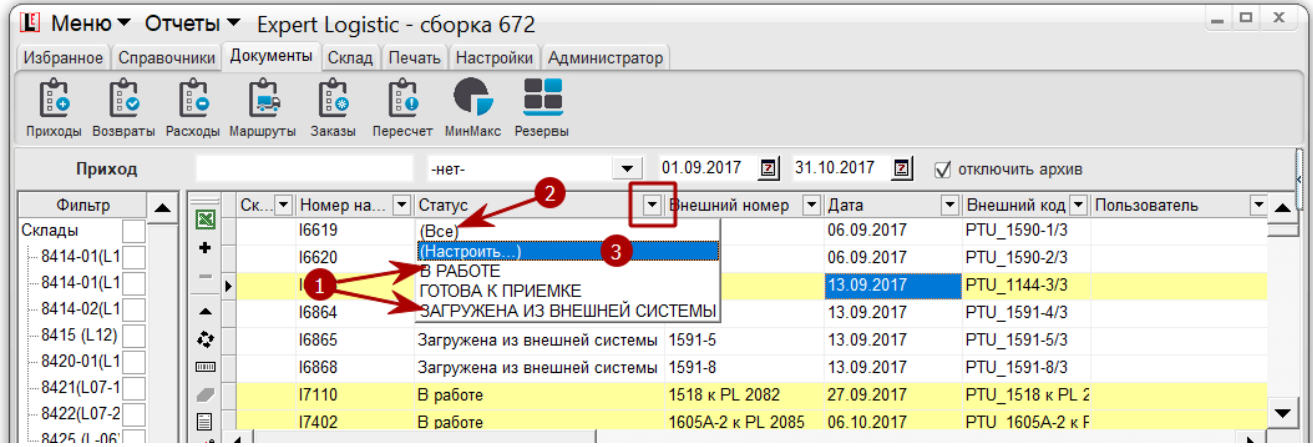

Рисунок 4.8.

Для настройки сложного фильтра необходимо его открыть, нажав на «Настроить…» (рис. 4.8. маркер 3) и ввести одно или несколько условий в поля фильтра (рис. 4.9). При этом можно использовать символ «?» вместо одного любого символа или символ «\*» вместо нескольких символов в искомом значении.

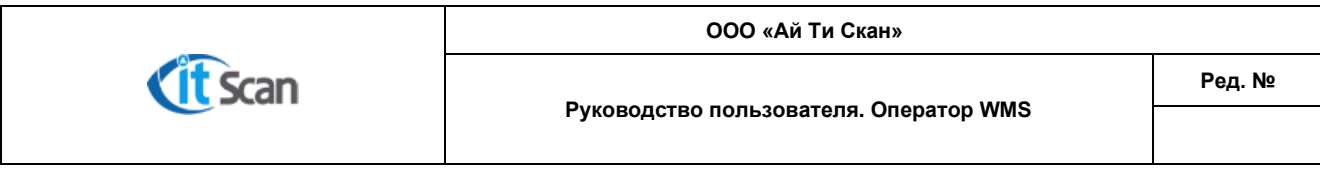

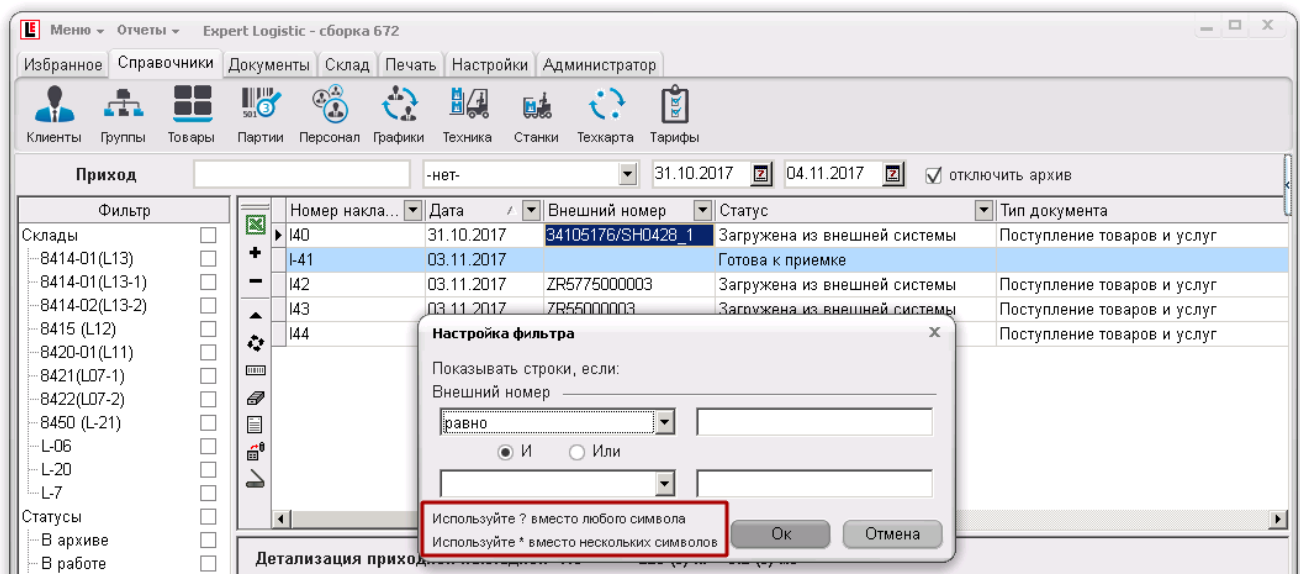

Рисунок 4.9.

#### <span id="page-12-0"></span>**3.8 Быстрый фильтр в левом поле окна ПК-Клиента**

Для быстрой фильтрации списков и таблиц возможно использовать левое поле ПК-Клиента с предустановленными значениями быстрого фильтра. Для установки фильтра необходимо установить чекбокс на нужном значении (или нескольких значениях), список или таблица будут отфильтрованы по этому значению (значениям).

#### **Например,**

На рисунке 4.10 установлен фильтр по статусу РНК «В архиве», соответственно в списке РНК отображаются только РНК, которые переведены в этот статус.

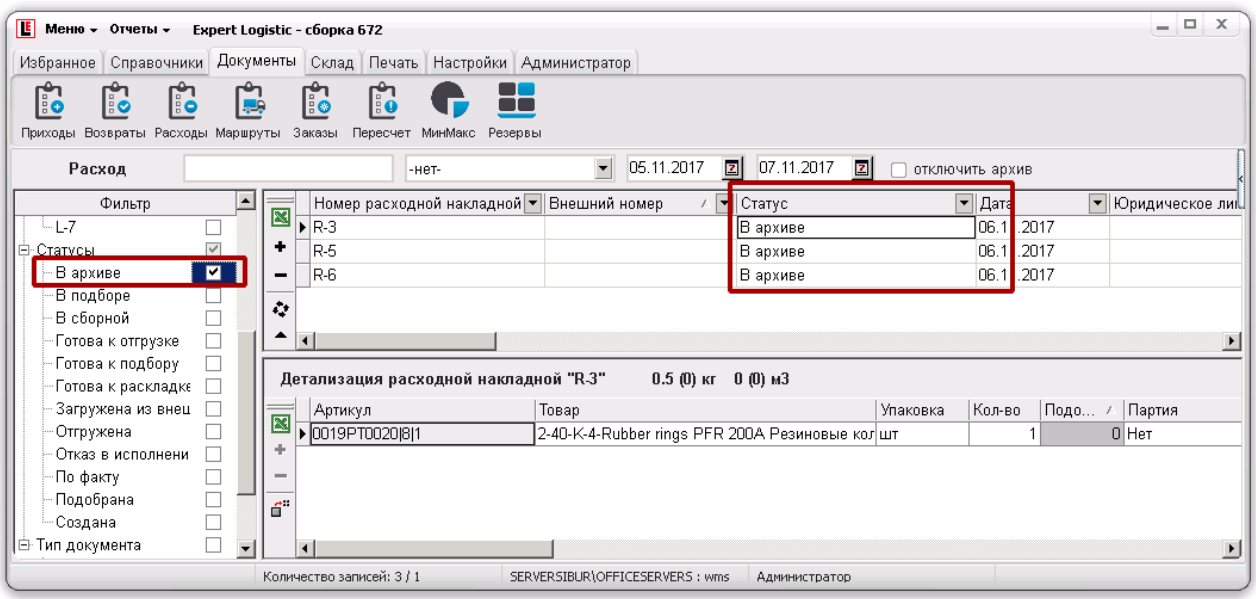

Рисунок 4.10.

#### <span id="page-12-1"></span>**3.9 Отключение фильтров**

Для отключения всех установленных фильтров необходимо нажать кнопку «х» на панели активированных фильтров (рис. 4.11). В случае поэтапной фильтрации, для отключения

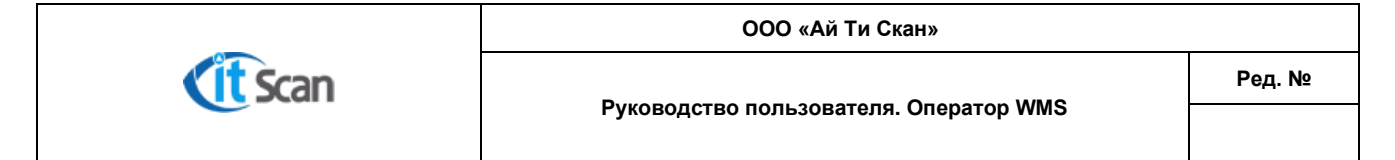

отдельных фильтров необходимо выбрать запись (Все…) в выпадающем списке фильтра (рис.4.8. маркер 2).

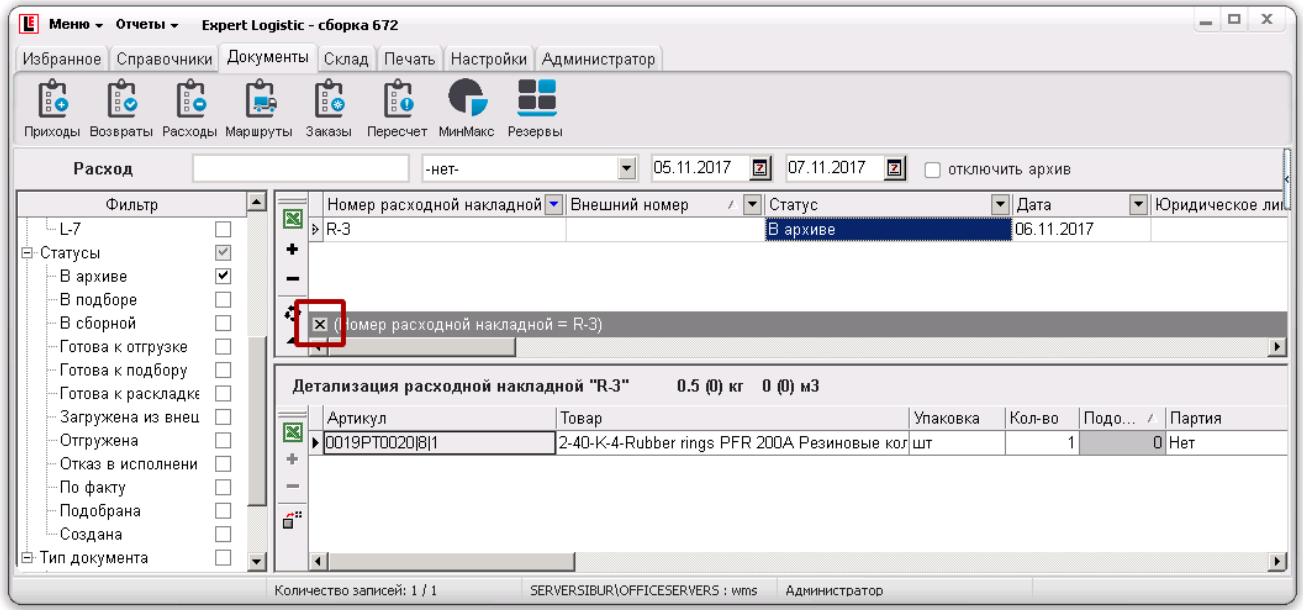

Рисунок 4.11.

#### <span id="page-13-0"></span>**3.10 Группировка списков**

Для удобства чтения данных из списков, таблиц возможно использовать группировку этих списков по одному или нескольким полям. Такая группировка отображает список или таблицу в иерархическом виде, позволяя раскрывать только необходимый объем данных (рис. 4.12). Порядок действий для настройки отображения списка, таблицы в сгруппированном виде следующий:

- Установить чекбокс в Меню Настройки Группировка;
- Перетащить в поле группировки столбцы таблицы, по которым нужно сгруппировать таблицу. Для этого нажать ЛКМ на заголовке нужного столбца и перетащить его в серое поле;
- 3) Раскрыть нужную часть списка для просмотра данных, нажав «+».

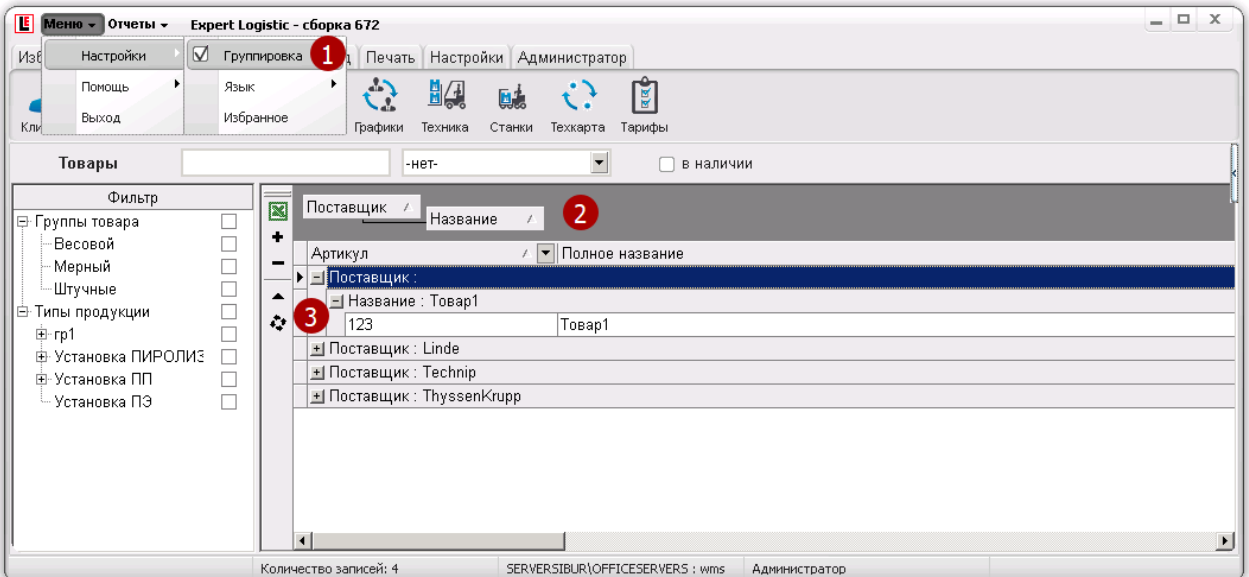

Рисунок 4.12.

Страница 14 из 75

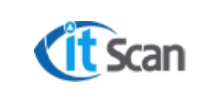

#### **3.11 Настройка персонального меню (Избранное)**

<span id="page-14-0"></span>Оператор WMS, выполняя определенные для него функции в системе часто переключается между модулями системы. Для экономии времени и удобства работы возможно настроить свое персональное меню на отдельной вкладке (рис. 4.13)

- Открыть настройку Меню Настройки Избранное;
- Установить чекбоксы на часто используемых модулях, тем самым они будут добавлены на отдельную вкладку «Избранное», нажать «Ок»;
- Отмеченные модули будут отображаться на новой вкладке «Избранное».

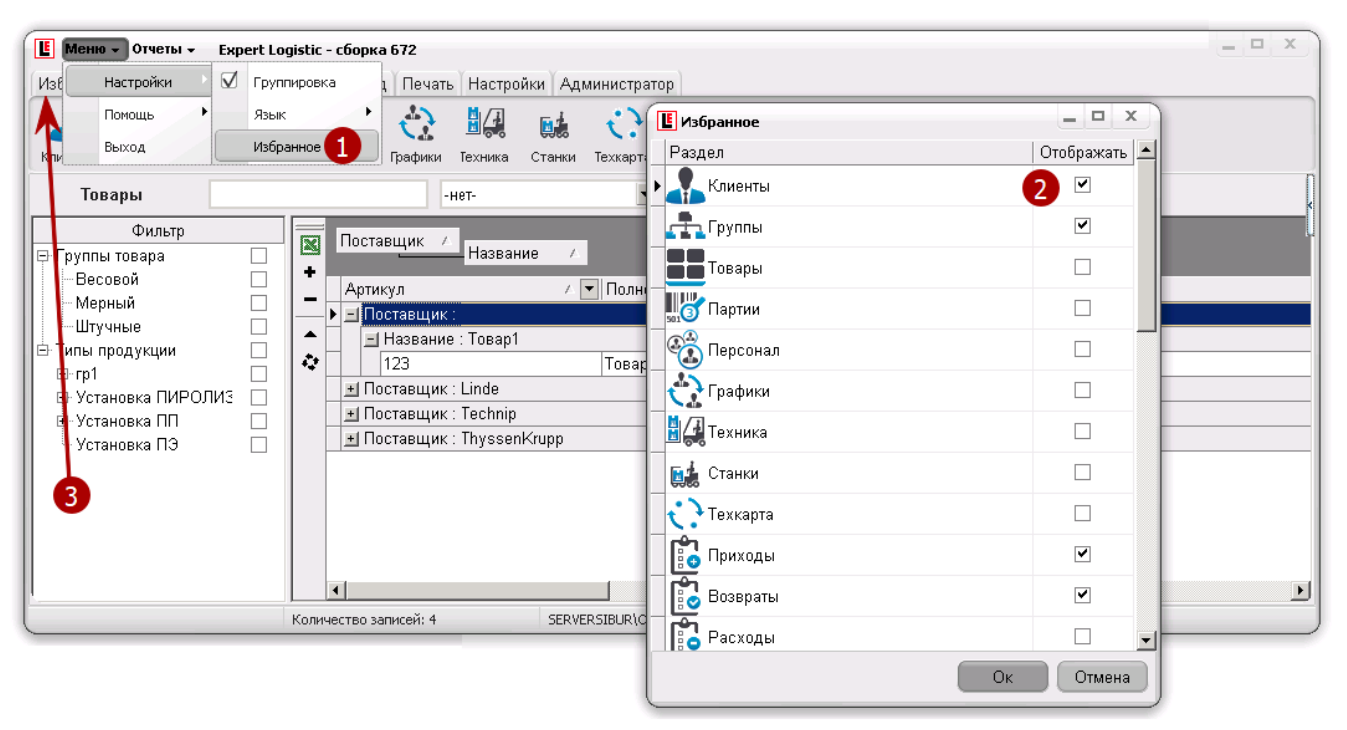

Рисунок 4.13.

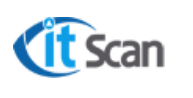

**Руководство пользователя. Оператор WMS**

#### <span id="page-15-0"></span>**4 ВКЛАДКА « СП РАВОЧНИК И»**

Вкладка «Справочники» объединяет модули системы, которые относятся к справочникам, т.е. спискам данных, которые используются в документах, расчетах, отчетах. На вкладке

доступны следующие справочники:

**Клиенты** – справочник юридических лиц: поставщики, грузополучатели;

**Группы** – справочник групп товаров;

**Товары** – справочник ТМЦ;

**Партии** – справочник партий товаров;

**Персонал** – справочник сотрудников склада, которые работают с ТСД;

**Графики** – справочник графиков рабочего времени;

**Техника** – справочник используемой для ПРР техники;

**Станки** – справочник станков для настройки производственных процессов;

**Техкарта** – справочник техкарт для настройки последовательности операций технологического процесса на производстве;

**Тарифы** – справочник тарифов для учета стоимости складских операций при ответе. хранении ТМЦ;

Во всех справочниках доступны кнопки управления данными справочника (рис. 5.1, таблица 1).

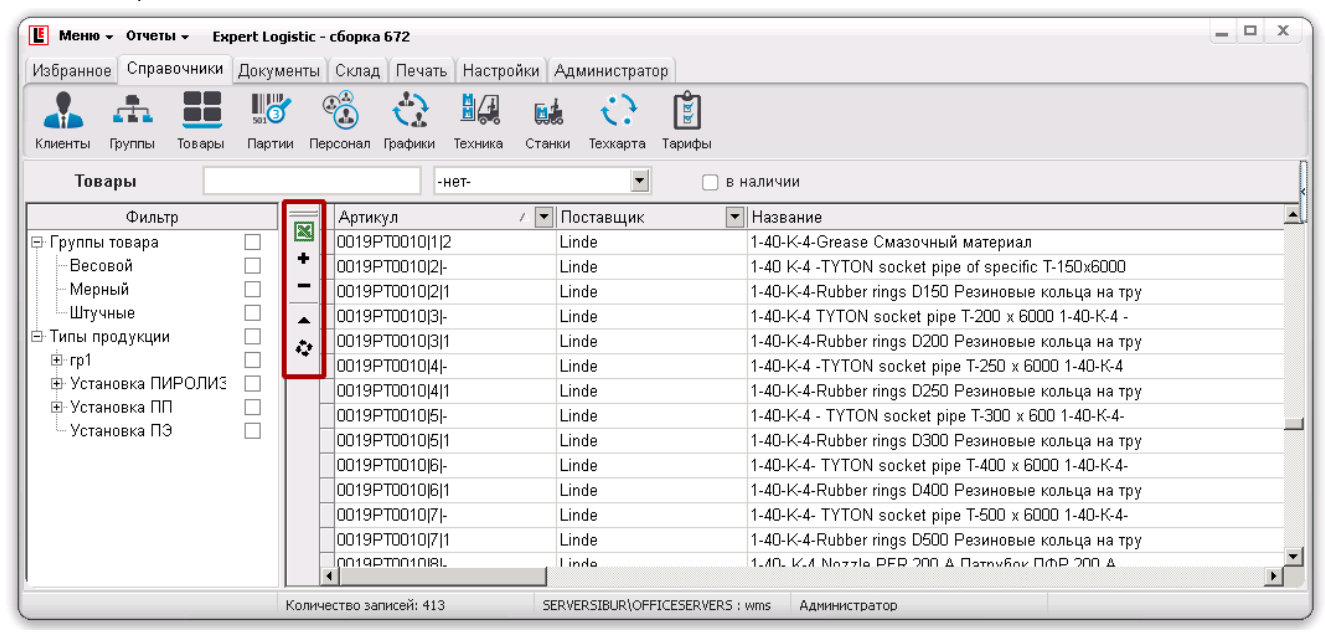

Рисунок 5.1.

Таблица 1.

| Кнопка         | Действие                                                   |  |  |  |  |  |
|----------------|------------------------------------------------------------|--|--|--|--|--|
| Общие          |                                                            |  |  |  |  |  |
| ,,,,,,,,,<br>≊ | Экспорт отображаемых в таблице справочника данных в Excel  |  |  |  |  |  |
| ٠              | Добавление нового элемента справочника, списка, таблицы    |  |  |  |  |  |
|                | Удаление выделенного элемента справочника, списка, таблицы |  |  |  |  |  |

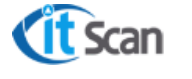

**Руководство пользователя. Оператор WMS**

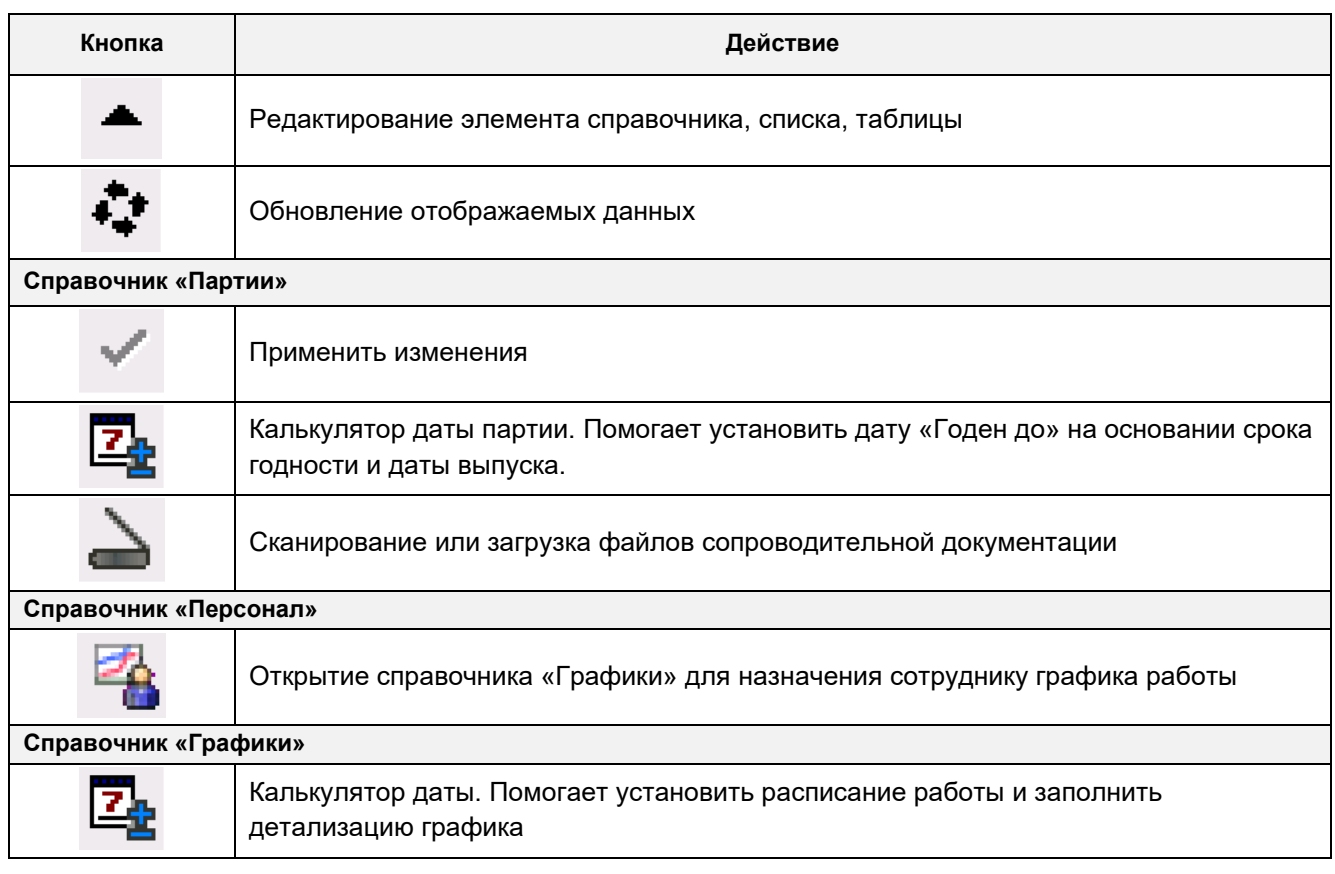

#### <span id="page-16-0"></span>**4.1 Карточка «Редактирование Юр. лица»**

Если в справочнике юр. лиц нажать на кнопку редактирования (см. таблицу 1) или дважды кликнуть ЛКМ на элементе справочника, то откроется карточка Юридического лица (рис. 5.2). После ввода информации о юридическом лице или изменении данных, для сохранения изменений требуется нажать кнопку «Ок», для отмены действия – кнопку «Отмена».

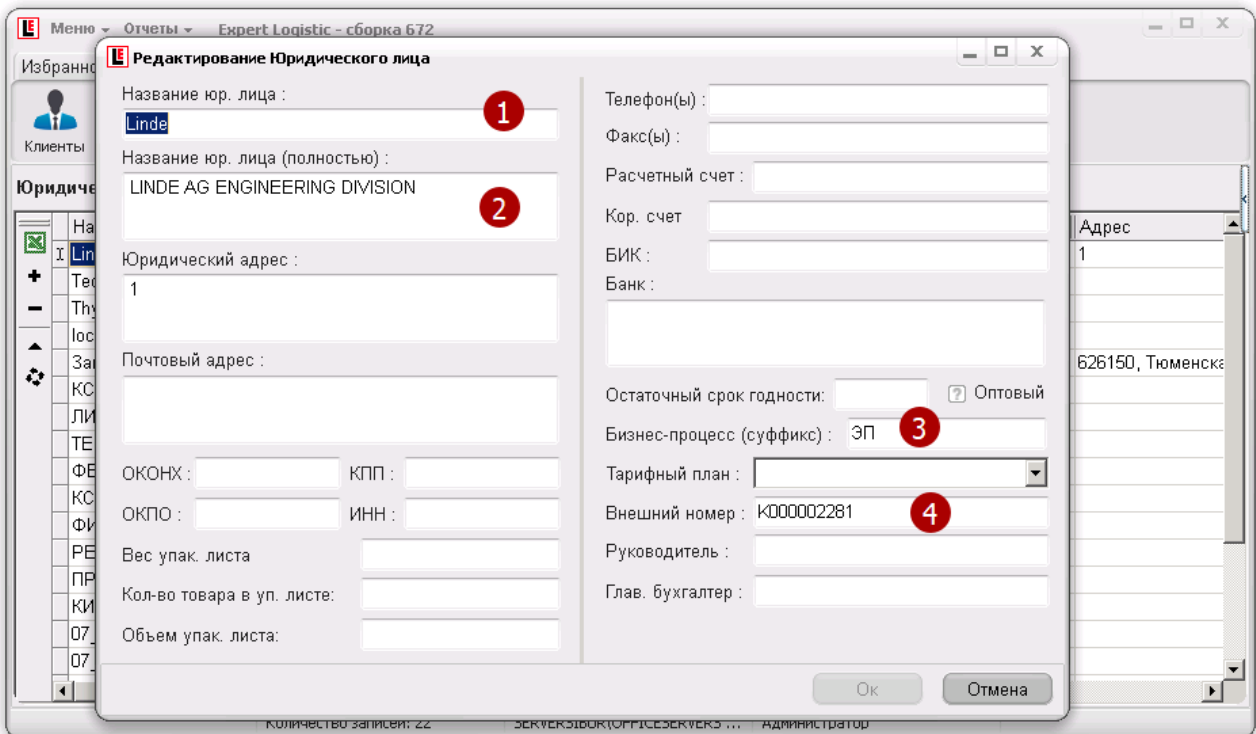

Страница 17 из 75 Рисунок 5.2.

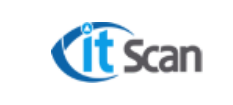

Содержимое карточки юр. лица поступает из 1С или может быть добавлено вручную, обязательными атрибутами при этом являются:

- 1) Название юр. лица;
- Название юридического лица (полностью);
- Бизнес-процесс (суффикс) краткое название проекта (подпроекта) строительства, основным подрядчиком которого является это юр. лицо;
- Внешний номер код юр. лица в 1С.

#### <span id="page-17-0"></span>**4.2 Карточка «Редактирование Товара»**

Если в справочнике товаров нажать на кнопку редактирования (см. таблицу 1) или дважды кликнуть ЛКМ на элементе справочника, то откроется карточка Товара (рис. 5.3). После ввода информации о товаре или изменении данных, для сохранения изменений требуется нажать кнопку «Ок», для отмены действия – кнопку «Отмена».

Содержимое карточки товара поступает из внешних систем путем загрузки данных из файлов формата Excel или XML. Загружаемые данные распределяются по категориям (маркер 1 на рис. 5.3) и записываются в значения признаков и атрибутов товара (маркер 2 на рис. 5.3).

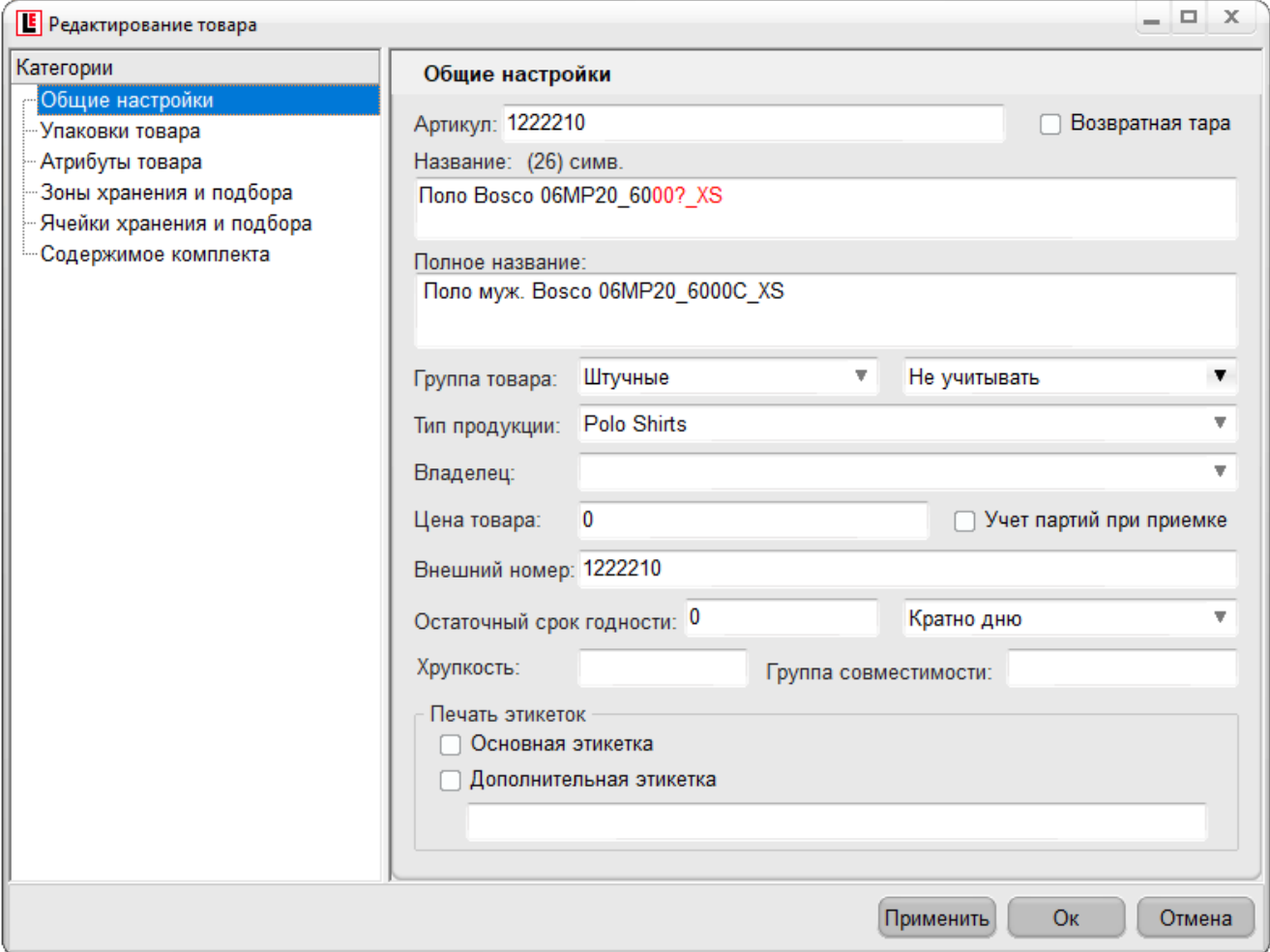

Рисунок 5.3.

Обязательными атрибутами при этом являются:

**Общие настройки:**

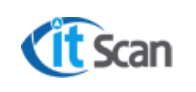

Артикул – значение артикула (не более 50 символов) товара из внешней системы либо формируемое значение из данных файла Excel, которое определено в Логике загрузке данных из файлов Excel (см. документацию на систему WMS);

Наименование – краткое наименование Товара (не более 50 символов);

Наименование (полностью) – полное наименование Товара;

Группа товара – выбор типа товара из выпадающего списка (весовой, мерный, штучный) определяет логику и технологию обработки Товара;

Тип продукции – выбор группы товара из справочника «Группы»;

Учет партий при приемке – во время приемки появится запрос создания партии и ввод ВГХ;

Владелец товара – настройка необходимая для организации и ведения ответ. хранения;

Внешний номер – является идентификатором для интеграции с внешней системой;

Цена товара – цена за минимальную упаковку;

Количество дней срока годности;

Основная этикетка – печать этикетки с дизайном из файла product.bcm или prod\_loss.bcm для брака;

Дополнительная этикетка – печать дополнительной этикетки из файла product\_постфикс.bcm или prod loss постфикс.bcm, где постфикс вводится в поле под чекбоксом "Дополнительная этикетка".

#### **Упаковки товара (рис. 5.4):**

1. Иерархия упаковок – отображает вложенность упаковок друг в друга, при этом в столбце «Кол-во» отображается количество упаковок предыдущего уровня (рис. 5.4 маркер 1)

#### **Например**,

**шт** – базовая упаковка Товара;

**└ короб** – упаковка второго уровня, в которой содержится 10 шт.;

**└ гр. упак** – групповая упаковка третьего уровня, в которой содержится 100 «коробов»;

Таким образом, в «гр. упак» содержится 100\*10 = 1000 шт.

- 2. Весогабаритные характеристики выделенной в п.1 упаковки;
- 3. Базовые штрих-коды упаковки и штрих-коды партий;
- 4. Атрибуты упаковки (дополнительные признаки), которые настраиваются в модуле Настройка – Логика;
- 5. Внешний номер упаковки является идентификатором для интеграции с внешней системой.

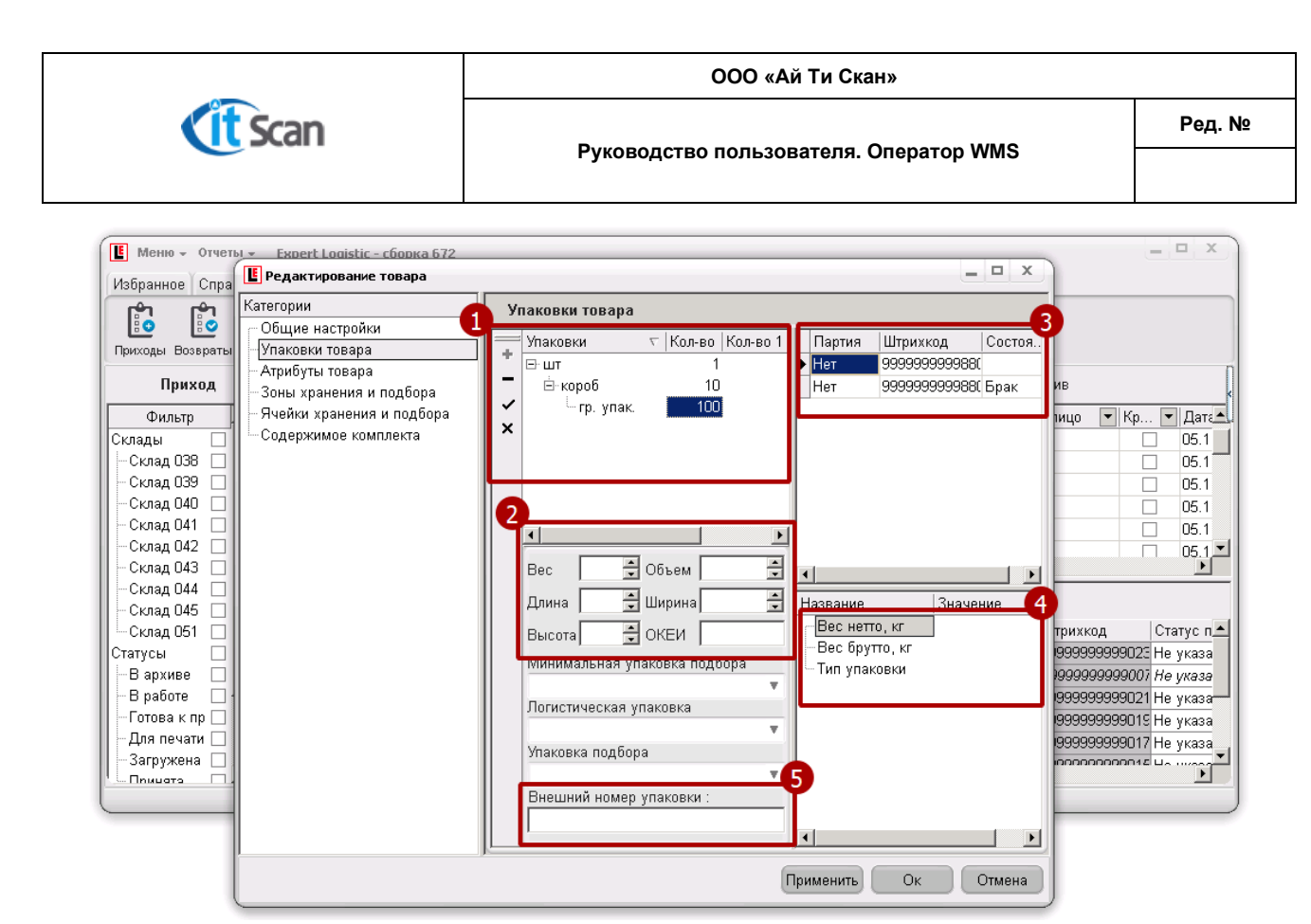

Рисунок 5.4.

**Атрибуты товара (рис. 5.5):**

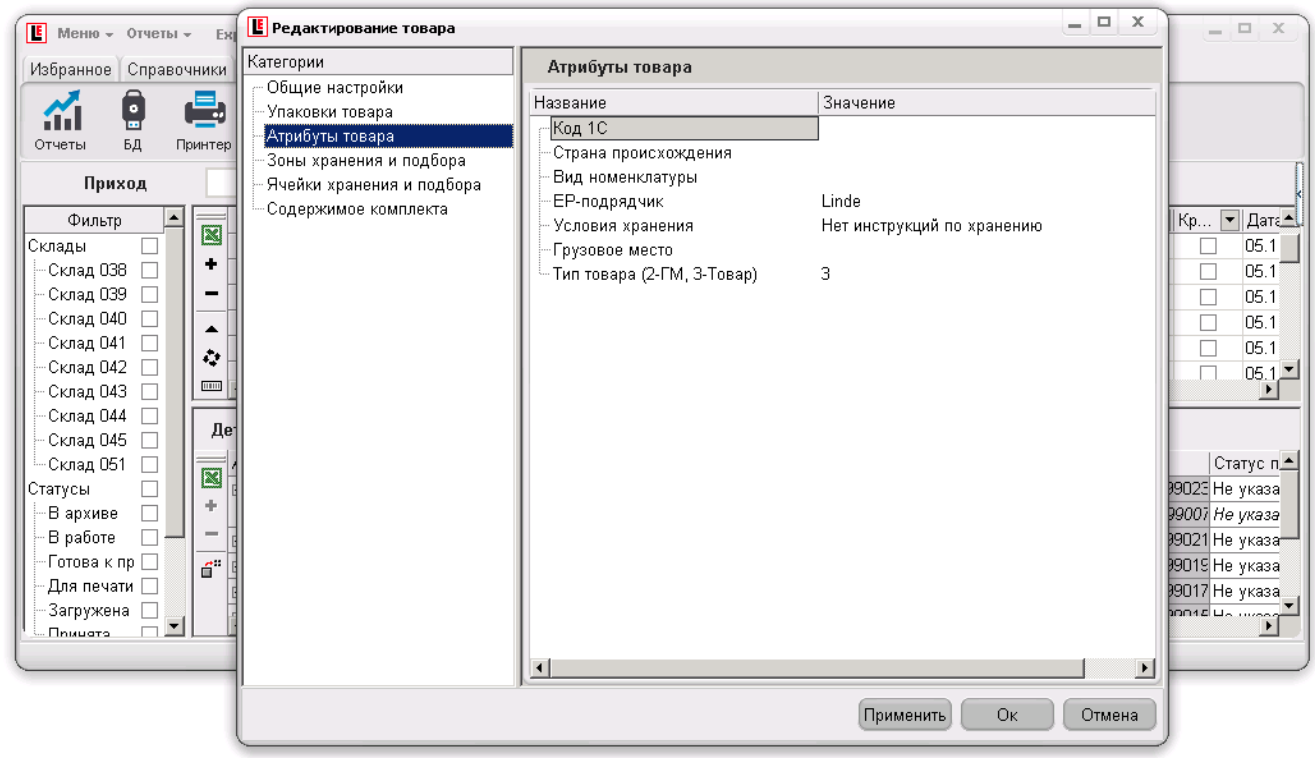

Рисунок 5.5.

#### **Зоны хранения и подбора:**

Определяют зоны хранения и подбора товара. При автоматическом расчете заданий на размещение и подбор товар будет размещаться или подбираться только в/из отмеченных зон. Устанавливаются если нужно закрепить хранение товара в определенной зоне (зонах).

#### **Ячейки хранения и подбора:**

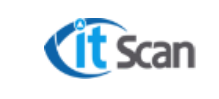

Определяют ячейки хранения и подбора товара. При автоматическом расчете заданий на размещение и подбор товар будет размещаться или подбираться только в/из отмеченных ячеек. Устанавливаются если нужно закрепить хранение товара в определенной ячейке (ячейках).

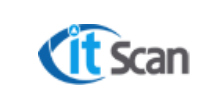

#### **Содержимое комплекта (рис. 5.6):**

Каждый товар может учитываться как отдельная номенклатурная позиция, но при этом содержать в себе данные о других товарах или партиях товаров, из которых он состоит.

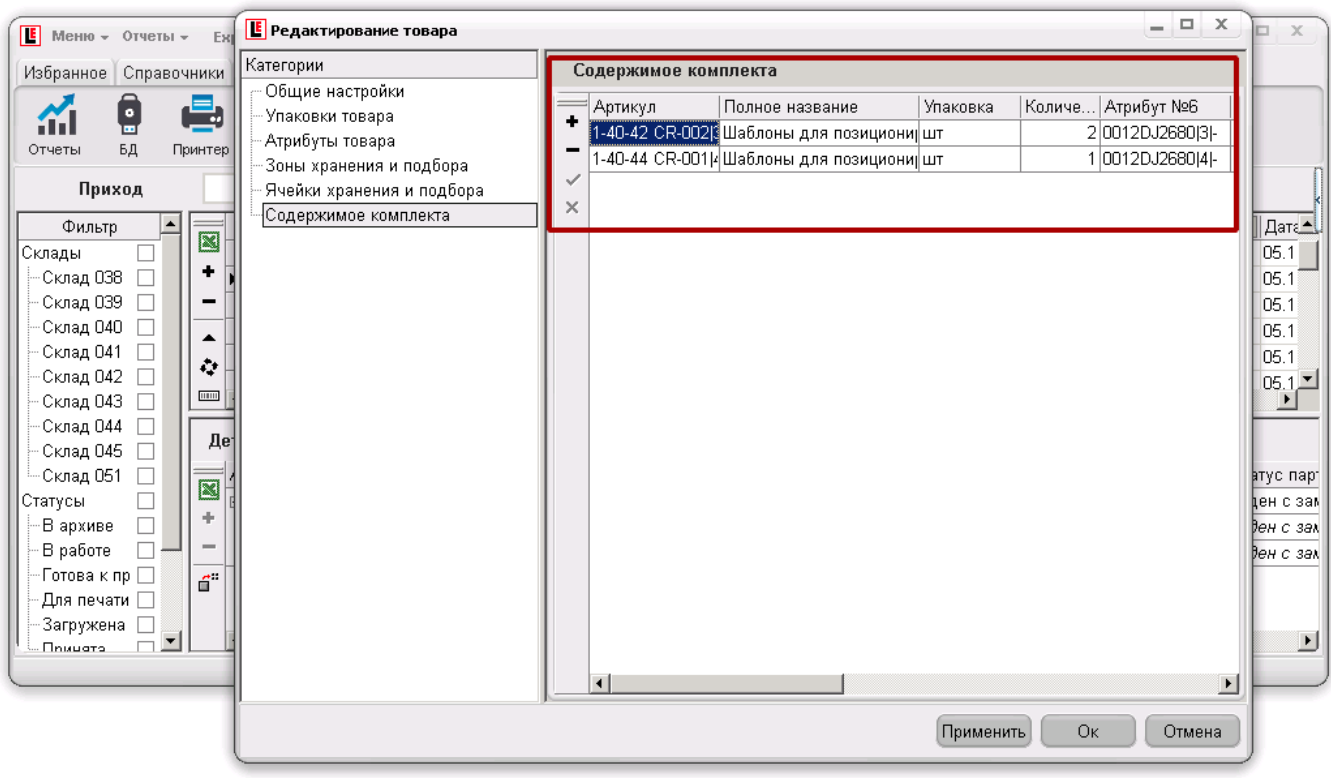

Рисунок 5.6.

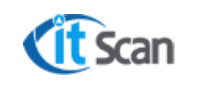

#### <span id="page-22-0"></span> $5$  **ВКЛАДКА «ДОКУМЕНТЫ»**

Вкладка «Документы» объединяет модули системы, которые относятся к документам, на основании которых производятся складские операции. На вкладке доступны следующие модули: **Приходы** – список загруженных из внешних систем или созданных в системе WMS приходных

накладных;

**Возвраты** – список загруженных из внешних систем или созданных в системе WMS накладных возврата;

**Расходы** – список загруженных из внешних систем или созданных в системе WMS расходных накладных;

**Маршруты** – модуль для управления маршрутами – данными о водителе, транспортном средстве и временных показателях их присутствия на складе;

**Пересчет** – журнал, в котором отображены результаты инвентаризационных действий (отсутствует, добавлено);

В каждом модуле на вкладке «Документы» присутствуют элементы управления списком и производства действий по определённому бизнес-процессу (рис. 6.1). Детальное описание действий кнопок интерфейса производится в разделах описывающих действия операторов WMS с соответствующей ролью в системе.

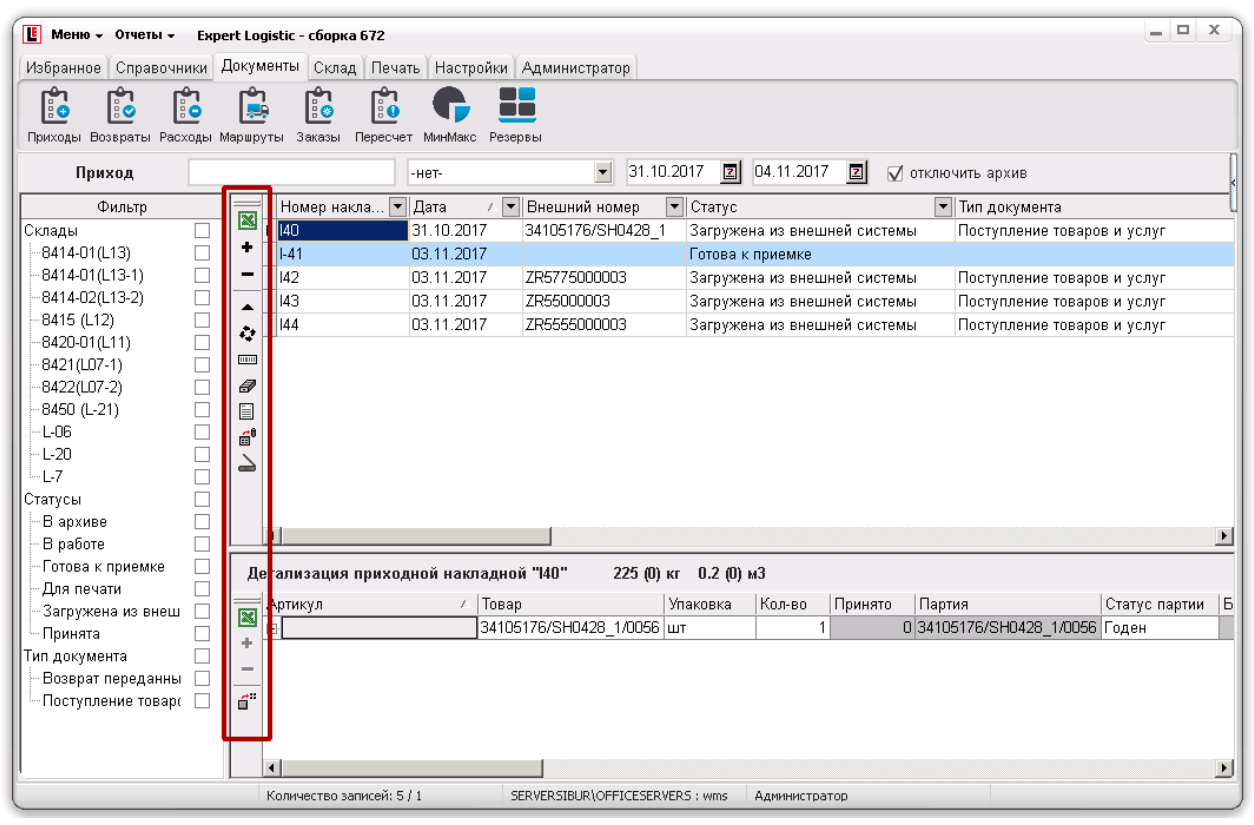

#### Рисунок 6.1.

Общие элементы управления списком представлены в таблице 2.

Таблица 2.

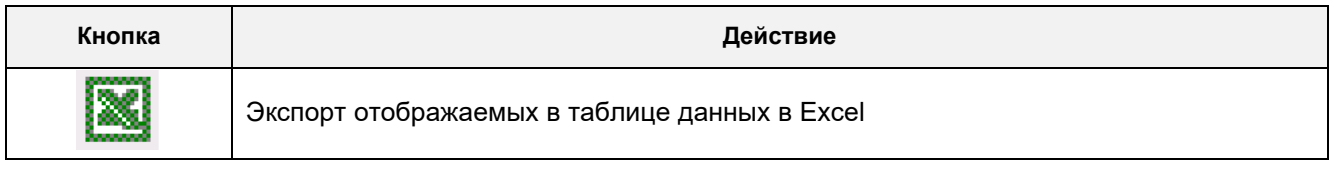

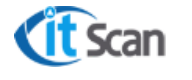

**Руководство пользователя. Оператор WMS**

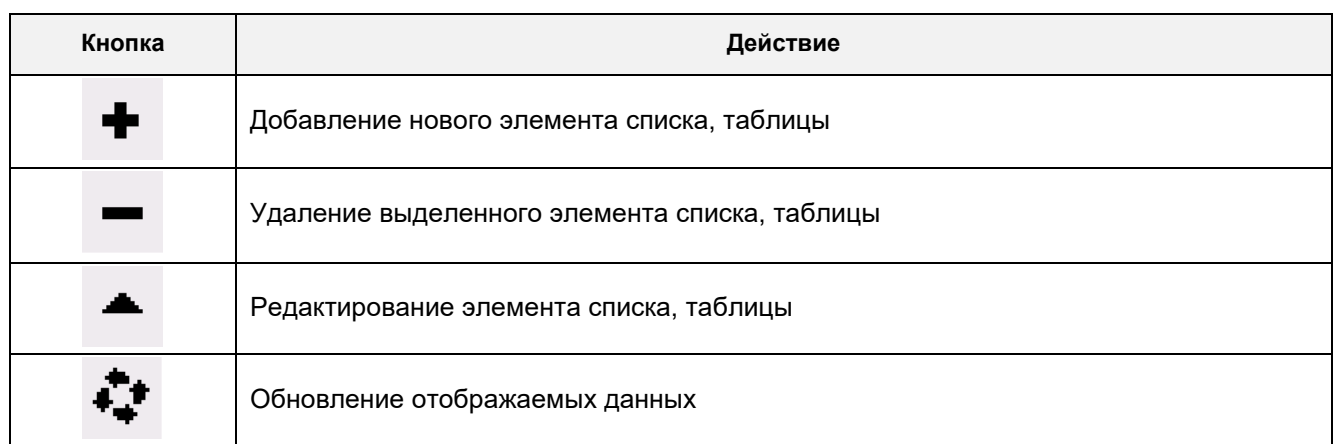

#### <span id="page-23-0"></span>**5.1 Детализация ПНК**

Модуль «Документы – Приходы» предназначен для отображения списка загруженных или созданных в системе ПНК, их детализации и работы с атрибутами документов, товаров и партий товаров.

Детализация ПНК представляет собой или обычный список товаров который отображает состав приходного документа (Рис. 6.2.)

| $E$ Меню $\sim$ Отчеты $\sim$ Expert Logistic - сборка 786                    |                                                                                   |                 |                                                     |                              |                 |              |                            |  |                   | 申<br>$\times$<br>- |  |
|-------------------------------------------------------------------------------|-----------------------------------------------------------------------------------|-----------------|-----------------------------------------------------|------------------------------|-----------------|--------------|----------------------------|--|-------------------|--------------------|--|
| Справочники Документы Склад Печать Настройки Администратор                    |                                                                                   |                 |                                                     |                              |                 |              |                            |  |                   |                    |  |
| ြုံ့<br>ြုံး<br>F.<br>ြုံ<br>M                                                |                                                                                   |                 |                                                     |                              |                 |              |                            |  |                   |                    |  |
| Приходы Возвраты Расходы Маршруты<br>Заказы<br>Пересчет<br>МинМакс<br>Резервы |                                                                                   |                 |                                                     |                              |                 |              |                            |  |                   |                    |  |
| Приход                                                                        | $\mathbf{z}$<br>19.01.2019<br>17.12.2014<br>$\blacktriangledown$<br>-нет-         |                 |                                                     |                              |                 |              |                            |  | 図                 | $\nabla$ отклю     |  |
| Фильтр                                                                        |                                                                                   | Номер накладной | ▼ Внешний номер                                     | $\blacktriangleright$ Craryc |                 | ▼∥Склад      |                            |  | • Юридическое ли- |                    |  |
| 図<br>Склады                                                                   | 111279                                                                            |                 | Hiepl#05-18                                         |                              | Новая накладная |              |                            |  |                   | Hiep Long - HN F   |  |
| ۰<br>— Склад                                                                  | 111280                                                                            |                 | Sanji#53-18                                         |                              | Новая накладная |              |                            |  |                   | LI CHENG LIMITE    |  |
| Статусы<br>$\qquad \qquad =$                                                  | 111285                                                                            |                 | Sanji#54-18                                         |                              | Новая накладная |              |                            |  |                   | LI CHENG LIMITE    |  |
| $-B$ архи $\square$<br>ᆂ                                                      | 111281                                                                            |                 | ТД000002226                                         | Принята                      |                 |              |                            |  | Состра            |                    |  |
| В рабо<br>÷                                                                   | 111282                                                                            |                 | ТД000002227                                         | Принята                      |                 |              |                            |  | Состра            |                    |  |
| ∘Для пе ∏                                                                     |                                                                                   |                 |                                                     |                              |                 |              |                            |  |                   | $\rightarrow$      |  |
| Загруж<br>— Новая                                                             | 19222.6 (20587.2) кг 27.99 (30.31) м3<br>Детализация приходной накладной "111286" |                 |                                                     |                              |                 |              |                            |  |                   |                    |  |
| — Принят                                                                      | Артикул ∕                                                                         | Товар           |                                                     |                              | Упаковка        |              | Кол-во Принято Брак Партия |  |                   | Шт                 |  |
| ⊠<br>Тип докуг                                                                | <b>T</b> 000230                                                                   |                 | СП-Соевый Соус"Терияки "(бут. стекло : Паллет (258) |                              |                 | 0            | 22                         |  | 0 230818 24       | 99!                |  |
| — Приход⊟<br>÷                                                                | ТД000230                                                                          |                 | СП-Соевый Соус"Терияки "(бут. стекло : Короб (6)    |                              |                 | $\mathbf{0}$ | 212                        |  | 0 230818 24       | 99!                |  |
|                                                                               | ТД000230                                                                          |                 | СП-Соевый Соус"Терияки "(бут. стекло   шт           |                              |                 | 35328        | $\mathbf{0}$               |  | $0$ $He$ T        | 46                 |  |
| ő"                                                                            | <b>ТД000617</b>                                                                   |                 | СС - Рис для суши (КОРОБКА по 24шт) шт              |                              |                 | 8712         | $\mathbf{0}$               |  | $0$ $He$ T        | 46                 |  |
|                                                                               | ТД000617                                                                          |                 | СС - Рис для суши (КОРОБКА по 24шт Короб (24)       |                              |                 | 0            | 88                         |  | 0 220818 18       | 99!                |  |
|                                                                               | ТД000617                                                                          |                 | СС - Рис для суши (КОРОБКА по 24шт Короб (24)       |                              |                 | $\bf{0}$     | 85                         |  | 0 230818 18       | 99!                |  |
|                                                                               | ТД000617                                                                          |                 | СС - Рис для суши (КОРОБКА по 24шт Паллет (95)      |                              |                 | 0            | 1                          |  | 0 220818 18       | 99!                |  |
|                                                                               | ТД000617<br>$\blacktriangleleft$                                                  |                 | СС - Рис для суши (КОРОБКА по 24шт Паллет (95)      |                              |                 | 0            | 1                          |  | 0 230818 18       | 99!<br>Ł           |  |
|                                                                               | $\mathbf{R}$                                                                      |                 |                                                     | <b><i>IMANION MOTELS</i></b> |                 |              |                            |  |                   |                    |  |

Рисунок 6.2.

#### <span id="page-23-1"></span>**5.2 Загрузка скан-копий сопроводительной документации**

При загрузке документа Система WMS копирует загружаемый файл в сетевую папку, которая определена архитектурой WMS, как папка для хранения сопроводительной документации.

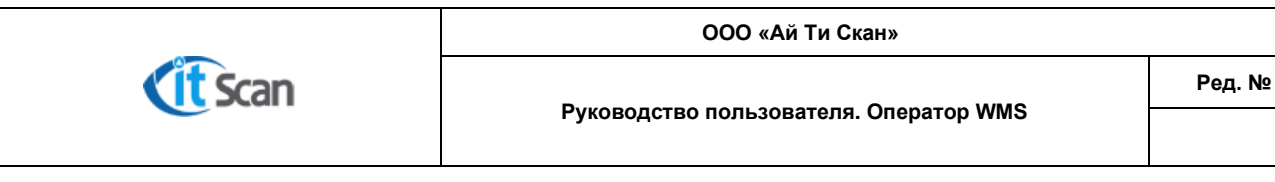

Настройку адреса этой сетевой папки производит Администратор WMS в модуле «Настройка – Логика» (рис. 6.3, действия соответствует маркерам на рисунке):

- Открыть модуль Настройки Логика;
- Выбрать пункт меню Сервис;
- Ввести адрес сетевой папки, которая определена для хранения скан-копий сопроводительной документации.

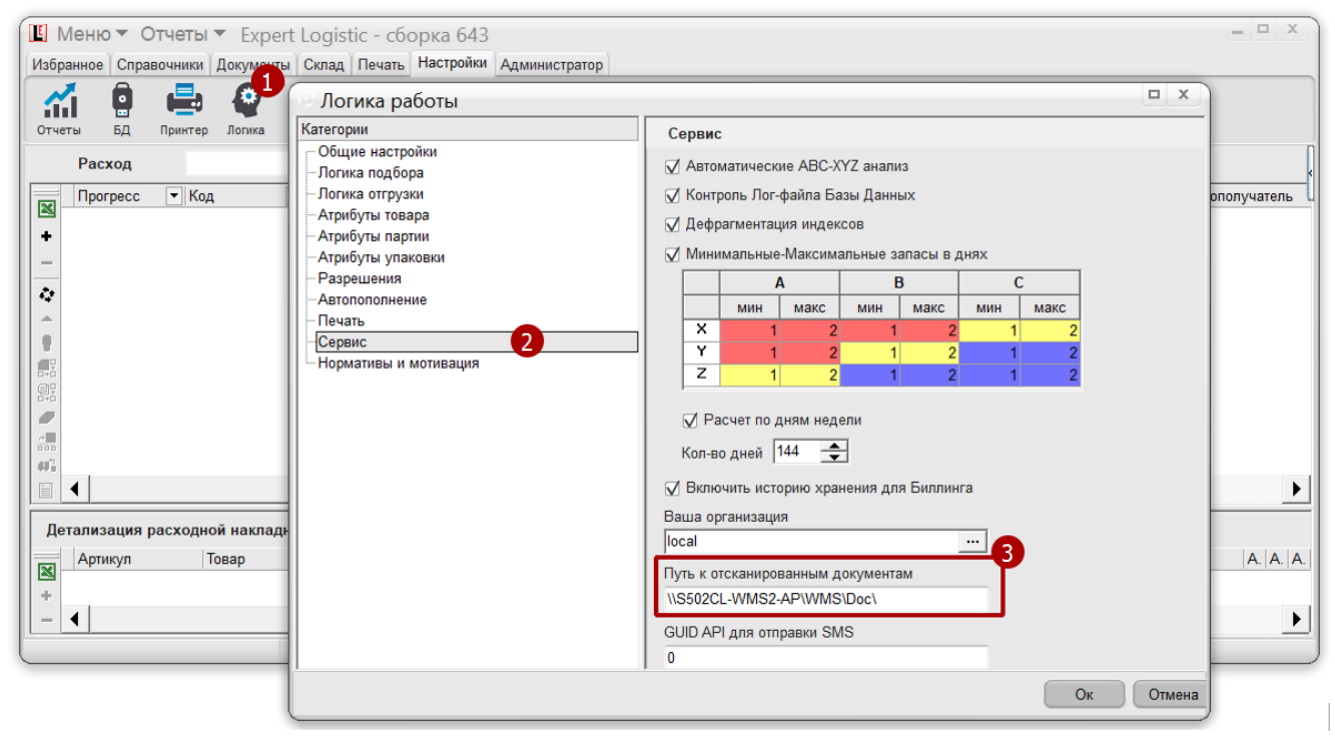

Рисунок 6.3.

Загрузка скан-копий сопроводительной документации производится Оператором WMS в модуле «Документы – Приходы» (рис. 6.4, действия соответствуют маркерам на рисунке). Порядок загрузки:

- Открыть модуль «Документы Приходы» и выбрать ПНК, для которой нужно загрузить документацию. Нажать кнопку «Сканировать документы»;
- В открывшемся окне «Документы» нажать кнопку «Создать»;
- В открывшемся окне «Открыть» выбрать папку, в которой находится загружаемый файл и его формат. Возможно загрузить документы в следующих форматах: .jpg, .jpeg, .bmp, .pdf, .doc, .docx;
- Выбрать формат файла, который нужно загрузить. Файлы в выбранном формате отобразятся в окне «Открыть». Дважды кликнуть ЛКМ по нужному файлу или нажать кнопку «Открыть»;
- Файл будет загружен и отобразиться в списке файлов с оригинальным названием в столбце «Источник»;
- Предпросмотр доступен для всех графических и текстовых файлов в правой части окна «Документы». Для файлов формата PDF в окне предпросмотра отображается пиктограмма файла и его название.

Для открытия файла необходимо:

Для графических файлов – двойной клик ЛКМ на окне предпросмотра;

Для файлов формата PDF и текстовых – клик ПКМ на окне предпросмотра, в контекстном меню выбрать «Активизировать содержимое» или «открыть»

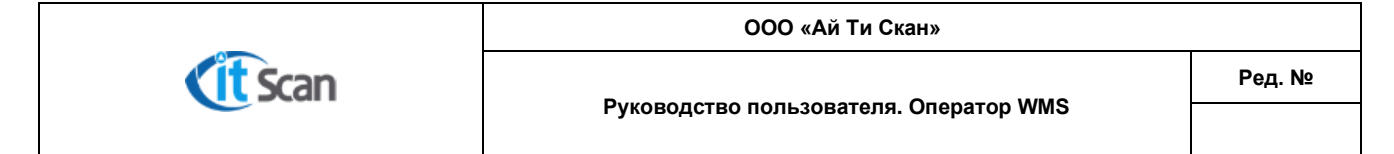

Для настройки ширины окна предпросмотра необходимо с помощью мыши перетащить границу этого окна.

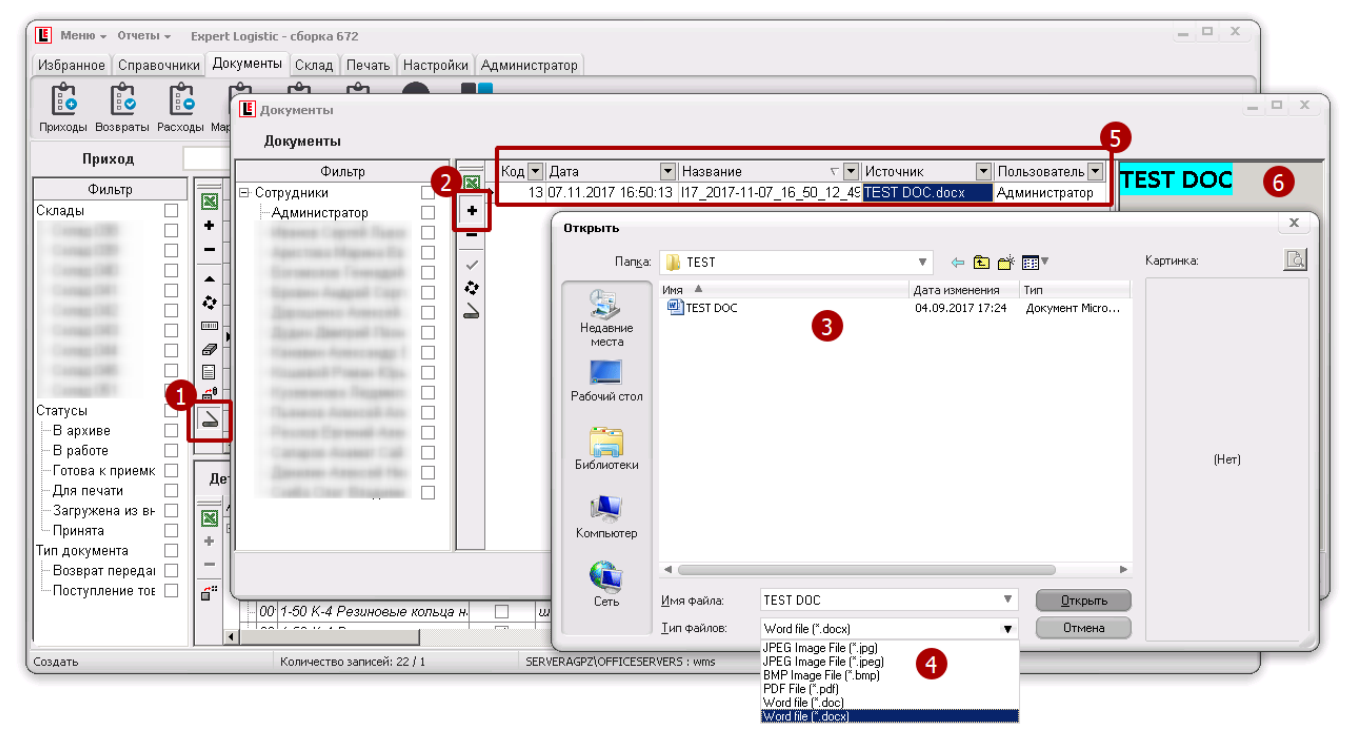

Рисунок 6.4.

Управление списком документов производиться стандартными кнопками (таблица 3)

#### Таблица 3.

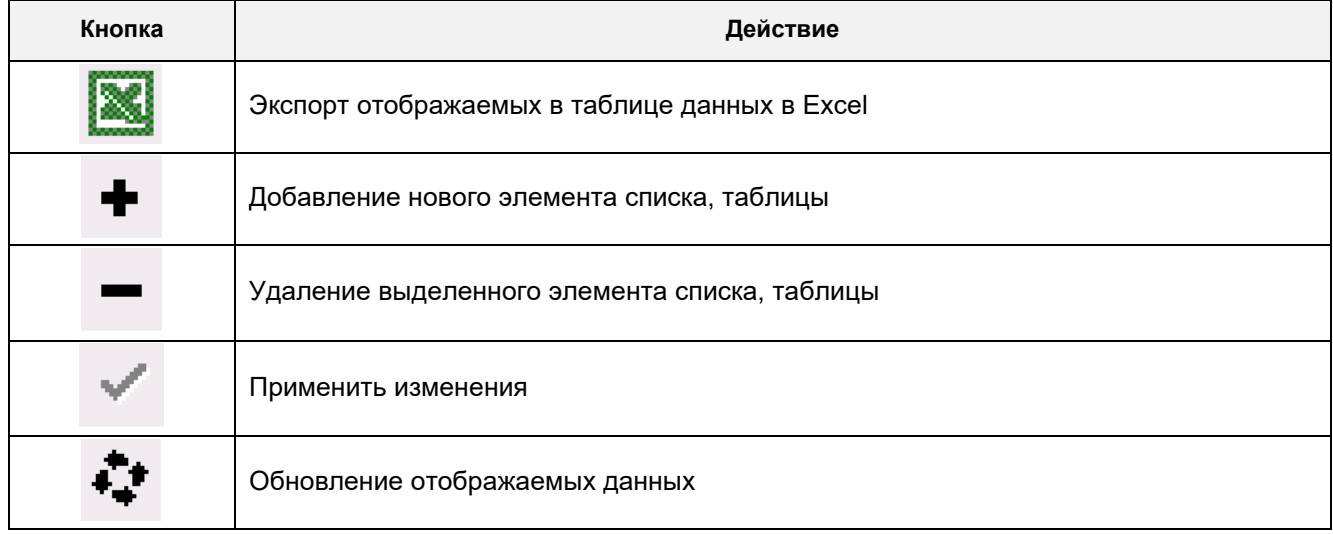

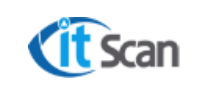

#### <span id="page-26-0"></span>**6 ВКЛАДКА « СКЛАД»**

Вкладка «Склад» объединяет модули системы, которые позволяют настраивать топологию и управлять складскими операциями:

**Ячейки** – отображение остатка на складах в разрезе мест хранения;

**Остаток** – отображение остатка на складах в разрезе партий товара;

**Топология** – создание и изменение складов зон, ячеек; управление признаками ячеек хранения;

**3D склад** – визуализация склада в виде трехмерной модели;

**Задачи** – модуль для управления задачами по складским операциям;

**События** – журнал всех действий, произведенных с помощью ТСД;

**Монитор** – сводный отчет по производительности сотрудников с ТСД;

**Вычерки** – журнал действий операторов WMS по редактированию состава РНК;

**Сообщения** – список сообщений для отправки их на ТСД или для предоставления Оператору WMS информации о стадии загрузки данных из файлов MS Excel

В каждом модуле на вкладке «Склад» присутствуют элементы управления списком и производства действий по определённому бизнес-процессу (рис. 7.1). Детальное описание действий кнопок интерфейса производится в разделах описывающих действия операторов WMS с соответствующей ролью в системе.

| $=$ $\Box$ $\times$<br>IEI.<br>Меню - Отчеты -<br>Expert Logistic - сборка 672                                                                                  |                                                                         |                        |                           |                       |                |                        |                       |  |  |  |
|----------------------------------------------------------------------------------------------------|-------------------------------------------------------------------------|------------------------|---------------------------|-----------------------|----------------|------------------------|-----------------------|--|--|--|
|                                                                                                    | Избранное Справочники Документы Склад Печать<br>Настройки Администратор |                        |                           |                       |                |                        |                       |  |  |  |
| <b>ME</b><br>बुद्ध<br>ěĒ.<br>щ<br><b>Mes</b><br>ang <sub></sub><br>m.<br>Ячейки<br>Остаток Топология 3D склад<br>Задачи<br>События Монитор<br>Вычерки Сообщения |                                                                         |                        |                           |                       |                |                        |                       |  |  |  |
| Топология склада                                                                                                    |                                                                         |                        |                           |                       |                |                        |                       |  |  |  |
|                                                                                                    |                                                                         |                        | Штрих-код ячейки          | Название ячейки       | Предварительно | Номер стелажа   Номер≜ |                       |  |  |  |
| Название                                                                                                    | Префикс                                                                 | $\mathbb{R}$           | -104004004002             | L13-1/ZD4/AD4/CD4/SD2 |                |                        |                       |  |  |  |
| 日8414-01(L13)                                                                                                    | 13                                                                      | ₩                      | -104004004003             | L13-1/ZD4/AD4/CD4/SD3 |                | 4                      |                       |  |  |  |
| EB8414-01(L13-1)                                                                                                    |                                                                         | Æ                      | -104004004004             | L13-1/ZD4/AD4/CD4/SD4 |                | 4                      |                       |  |  |  |
| 由 8414-02(L13-2)                                                                                                    | $-2$                                                                    | 海                      | -104005001001             | L13-1/Z04/A05/C01/S01 |                | 5                      |                       |  |  |  |
| 由 L-06                                                                                                    | O6                                                                      | $\equiv$<br><b>ANY</b> | -104005001002             | L13-1/Z04/A05/C01/S02 |                | 5                      |                       |  |  |  |
| 由 L-20                                                                                                    | 20                                                                      |                        | -104005001003             | L13-1/ZD4/A05/CD1/SD3 |                | 5                      |                       |  |  |  |
| 由·L-7                                                                                                    | 07                                                                      |                        | -104005001004             | L13-1/ZD4/AD5/CD1/SD4 |                | 5                      |                       |  |  |  |
| 由 8415 (L12)                                                                                                    | 12                                                                      |                        | -104005002001             | L13-1/Z04/A05/C02/S01 |                | 5                      |                       |  |  |  |
| 由-8450 (L-21)                                                                                                    | 21                                                                      | Ø                      | -104005002002             | L13-1/Z04/A05/C02/S02 |                | 5                      |                       |  |  |  |
| 由 8420-01(L11)                                                                                                    | 11                                                                      | Đ                      | -104005002003             | L13-1/Z04/A05/C02/S03 |                | 5                      |                       |  |  |  |
| $\overline{\bullet}$                                                                                                    |                                                                         |                        |                           |                       |                |                        | $\blacktriangleright$ |  |  |  |
|                                                                                                    | Количество записей: 1365                                                |                        | SERVERSIBUR\OFFICESERVERS | Администратор         |                |                        |                       |  |  |  |

Рисунок 7.1.

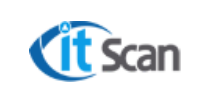

#### <span id="page-27-0"></span>**7 ВКЛАДКА « ПЕЧАТЬ »**

На вкладке «Печать» находятся все модули системы, которые отвечают за печать этикеток со штрих-кодами:

**Ячейки** – печать этикеток ячеек хранения;

**Товары** – печать этикетки товара;

**Персонал** – печать этикеток (пропуска, бэйджа) сотрудника с ТСД;

**Тара** – печать этикеток тары.

Во всех модулях печати (кроме тары), для распечатывания этикеток необходимо выполнить однотипные действия (рис. 8.1):

- В поле поиска ввести искомое значение для отображения не полного справочника, а только его части. Если это не требуется, то сразу выполнить действие 2;
- Нажать на кнопку «Включить отображение записей» для показа результатов отбора;
- Выбрать строку справочника для которой нужно распечатать этикетку, установив чекбокс, и ввести требуемое количество этикеток;
- 4) Нажать кнопку «Печать этикеток»

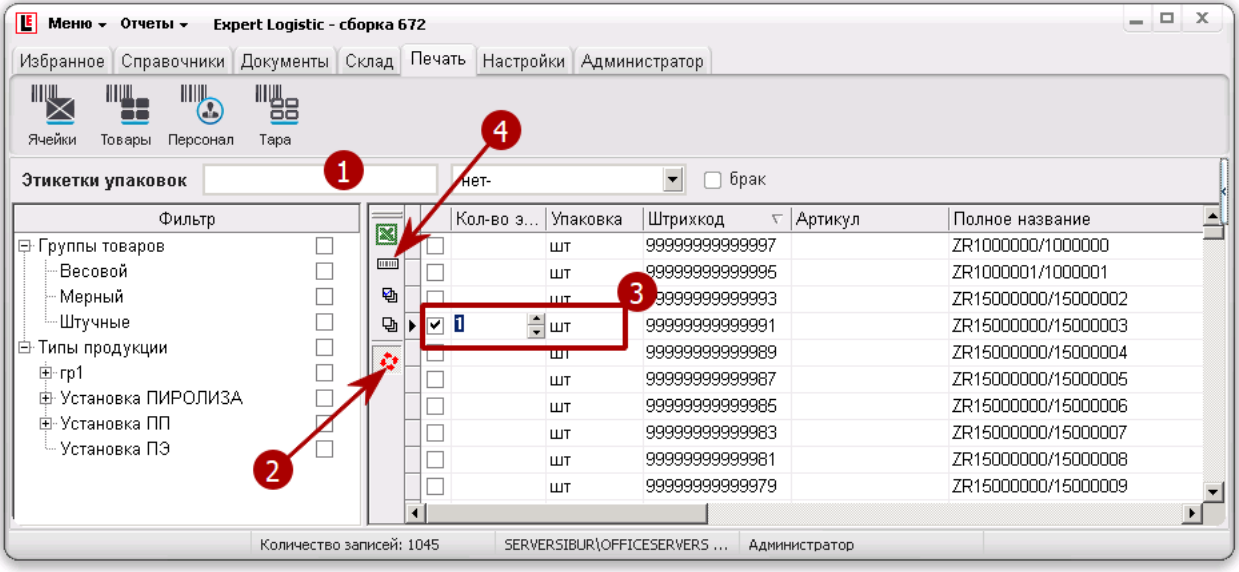

Рисунок 8.1.

Для печати этикеток в модулях вкладки «Печать» используются следующие кнопки (таблица 4).

Таблица 4.

| Кнопка | Действие                                                         |
|--------|------------------------------------------------------------------|
| Общие  |                                                                  |
|        | Экспорт отображаемых в таблице справочника данных в Excel        |
| THEFT  | Печать этикетки - отправка на принтер этикеток задания на печать |
| 昏      | Отметить все элементы списка                                     |
|        | Снять отметку со всех элементов списка                           |

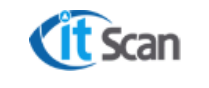

**Руководство пользователя. Оператор WMS**

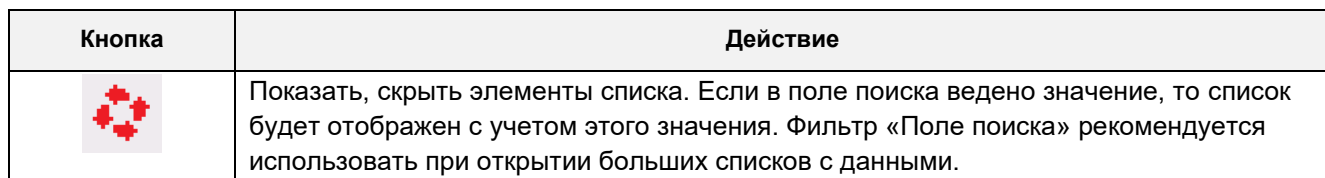

Для печати этикеток тары нужно выбрать модуль «Печать-Тара». В открывшемся окне ввести следующие количества (рис. 5.6):

- **Количество этикеток** требуемое количество оригинальных этикеток тары. Обычно равно количеству грузовых мест, которые нужно промаркировать;
- **Количество копий** количество копий каждой оригинальной этикетки тары. Например, если нужно промаркировать большое грузовое место можно распечатать 4 копии этикетки тары и наклеить их с 4-х сторон грузового места.

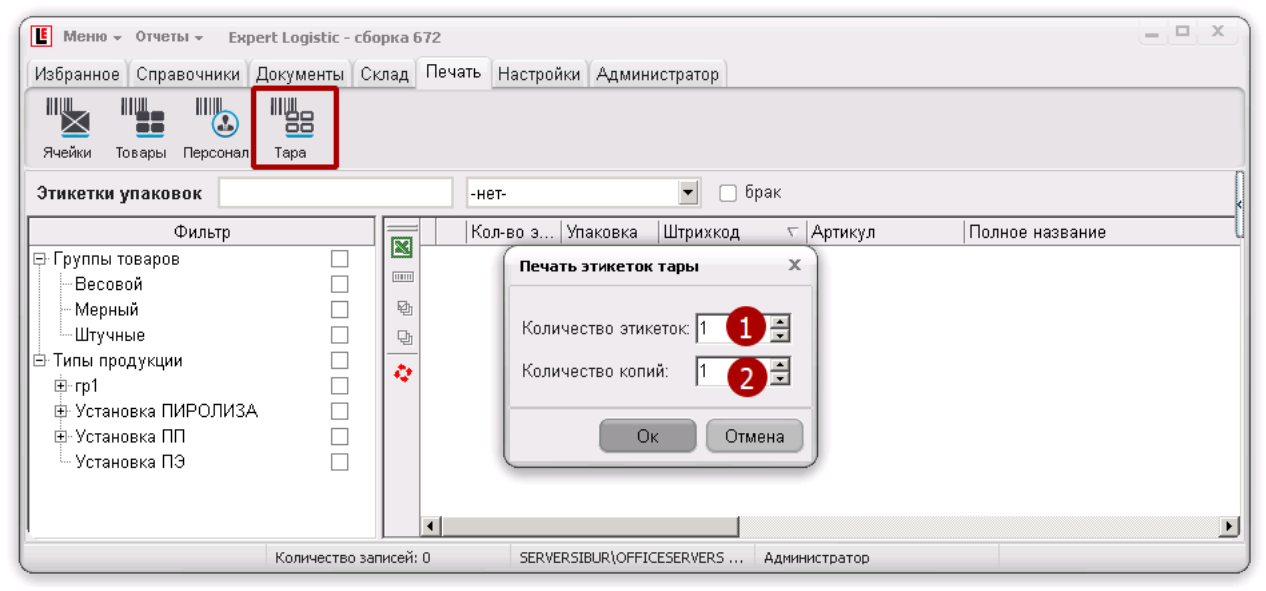

Рисунок 8.2.

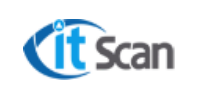

#### <span id="page-29-0"></span>**8 ВКЛАДКА « НАСТРОЙ КИ »**

На вкладке «Настройки» объединены модули системы WMS, которые отвечают за работоспособность и логику работы ПК-Клиента (см. Руководство Администратора):

**Отчеты** – создание, удаление, редактирование отчетов, которые открываются как внешние файлы в формате Excel;

**БД** – настройки подключения к базе данных;

**Принтер** – настройка принтера этикеток, на который будут отправляться задания на печать этикеток;

**Логика** – модуль, в котором определяются настройки и логика работы ПК-Клиента.

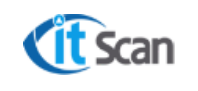

#### <span id="page-30-0"></span>**9 ВКЛАДКА «АДМИНИ СТРАТОР»**

Вкладка доступна только тем Операторам WMS, у которых установлено специальное разрешение в модуле Администратор – Оператор (рис. 10.2 маркер 11). Вкладка содержит модули:

**Роли**;

#### **Оператор**;

**Действия** – модуль отображает данные по действиям Операторов WMS в системе;

**Вычерки** – модуль отображает данные по удаленным Оператором WMS из детализации РНК строкам.

Настройки модулей вкладки «Администратор» позволяют разграничить доступ Операторов WMS таким образом, чтобы редактировать данные мог только конкретный исполнитель, которому такое редактирование разрешено. Разграничение доступа реализовано путем использования ролей пользователей.

Каждая роль в Системе WMS (рис. 10.1) обладает набором разрешений (прав) и предназначена для стандартизации настроек по просмотру и редактированию модулей ПК-Клиента.

| <b>Е</b> Меню - Отчеты - Expert Logistic - сборка 672                |                                                |                         | $=$ $\Box$ $\times$  |
|----------------------------------------------------------------------|------------------------------------------------|-------------------------|----------------------|
| Избранное Справочники Документы Склад Печать Настройки Администратор |                                                |                         |                      |
| $\overline{\mathbf{z}}$<br>闓<br>Оператор Действия Вычерки<br>Роли    |                                                |                         |                      |
| Роли                                                                 | $\overline{\phantom{a}}$<br>-нет-              |                         |                      |
| ∠ I <del>v</del><br>Название роли                                    | Название права                                 | Редактирование          | Чтение               |
| $\blacksquare$<br>Администратор Функциональный                       | ▶ Справочник Юридических лиц                   | ☑                       | ☑                    |
| Администратор Системы                                                | Справочник Типов продукции                     | ▼                       | ▽                    |
| Оператор Входной контроль<br>-                                       | Справочник Товаров                             | ☑                       | ☑                    |
| Оператор Планирование                                                | Справочник Партий                              | ⊻                       | ☑                    |
| Оператор Складская логистика                                         | Справочник Сотрудников                         | ▽                       | ▽                    |
| ÷,<br>Оператор Складской учет                                        | Приходные накладные                            | ☑                       | ☑                    |
| Оператор Таможенная логистика                                        | Накладные возврата                             | ☑                       | $\blacktriangledown$ |
| Оператор Транспортн. логистика                                       | Расходные накладные                            | $\boxed{\checkmark}$    | ☑                    |
| Руководитель                                                         | Менеджер склада                                | ⊻                       | ☑                    |
|                                                                      | Редактор топологии                             | 罓                       | 罓                    |
|                                                                      | ЗD-модель склада                               | ☑                       | ⊻                    |
|                                                                      | Список задач                                   | ☑                       | ☑                    |
|                                                                      | События на складе                              | ☑                       | ☑                    |
|                                                                      | Результат инвентаризации                       | ☑                       | $\blacktriangledown$ |
|                                                                      | Статистика работы склада                       | ⊻                       | 罓                    |
|                                                                      | Печать этикеток склада                         | ⊻                       | 罓                    |
|                                                                      | Печать этикеток упаковок                       | $\overline{\mathbf{v}}$ | ☞                    |
| Количество записей: 9                                                | SERVERAGPZ\OFFICESERVERS: wms<br>Администратор |                         |                      |

Рисунок 10.1

Основная цель использования ролей: быстрая настройка разрешений пользователей, которая производится путем копирования разрешений из роли в настройки прав доступа Оператора WMS.

Каждое разрешение доступно в двух режимах функционирования:

**Чтение** – в этом режиме доступ открыт только для просмотра того модуля Системы WMS, для которого действует это разрешение. Если отметки о разрешении нет, то данный раздел будет скрыт от Оператора WMS в интерфейсе программы.

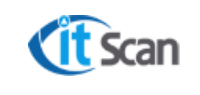

**Редактирование** – в этом режиме доступ должен быть открыт как для просмотра (даже если не уставлено «Чтение»), так и для редактирования (внесения изменений) в раздел, для которого действует разрешение.

Кроме разрешений в Системе WMS в модуле «Документы – Приходы» дополнительно предусмотрена функция регулирования доступности объектов (документов, данных) системы для пользователя в зависимости от их аналитических параметров (атрибутов). Например, Оператор WMS по входному контролю может иметь доступ к редактированию статуса партии (годен, не годен, годен с замечаниями) в детализации ПНК, а все другие Операторы WMS иметь доступ только на чтение (просмотр) этого статуса или вообще не видеть этот атрибут в детализации ПНК (рис. 10.2. маркер 7).

Порядок действий администратора системы WMS при создании нового пользователя и применению к нему роли и запретов следующий (рис. 10.2):

- Добавить нового пользователя кнопкой «+»;
- Ввести ФИО пользователя;
	- Назначить пользователю роль в системе, для этого
- Нажать кнопку «Скопировать права из роли»
- Подтвердить выбор, нажать «Да»;
- Выбрать роль, разрешения из которой нужно применить, и нажать «Ок»;
- Роль отобразиться в списке пользователей в столбце «Роль»;
- Права из роли буду применены к пользователю;
- Настроить AD-авторизацию для пользователя. Для этого в столбце AD-Пользователь ввести логин его учетной записи в виде **домен\логин;**
- Для названия права «Приходные накладные» настроить запреты на просмотр или редактирование определенных столбцов детализации ПНК, установив соответствующие чекбоксы в окне «Запрет»;
- Установить чекбокс «Активен» для того чтобы пользователь смог авторизоваться в ПК-Клиенте;
- 11) Если новый пользователь является администратором системы, то установить чекбокс «Администратор».

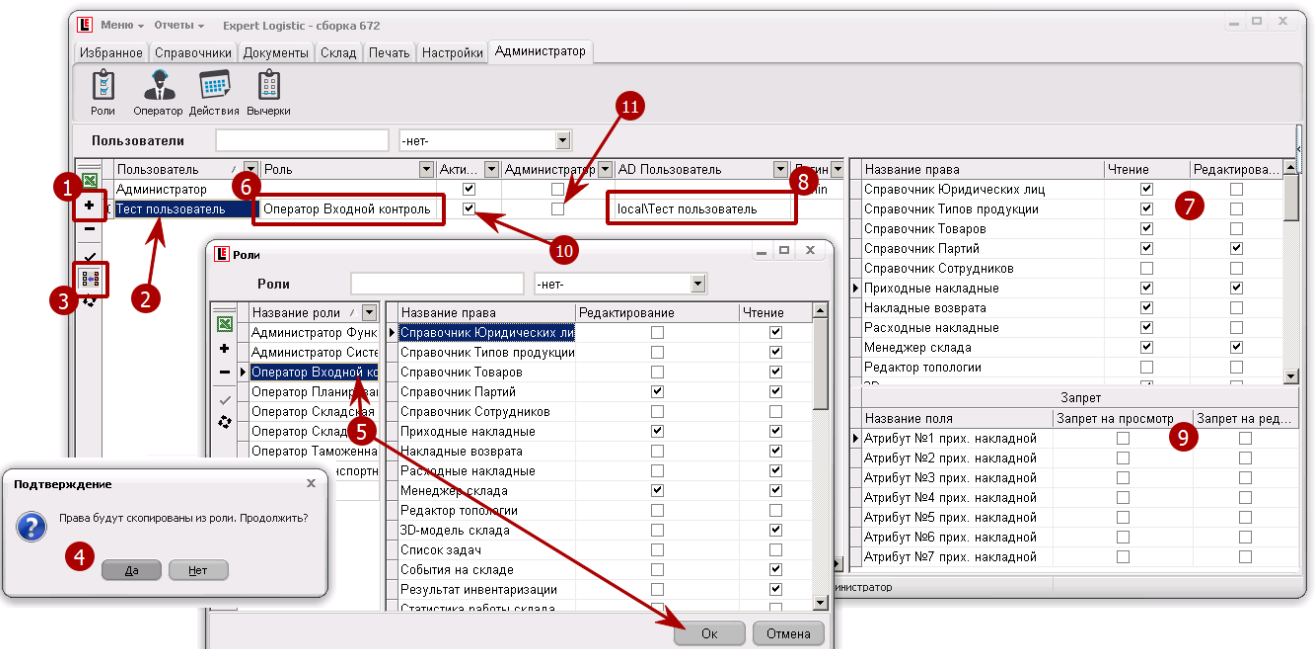

Страница 32 из 75 Рисунок 10.2.

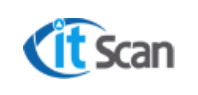

# <span id="page-32-1"></span><span id="page-32-0"></span>**1 0 ОП ЕРАТОР WM S СКЛАДСКАЯ ЛОГИ СТИКА**

#### **10.1 Назначение подсистемы «Складская логистика»**

Подсистема «Складская логистика» предназначена для формирования задач по складским операциям в интерфейсе ПК-Клиента и выдачу таких заданий в виде сообщений на ТСД или в бумажном виде. Формирование таких задач может производиться следующим образом:

Автоматический режим – Система WMS анализирует входящую информацию (факт поступления ТМЦ в зоны приемки, формирование новых расходных накладных, закрепление ячеек хранения за ТМЦ, обозначенные в упаковочных листах способы хранения) и на основании этого формирует задачи по размещению, перемещению, подбору и отгрузке.

Ручной режим – формирование и назначение задач по складским операциям (приемка, перемещение, подбор, отгрузка) Оператором WMS в ПК-Клиенте для выполнения Сотрудниками с ТСД.

Задачи, сформированные в ПК-Клиенте Системы WMS, назначаются Сотрудникам с ТСД в виде:

Сообщение с задачей, поступающее на ТСД;

Бумажный вариант задачи, распечатываемый после ее формирования в ПК-клиенте.

Подсистема позволяет Операторам WMS с ролью «Оператор Складская Логистика» управлять задачами по основным складским операциям, а Сотрудникам с ТСД выполнять их с помощью команд Системы WMS в ТСД-клиенте. Основные складские операции:

- Приемка (см. раздел 12);
- Перемещение (см. раздел 13);
- Подбор и отгрузка (см. раздел 14);
- Инвентаризация (см. раздел 15).

#### <span id="page-32-2"></span>**10.2 Загрузка, создание ПНК**

Документ ПНК формируется в системе WMS 2-мя способами:

- Автоматический, путем загрузки данных из КИС;
- Ручной, путем создания ПНК Оператором WMS непосредственно в ПК-Клиенте.

При ручном способе создания ПНК Оператор WMS должен выполнить следующие действия (рис. 11.1):

- Открыть модуль «Документы Приходы»;
- Нажать «+» для добавления ПНК. Будет создана новая ПНК и открыто окно редактирования ПНК;
- Заполнить шапку документа, для этого выбрать/ввести значения:

Юридическое лицо;

#### Пользователь;

Комментарий;

- Нажать «+» для добавления товара в ПНК. В табличную часть ПНК будет добавлена новая строка, в которой нужно нажать кнопку «…» в поле «Артикул». Откроется окно выбора товара из справочника «Товары»;
- В списке товаров использовать окно поиска и фильтрации для быстрой работы со списком;
- Выбрать нужный товар и нажать «Ок». Товар будет добавлен в детализацию ПНК.

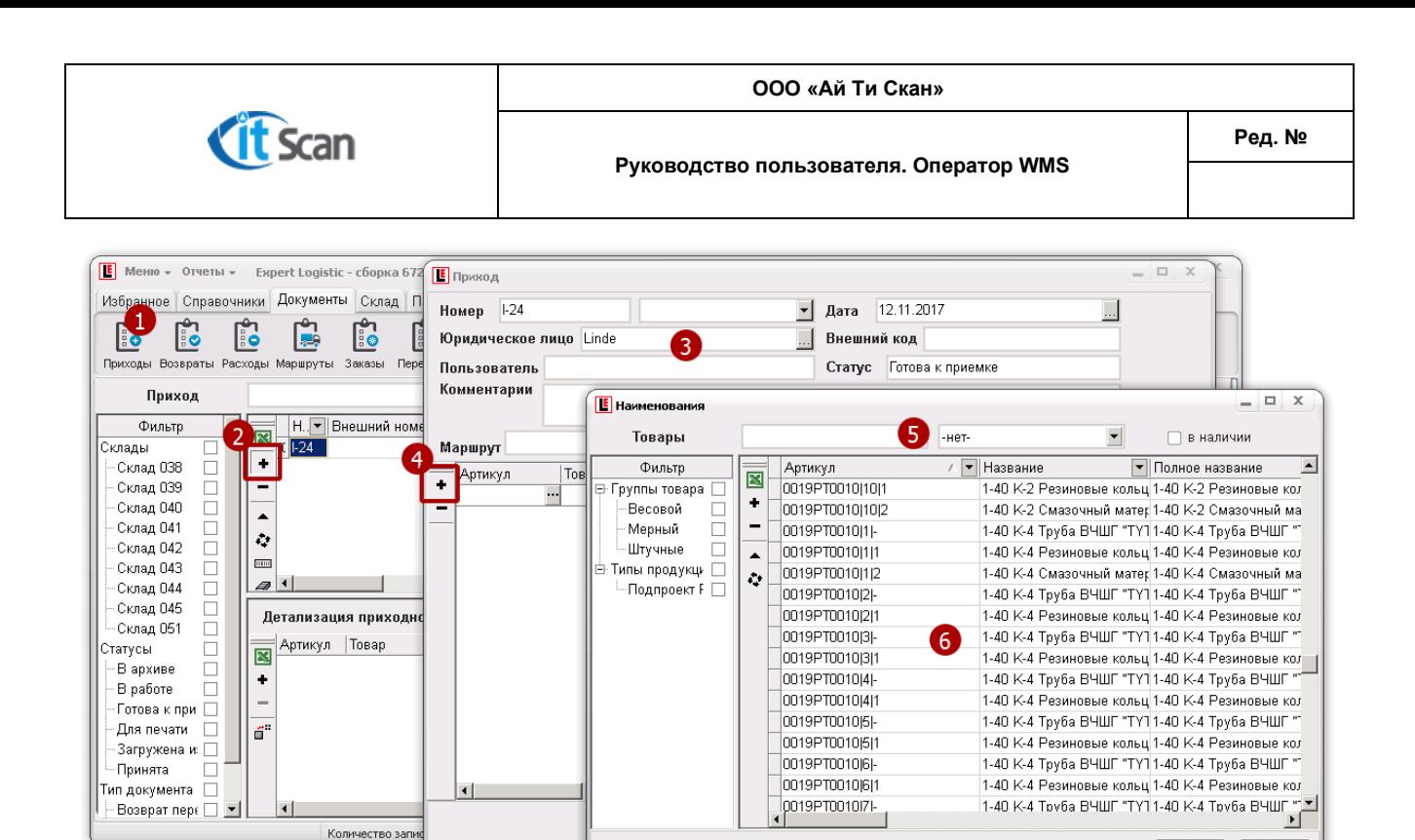

Рисунок 11.1.

После добавления товара в детализацию ПНК выбрать упаковку и партию товара (рис. 11.2), по которым нужно осуществить приемку. Для этого открыть карточку упаковок нажатием на кнопку «…» в табличной части ПНК;

 $O_K$ 

Отмена

Нажать «Ок», для подтверждения выбора. Упаковка и партия в табличной части ПНК измениться на выбранную. Ввести количество для приемки в столбце «Кол-во». Нажать на «Ок» для перехода в список ПНК и начала работ по приемке.

| $E$ MeHIO $\sim$ OTHeTbl $\gamma$ | <b>E</b> Приход                        |                                      | $-1$ $x$                       | $= 1.1$                                    |
|-----------------------------------|----------------------------------------|--------------------------------------|--------------------------------|--------------------------------------------|
| Избранное Справоч                 |                                        | <b>E</b> Упаковки                    |                                | $  \times$                                 |
|                                   | Номер   1-24                           | <b>Упаковки</b>                      |                                |                                            |
| Ŀ<br>$\mathbb{C}$                 | Юридическое лицо Linde                 | Кол-во баз. упак.<br><b>Упаковки</b> |                                | $\blacktriangledown$<br>-нет-              |
| Приходы Возвраты Ра               |                                        | <b>Fur</b>                           |                                | Штрихкода и партии                         |
|                                   | Пользователь                           |                                      | Штрихкод                       | Название партии                            |
| Приход                            | Комментарии                            |                                      | 9999999999681                  | Her                                        |
| Фильтр                            |                                        |                                      | 9999999999327                  | PD15000001/15000050                        |
| Склады                            | $\overline{\phantom{a}}$ No            |                                      | 9999999999325<br>9999999999323 | PD15000001/15000051                        |
| Склад 038<br>□                    | Маршрут                                |                                      | 99999999999321                 | PD15000001/15000052<br>PD15000001/15000053 |
| $\Box$<br>Склад 039               | Упак.<br>Товар<br>Артикул<br>٠         |                                      |                                |                                            |
| $\Box$<br>Склад 040               | 0019РТ0010 3 -   1-40 К-4 Труба ВЧ шт  |                                      |                                |                                            |
| п<br>Склад 041                    | 0019РТ0040 1 2  1-40-К-4 набор к з: шт |                                      |                                |                                            |
| $\Box$<br>Склад 042               |                                        |                                      |                                |                                            |
| п<br>Склад 043                    |                                        |                                      |                                |                                            |
| п<br>Склад 044                    |                                        |                                      |                                |                                            |
| п<br>Склад 045                    |                                        |                                      |                                |                                            |
| $\Box$<br>Склад 051               |                                        |                                      |                                |                                            |
| Статусы                           |                                        |                                      |                                |                                            |
| $\Box$<br>В архиве                |                                        |                                      |                                |                                            |
| п<br>В работе                     |                                        |                                      |                                |                                            |
| ∙Готова к при ∏                   |                                        |                                      |                                |                                            |
| Для печати<br>П                   |                                        |                                      |                                |                                            |
| ∙Загружена и: ∏                   |                                        |                                      |                                |                                            |
| Принята                           |                                        |                                      |                                |                                            |
| Тип документа $\Box$              | $\vert \cdot \vert$                    |                                      | $\overline{8}$                 |                                            |
| Возврат перк □                    |                                        |                                      |                                |                                            |
|                                   |                                        |                                      |                                | Отмена<br>0 <sub>K</sub>                   |
|                                   |                                        |                                      |                                |                                            |

Рисунок 11.2.

#### <span id="page-33-0"></span>**10.3 Статусы ПНК**

Описание возможных статусов ПНК приведено в Таблице 9.

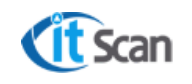

**Руководство пользователя. Оператор WMS**

#### Таблица 9.

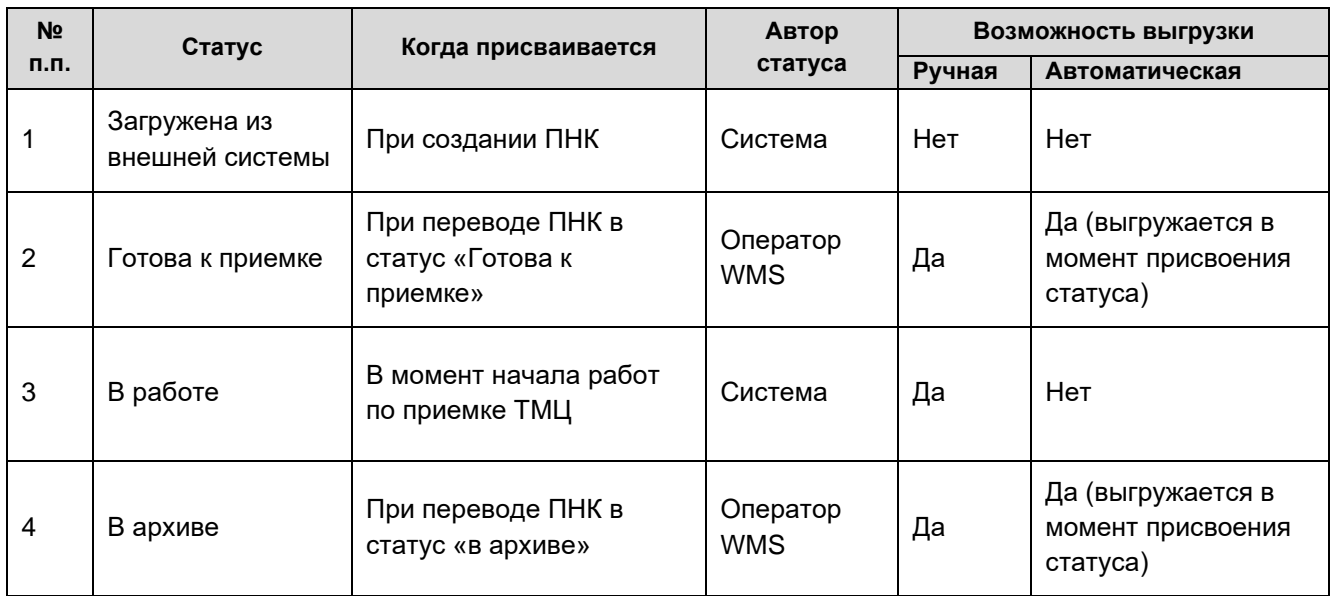

#### <span id="page-34-0"></span>**10.4 Загрузка, создание РНК**

Документ РНК формируется в системе WMS 2-мя способами:

- Автоматический, путем загрузки данных из КИС;
- Ручной, путем создания РНК Оператором WMS непосредственно в ПК-Клиенте.

При ручном способе создания РНК Оператор WMS должен выполнить следующие действия (рис. 11.3):

- Открыть модуль «Документы Расходы»;
- Нажать «+» для добавления РНК. Будет создана новая РНК и открыто окно редактирования РНК;
- Заполнить шапку документа, для этого выбрать/ввести значения:

Юридическое лицо;

Грузоотправитель;

Грузополучатель;

Пользователь;

Комментарий;

- Нажать «+» для добавления товара в ПНК. В табличную часть ПНК будет добавлена новая строка;
- В добавленной строке нажать кнопку «…» в поле «Артикул». Откроется окно выбора товара из справочника «Товары»;
- В списке товаров использовать окно поиска и фильтрации для быстрой работы со списком;
- Если нужного Товара нет в наличии, но его нужно добавить в РНК, то снять чекбокс «В наличии» для отображения полного справочника товаров;
- Выбрать нужный товар и нажать «Ок». Товар будет добавлен в детализацию ПНК.

|                                                                                                    |                                                         |                                        |                                                    |                                          | ООО «Ай Ти Скан»                                                     |                                                      |                                                                                                  |                                                                                                    |
|----------------------------------------------------------------------------------------------------|---------------------------------------------------------|----------------------------------------|----------------------------------------------------|------------------------------------------|----------------------------------------------------------------------|------------------------------------------------------|--------------------------------------------------------------------------------------------------|----------------------------------------------------------------------------------------------------|
| <b>Cit</b> Scan                                                                                                    |                                                         | Руководство пользователя. Оператор WMS | Ред. №                                             |                                          |                                                                      |                                                      |                                                                                                  |                                                                                                    |
| $E$ MeHHO $\sim$ Orversl $\sim$<br>Expert Logistic - сборка 672<br>Избранное Справочники Документы Склад<br>ြို့<br>ြုံး<br>ြုံ                      | <b> E</b> Расходная накладная<br>Номер R-7              |                                        | $\mathbf{r}$                                       | Статус                                   | Создана                                                              |                                                      | $ \Box$ $\times$<br>$ \Box$ $X$<br>Комментарии                                                   |                                                                                                    |
| Приходы Возвраты Расходы Маршруты<br>Заказы Пер<br>Расход<br>Фильтр<br>porpe                                                                         | Юридическое лицо<br>Дата 12.11.2017<br>Грузоотправитель | $\overline{3}$                         | Отгрузка 12.11.2017                                |                                          | Экспедитор<br>По партиям<br>Тип подбора<br>Склад подбора             | $\overline{\phantom{a}}$<br>$\overline{\phantom{a}}$ |                                                                                                  |                                                                                                    |
| $\overline{\mathbb{R}}$<br>⊟-Склады<br>□<br>$\Box$<br>-Склад 038<br>$\Box$<br>Склад 039                                                              | Грузополучатель<br>Фирма отправитель<br>Пользователь    |                                        | <b>IE</b> Наименования<br>Товары                   |                                          |                                                                      | $6^{\circ}$<br>-нет-                                 | $\blacktriangledown$                                                                             | - -<br>$\times$<br>в наличии                                                                                                    |
| $\Box$<br>Склад 040<br>ò<br>$\Box$<br>Склад 041<br>$\Box$<br>Склад 042<br>$\Box$<br>Склад 043                                                        | Авто<br>Из ячеек хранения ?                             | Доставк                                | Фильтр<br>⊝- Группы товара  ⊟<br>Весовой<br>Мерный | $\mathbb{N}$<br>۰                        | Артикул<br>0019PT0010I1-<br>0019PT0010l1l1<br>0019PT0010l1l2         | ∕ ▼ Название                                         |                                                                                                  | $\blacktriangle$<br>• Полное название<br>1-40 К-4 Труба ВЧШГ "ТҮТ 1-40 К-4 Труба ВЧШГ "<br>1-40 К-4 Резиновые кольц 1-40 К-4 Резиновые кол<br>1-40 К-4 Смазочный матек 1-40 К-4 Смазочный ма |
| $\Box$<br>Склад 044<br>霊<br>$\blacksquare$<br>$\boldsymbol{A}$<br>$\Box$<br>Склад 045<br>$\Box$<br>Детализац<br>-Склад 051<br>$\Box$<br>  ⊟- Статусы | 5<br>Артикул<br>$\overline{\mathbf{z}}$<br>٠            | менов У                                | -Штучные<br> ⊟ Типы продукци ∏<br>— Подпроект F □  | $\blacktriangle$<br>$\ddot{\phantom{a}}$ | 0019PT0010I2I-<br>0019PT0010I2I1<br>0019PT0010J3J-                   | $\left( 8 \right)$                                   | 1-40 К-4 Труба ВЧШГ "ТҮТ 1-40 К-4 Труба ВЧШГ "<br>1-40 К-4 Труба ВЧШГ "ТҮТ 1-40 К-4 Труба ВЧШГ " | 1-40 К-4 Резиновые кольц 1-40 К-4 Резиновые кол                                                                                                    |
| Артику<br>K<br>C<br>В архиве<br>П<br>В подборе<br>٠<br>В сборной<br>П                                                                                |                                                         |                                        |                                                    |                                          | 0019PT0010 3 1<br>0019PT0010I4I-<br>0019PT0010I4I1<br>0019PT0010I5I- |                                                      | 1-40 К-4 Труба ВЧШГ "ТҮТ 1-40 К-4 Труба ВЧШГ<br>1-40 К-4 Труба ВЧШГ "ТҮТ 1-40 К-4 Труба ВЧШГ "   | 1-40 К-4 Резиновые кольц 1-40 К-4 Резиновые кол<br>1-40 К-4 Резиновые кольц 1-40 К-4 Резиновые кол                                                                                           |
| - Готова к отгрузке<br>ď.<br>П<br>-Готова к подбору<br>П<br>- Готова к раскладке<br>Загружена из внешн<br>П                                          | Количество строк: О                                     |                                        |                                                    |                                          | 0019PT0010I5I1<br>0019PT0010I6I-<br>0019PT0010I6I1                   |                                                      | 1-40 К-4 Труба ВЧШГ "ТҮТ 1-40 К-4 Труба ВЧШГ "                                                   | 1-40 К-4 Резиновые кольц 1-40 К-4 Резиновые кол<br>1.40 K.4 Pesitungula vonuti 1.40 K.4 Pesitungula vot                                                                                      |
| П<br>$\left  \cdot \right $<br>Отгружена<br>$\overline{\phantom{a}}$<br>Количество записей: 0 / 0                                                    |                                                         | SERVERAGPZ\OFFI                        |                                                    |                                          |                                                                      |                                                      |                                                                                                  | Οĸ.<br>Отмена                                                                                                    |

Рисунок 11.3.

- После добавления товара в детализацию РНК выбрать упаковку и партию товара (рис. 11.4), по которым нужно осуществить подбор. Для этого открыть карточку упаковок нажатием на кнопку «…» в табличной части РНК;
- 10) Нажать «Ок», для подтверждения выбора. Упаковка и партия в табличной части ПНК измениться на выбранную. Ввести количество для подбора в столбце «Кол-во». Нажать на «Ок» для перехода в список РНК и начала работ по подбору.

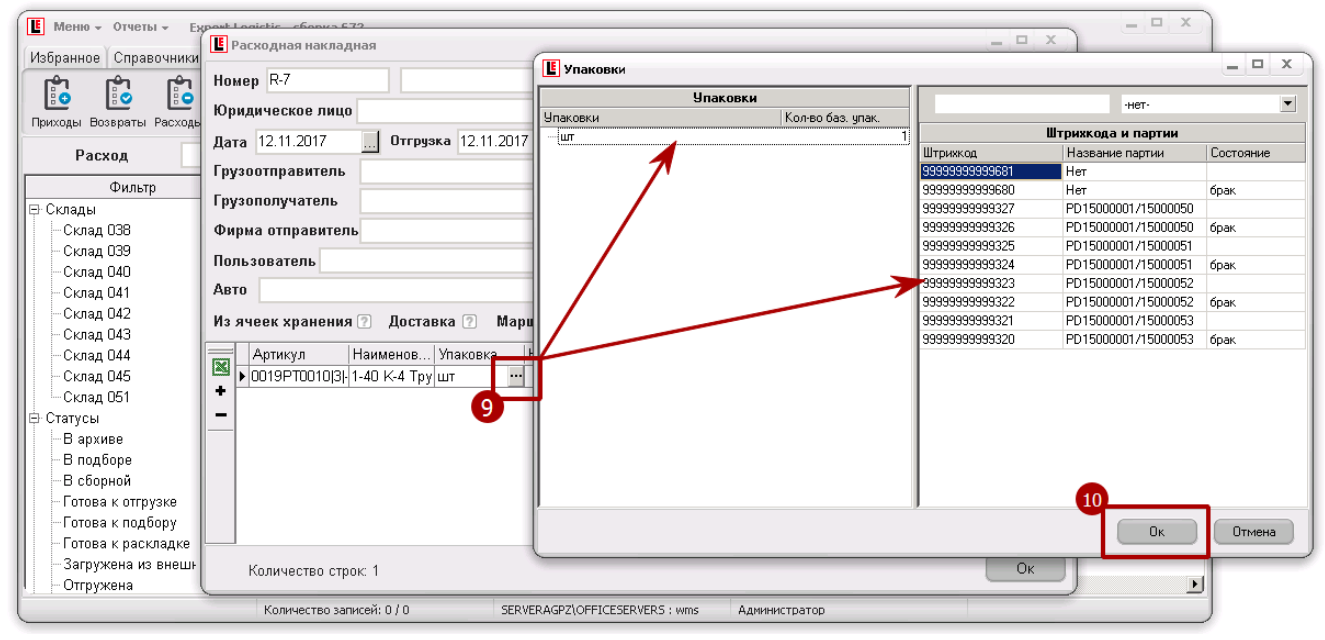

Рисунок 11.4.

#### <span id="page-35-0"></span>**10.5 Статусы РНК**

Описание возможных статусов РНК приведено в Таблице 10.
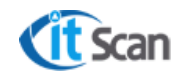

**Руководство пользователя. Оператор WMS**

### Таблица 10.

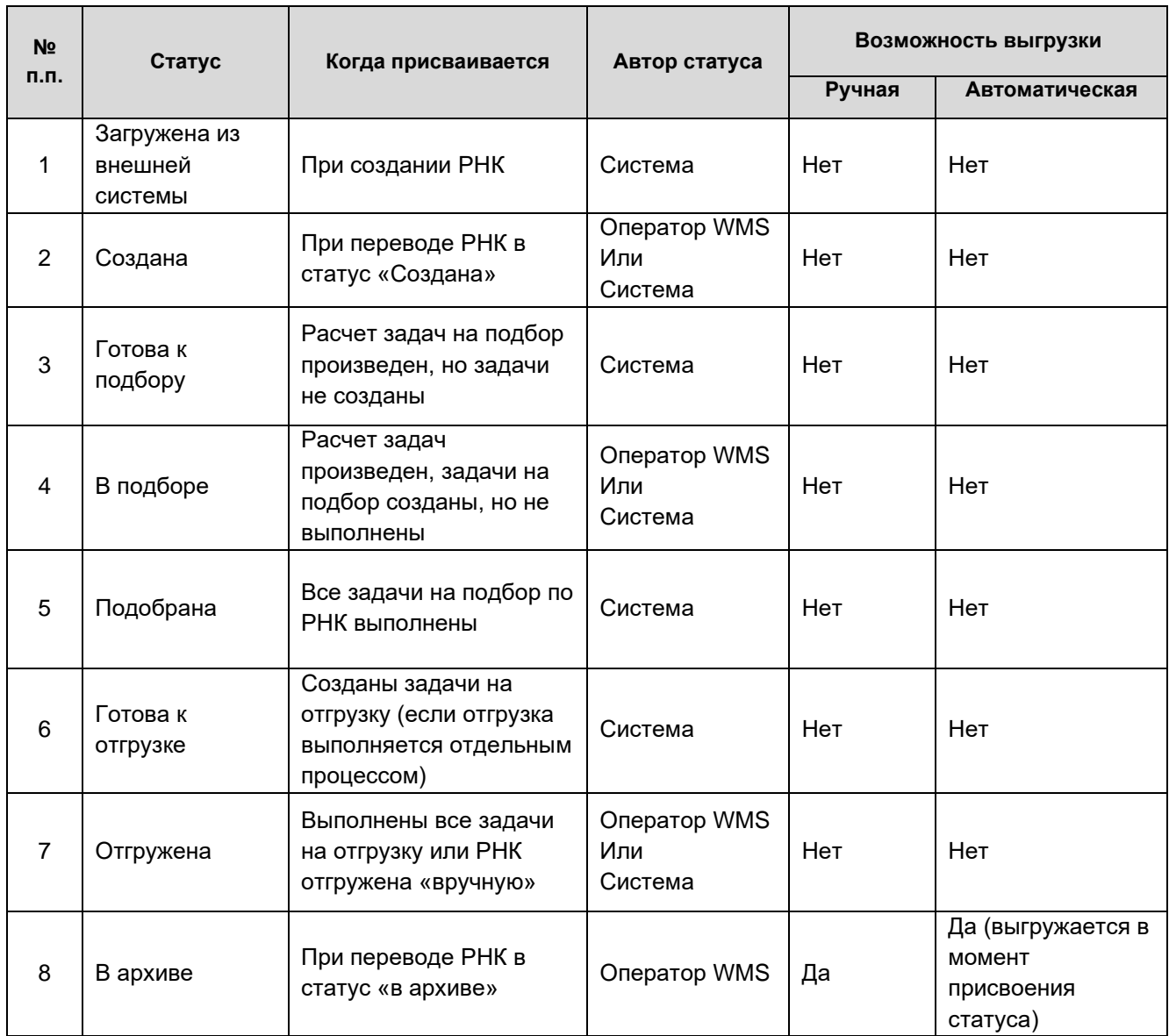

### **10.6 Управление сотрудниками с ТСД**

Сотрудник с ТСД – работник склада, которому предоставлен доступ к производству складских операций и фиксации их посредством ввода данных в ТСД-Клиенте. Все такие сотрудники добавляются в справочник «Персонал» в модуле ПК-Клиента «Справочники – Персонал», им назначаются определённые права и разрешения для производства тех или иных складских операций. Управление настройками (склады и зоны, где они имеют право работать и получать задачи системы и Оператора WMS, график рабочего времени, принтеры) так же производится в модуле «Справочники – Персонал» (рис. 11.5).

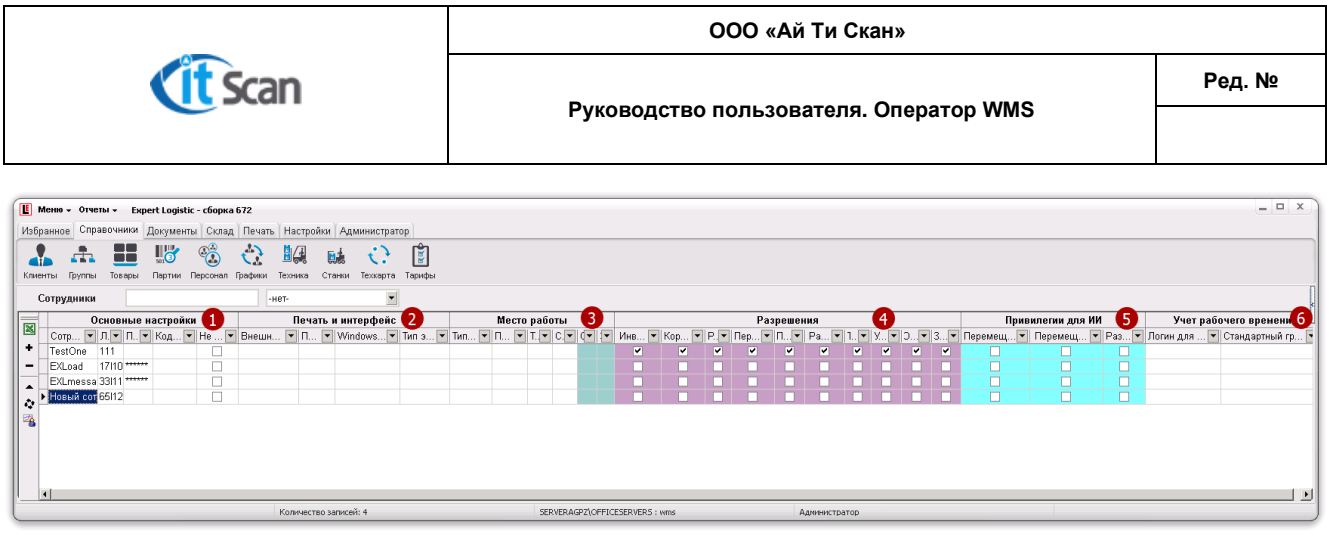

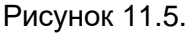

Структура справочника сотрудников включает в себя следующие блоки настроек:

## **Основные настройки:**

Сотрудник – ФИО сотрудника с ТСД;

Логин сотрудника – используется для авторизации сотрудника в системе;

Пароль сотрудника – используется для авторизации в ТСД-Клиенте;

Код задания – код последнего назначенного задания;

Не работает – чекбокс, определяющий, что данный сотрудник больше не работает (уволен), и статистика для него не ведется.

## **Печать и интерфейс:**

Внешний номер – внешний идентификатор для интеграции с КИС;

Принтер – номер LPT-порта принтера этикеток, закрепленный за сотрудником (только если принтер настроен по LPT-порту);

Windows-принтер – имя удаленного Windows-принтера, закрепленного за сотрудником, используется для автоматической печати упаковочных листов;

Тип этикеток – вид шаблонов для этикеток, печатаемых сотрудником.

## **Место работы:**

Тип интерфейса – выбор интерфейса ТСД-Клиента (только для web-версии клиента);

По заданиям – выбор складов, зон и операций, по которым сотрудник будет получать задачи от системы WMS;

Техника – выбор техники, на которой сотрудник может производить складские операции;

Станки – выбор станков (используется только в процессах производственного модуля);

Склад – используется при формировании маршрута обхода для задач на подбор или пополнение;

Зона – используется при формировании маршрута обхода для заданий на подбор или пополнение).

## **Разрешения:**

Установленные чекбоксы определяют доступность операций (кнопка операции будет активна) в ТСД-Клиенте и соответственно возможность производить одноименную складскую операцию;

### **Привилегии для ИИ:**

Система WMS имеет возможность управлять действиями сотрудников склада на основе собранной статистики по операциям произведенными сотрудниками-экспертами. Для таких сотрудников устанавливаются чекбоксы в блоке «Привилегии для ИИ» (искусственный интеллект). Действия сотрудников-экспертов по складским операциям будут являться основой

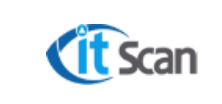

для обучения системы искусственного интеллекта и автоматического управления задачами других сотрудников.

Перемещение в подбор;

Перемещение в хранение;

Размещение;

#### **Учет рабочего времени:**

Логин для УРВ - логин для учета рабочего времени;

Стандартный график - выбирается стандартный график работы сотрудника.

Для добавления нового сотрудника с ТСД Оператор WMS с ролью «Оператор Складская логистика» должен выполнить следующие действия (рис. 11.6):

- Открыть модуль «Справочники Персонал» и нажать кнопку «+» для ввода нового сотрудника. Будет добавлена новая строка справочника. Для настройки прав и разрешений сотрудника нужно дважды кликнуть ЛКМ на строке или нажать кнопку ▲;
- В открывшемся окне ввести «ФИО сотрудника»;
- Установить чекбоксы на выданные сотруднику права;
- Выбрать фото сотрудника, для этого дважды кликнуть на окне и выбрать файл изображения в проводнике Windows;
- Для назначения сотруднику складов, зон и операций, по которым он будет получать задачи от системы WMS, выбрать их, установив чекбоксы.
- Для назначения сотруднику графика работы нажать кнопку «График работы» и выбрать значение из открывшегося справочника;
- Ввести пароль, который сотрудник будет использовать при входе в ТСД-Клиент;

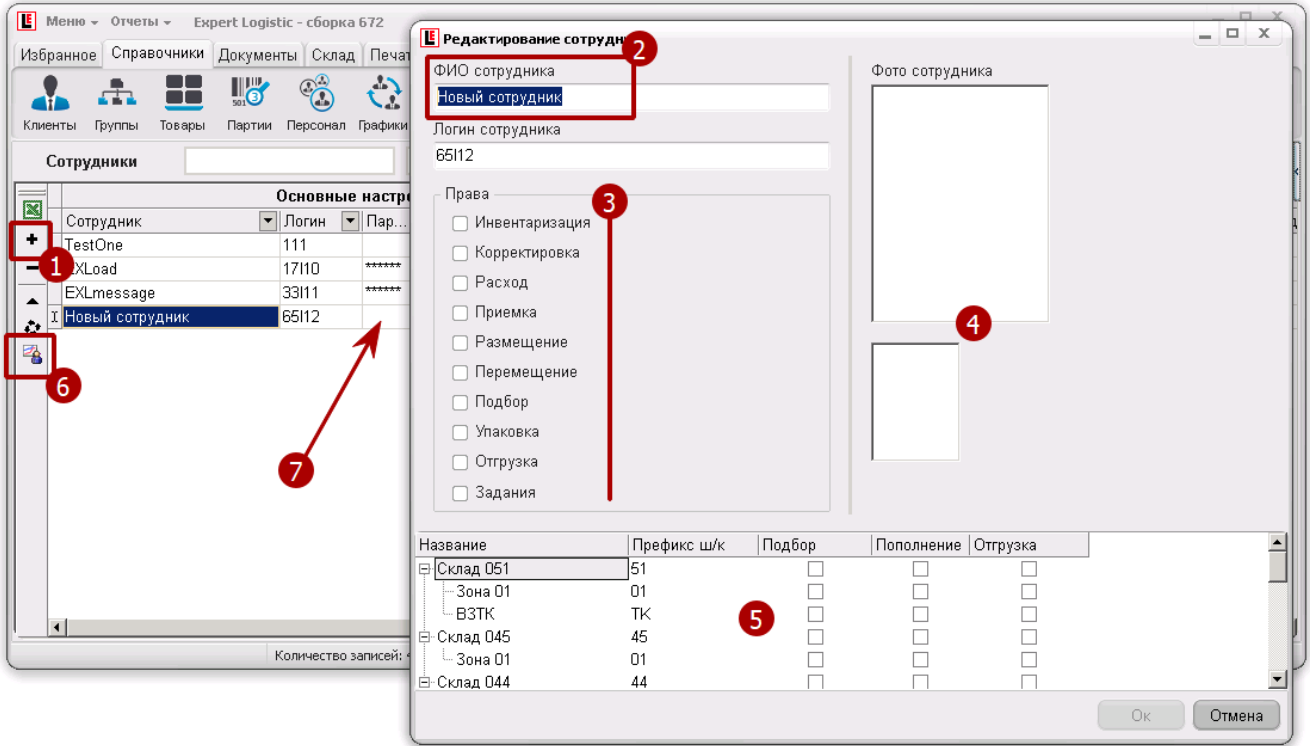

Рисунок 11.6.

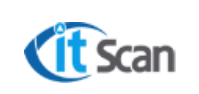

**Руководство пользователя. Оператор WMS**

Логин Сотрудника с ТСД создается автоматически при создании нового пользователя – Сотрудника ТСД в модуле Справочники – Персонал (рис. 11.5 маркер 1). Логин создается в виде:

**12l34**, где:

**l** - Строчная латинская буква «L»;

**1234** – Случайный неповторяющийся код логина.

Настройка паролей Сотрудников с ТСД производится Оператором WMS с установленным чекбоксом «Редактирование» для права «Справочник Сотрудников» в модуле «Администратор – Оператор».

Для авторизации сотрудника в ТСД-Клиенте сотруднику необходимо ввести «Логин» и «Пароль», которые были выданы ему Оператором WMS, с помощью физической или экранной клавиатуры ТСД (см. Руководство Сотрудника с ТСД).

## **10.7 Отправка сообщений на ТСД**

В системе предусмотрена возможность отправки сообщений на ТСД определенному сотруднику. Такие сообщения могут создаваться непосредственно системой при возникновении событий либо Оператором WMS. События, по которым система создает и отправляет сообщения – это задачи, созданные автоматически или вручную Оператором WMS:

Подбор; Отгрузка; Инвентаризация;

Перемещение.

Для создания и отправки сообщений сотруднику Оператору WMS необходимо (рис. 11.7):

- Открыть модуль «Склад Сообщения»;
- Нажать кнопку «+». И в созданной строке «Новое сообщение» ввести текст для отправки на ТСД сотруднику;
- Нажать кнопку «…» в столбце «Сотрудник» для выбора из открывшегося справочника получателя. После выбора нажать «Ок»;
- Установить чекбокс «Отправлено» для отправки сообщения.

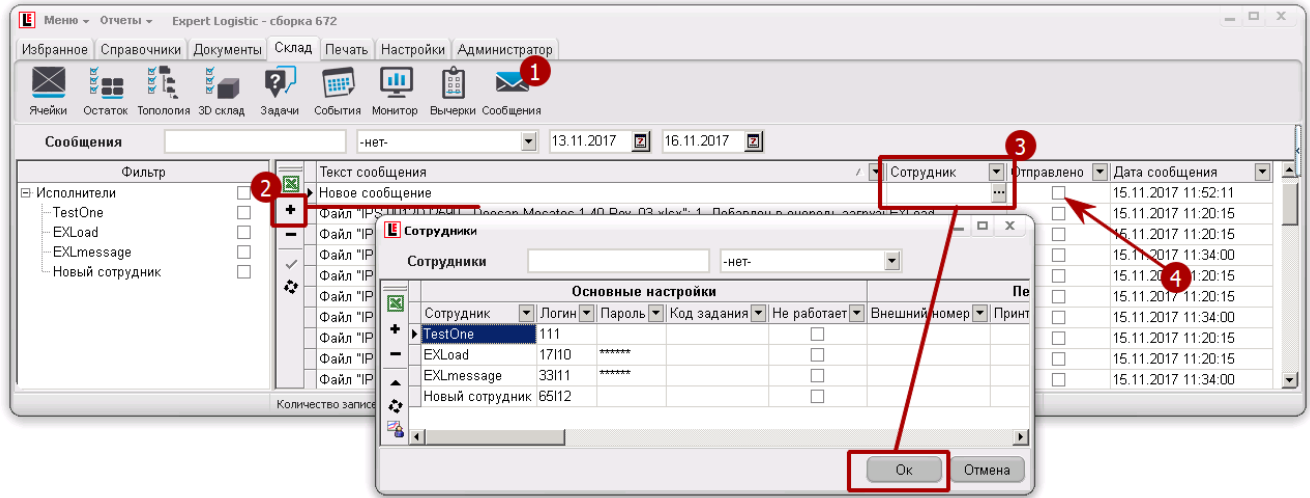

Рисунок 11.7.

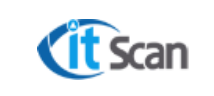

#### **1 1 П РИ ЕМКА**

Приемка является базовой складской операцией, выполнение которой формирует наличие товара в ячейках хранения. Приемка запрещена, если статус ПНК = «Загружена из внешней системы». В этом статусе находятся ПНК, по которым возможна дозагрузка данных или корректировка ранее загруженных данных.

Для их выполнения приемки требуется выполнить следующую последовательность действий:

- Выполнить действия по загрузке финальной версии первичной документации и перевести ПНК в статус «Готова к приемке»;
- Печать этикеток для маркировки Товара;
- Печать этикеток для маркировки тары;
- Печать листа приемки;
- Маркировка тары, Товаров;
- Приемка с помощью ТСД;
- Проверка произведенных действий по приемке Товара;
- Исправление ошибок приемки;
- 9) Завершение приемки.

## **11.1 Перевод ПНК в статус «Готова к приемке»**

Перевод ПНК в статус «Готова к приемке» означает готовность ПНК к производству этой складской операции: загружена финальная версия первичной документации, произведена сверка данных, исправлены ошибки (если были обнаружены на стадии загрузки).

Изменение статуса ПНК доступно только тем Операторам WMS, у которых в настройках прав в модуле «Администратор – Оператор» установлено разрешение на редактирование в праве «Изменение статуса Прих. накладной».

Для изменения статуса ПНК необходимо:

- 1) Найти ПНК;
- Нажать ПКМ на выбранной ПНК;
- Выбрать «Перевести в «Готова к приемке»» в открывшемся контекстном меню.

### **11.2 Печать этикеток для маркировки Товара**

Для печати этикеток Товаров непосредственно по выбранной ПНК с указанием количества этикеток необходимо (рис. 12.1):

- В модуле «Документы Приходы» найти ПНК;
- Нажать кнопку «Печать этикеток для упаковок Товара»;
- В открывшемся окне «Печать этикеток» по умолчанию выделены все строки. Для снятия отметок со всех товаров и выбора только тех, по которым нужно распечатать этикетки, нажать кнопку «Отменить…»;
- Установить чекбоксы в строках с Товарами, по которым нужно распечатать этикетки и ввести количество этикеток;
- Нажать кнопку «Печать этикеток для товаров».

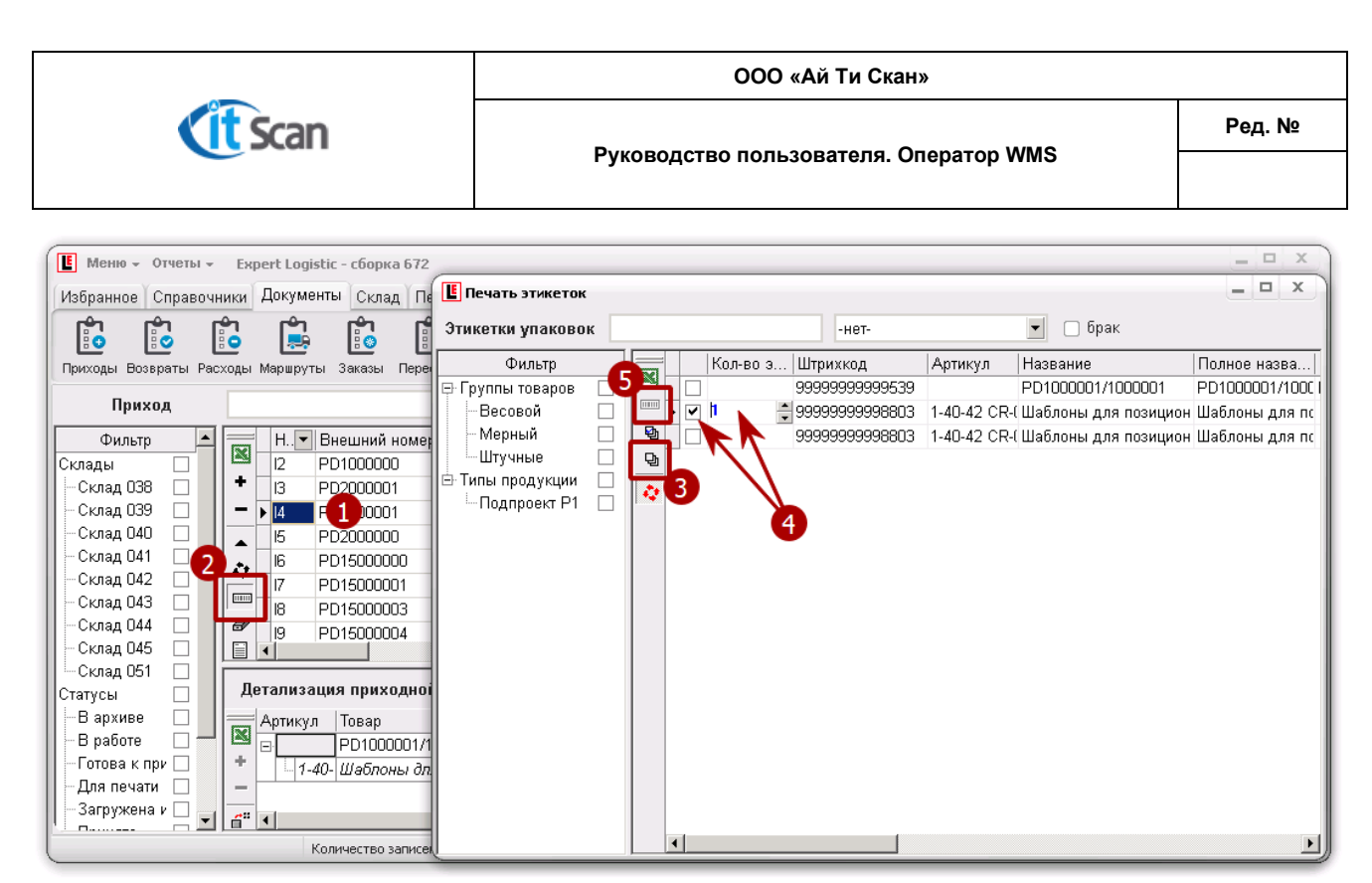

Рисунок 12.1.

#### **11.3 Печать этикеток для маркировки тары**

Для печати этикеток тары нужно выбрать модуль «Печать-Тара». В открывшемся окне ввести количества (рис. 12.2):

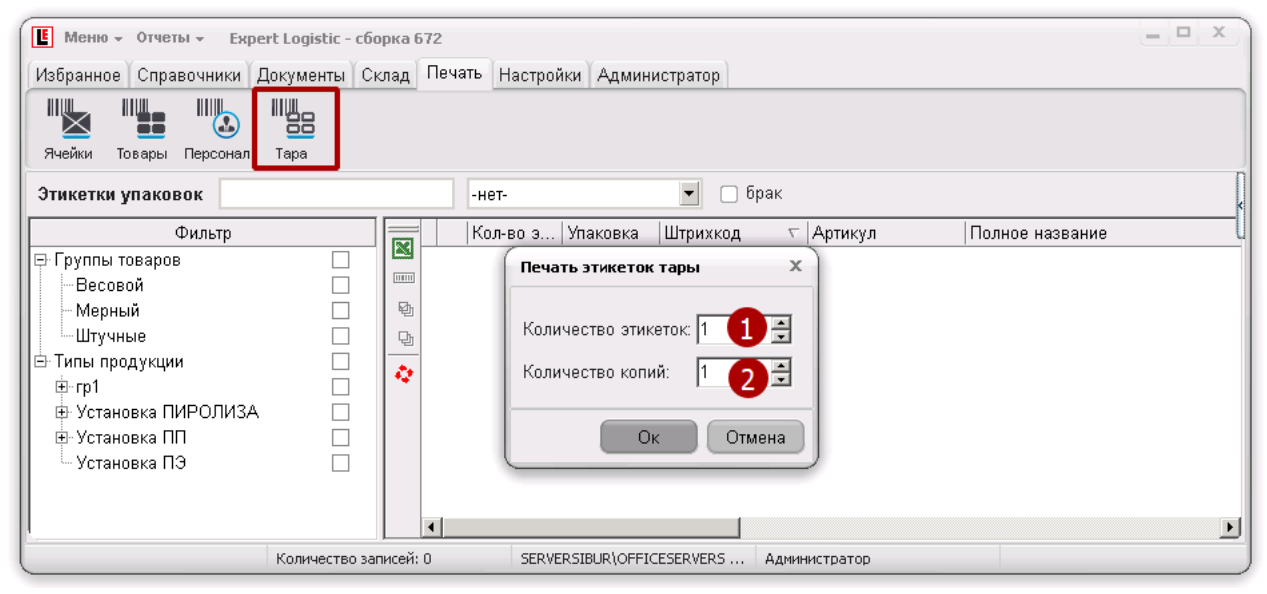

Рисунок 12.2.

- **Количество этикеток** требуемое количество оригинальных этикеток тары;
- **Количество копий** количество копий каждой оригинальной этикетки тары.

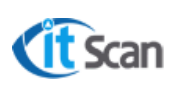

#### **11.4 Печать листа приемки**

Приемка Товаров в ячейку хранения производится на основании «Листа приемки». В листе приемки отображается Товаров из ПНК с количеством, которое планируется для приемки, в базовых единицах по каждой позиции. Для печати листа приемки необходимо (рис. 12.3):

- 1) Найти ПНК;
- Нажать кнопку «Печать листа приемки»;

В открывшемся окне будет отображена печатная форма листа приемки, где:

- Штрих-код ПНК Номер накладной;
- Штрих-код Товара;
- Отображение строки с Товаром;
- Количество, которое планируется для приемки;
- Настройка принтера для печати и кнопка отправки на печать

При необходимости редактирования листа приемки или настройки специального форматирования возможно использовать форму отчета, которая формируется в формате Excel. Для этого:

Открыть Отчеты – Отчеты – Приходы и выбрать отчет «Лист приемки»

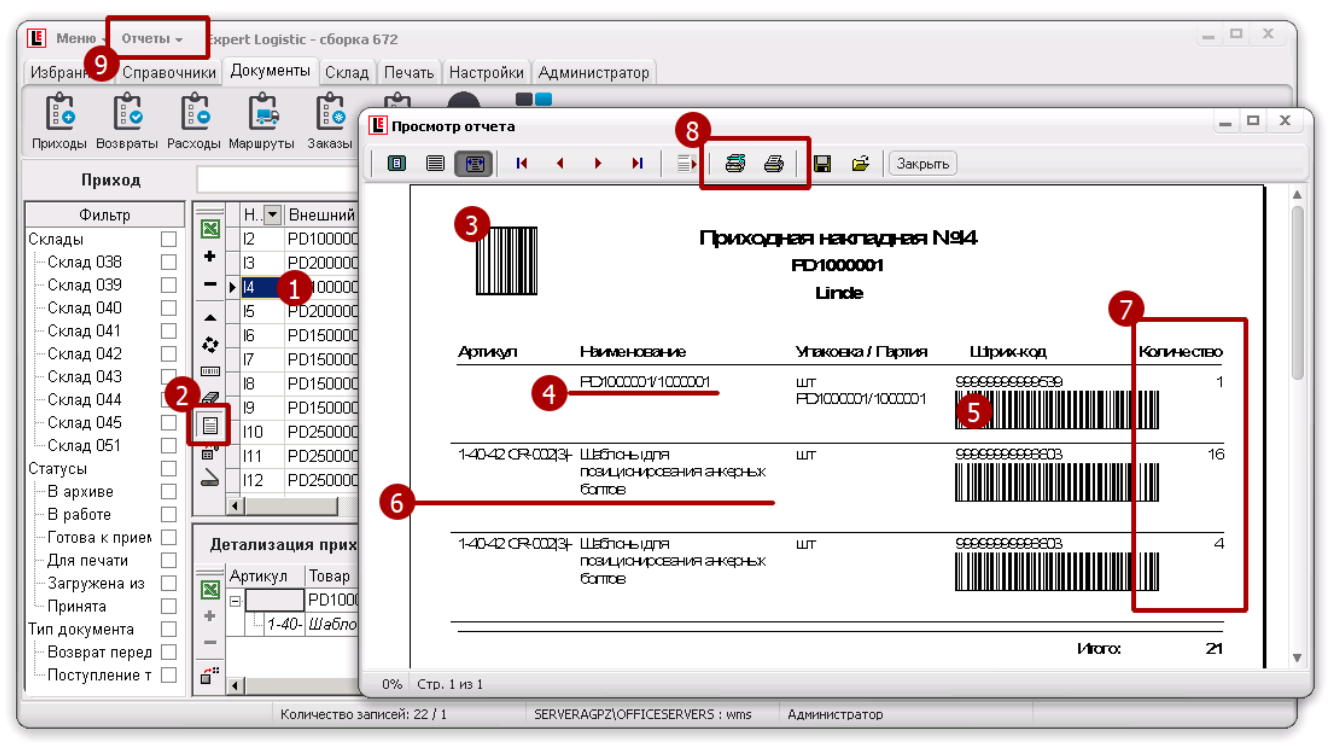

Рисунок 12.3.

## **11.5 Приемка с помощью ТСД**

Для приемки Товара Оператор WMS и Сотрудник с ТСД должны выполнить:

- Оператор WMS печатает Лист приёмки, необходимое количество этикеток для маркировки тары и Товара, передает их Сотруднику с ТСД;
- Сотрудник с ТСД маркирует тару и Товары;

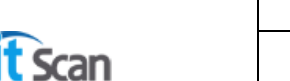

**Руководство пользователя. Оператор WMS**

Сотрудник с ТСД осуществляет операцию «Приемка» в соответствии с руководством для сотрудника с ТСД.

## **11.6 Проверка действий по приемке Товара**

После синхронизации данных Оператор WMS проверяет действия сотрудника по приемке в детализации ПНК при помощи кнопки «Отобразить в базовых упаковках» (рис. 12.5, маркер 1). Если есть строки с расхождениями планового количества в столбце «Кол-во» и фактически принятого количества в столбце «Принято», они будут выделены красной заливкой.

## **11.7 Исправление ошибок приемки**

Если при приемке Товаров обнаружены расхождения, то Сотрудник с ТСД осуществляет исправление ошибок процесса приёмки с помощью следующих операций на ТСД (см. Руководство Сотрудника с ТСД):

- Приемка если принято меньше, чем прибыло на склад;
- Побор из ПНК если принято больше, чем прибыло на склад.

Для ПНК, которая не переведена в архив, корректировку факта приемки может произвести и Оператор WMS, используя операцию «Корректировка остатка» в модуле «Склад – Ячейки». В результате этих действий будет скорректирован и остаток Товара в ячейке хранения и факт приемки в столбце «Принято» детализации ПНК.

### **11.8 Завершение приемки**

Когда все позиции получены, проверены, промаркированы и приняты в систему, Оператор WMS закрывает ПНК, переводя её в статус «В архиве». При таком переводе, ПНК получает статус «В архиве» и результат приемки выгружается из Системы WMS в КИС. Для этого необходимо нажать кнопку «В архив» (рис. 12.5 маркер 2). ПНК будет скрыта из списка ПНК. Для отображения ПНК во всех статусах, включая «В архиве», нужно снять чекбокс «отключить архив».

| П<br>Меню - Отчеты -                        |                          |                                           | Expert Logistic - сборка 672         |                                                                      |                       |                        |                                   |         |                                                        | $ \Box$ $\times$ |
|---------------------------------------------|--------------------------|-------------------------------------------|--------------------------------------|----------------------------------------------------------------------|-----------------------|------------------------|-----------------------------------|---------|--------------------------------------------------------|------------------|
|                                             |                          |                                           |                                      |                                                                      |                       |                        |                                   |         |                                                        |                  |
|                                             |                          |                                           |                                      | Избранное Справочники Документы Склад Печать Настройки Администратор |                       |                        |                                   |         |                                                        |                  |
| ြီး<br>r.                                   | ß                        |                                           | Fo<br>r                              |                                                                      |                       |                        |                                   |         |                                                        |                  |
|                                             |                          | <b>LE</b>                                 |                                      |                                                                      |                       |                        |                                   |         |                                                        |                  |
| Возвраты Расходы Маршруты Заказы<br>Приходы |                          |                                           |                                      | Пересчет МинМакс Резервы                                             |                       |                        |                                   |         |                                                        |                  |
| Приход                                      |                          |                                           |                                      | $\overline{\phantom{a}}$<br>-нет-                                    | 01.11.2017            | $\boxed{2}$ 11.11.2017 | √ отключить архив                 |         |                                                        |                  |
| Фильтр                                      |                          | $H_{\cdot\cdot}$ $\vert \mathbf{v} \vert$ | Внешний номер ▼ Статус               |                                                                      | • Склад               |                        | Комментарии  ▼   Юридическое лицо |         | $\blacktriangleright$ Кр. . $\blacktriangleright$ Дата |                  |
| Склады                                      | N                        | $\mathsf{I}2$                             | PD1000000                            | Загружена из внешней системы                                         |                       |                        | Linde                             |         |                                                        | 05.11.2017       |
| -Склад 038<br>□                             | ٠                        | 13                                        | PD2000001                            | Загружена из внешней системы                                         |                       |                        | Linde                             |         |                                                        | 05.11.2017       |
| Склад 039                                   | $\overline{\phantom{0}}$ | ЫЩ                                        | PD1000001                            | Загружена из внешней системы                                         |                       |                        | Linde                             |         |                                                        | 05.11.2017       |
| □<br>--Склад 040                            | ▲                        | 15                                        | PD2000000                            | Загружена из внешней системы                                         |                       |                        | Linde                             |         |                                                        | 05.11.2017       |
| – Склад 041                                 | ٠                        | 16                                        | PD15000000                           | Загружена из внешней системы                                         |                       |                        | Linde                             |         |                                                        | 05.11.2017       |
| -Склад 042<br>2                             |                          | 117                                       | PD15000001                           | Загружена из внешней системы                                         |                       |                        | Linde                             |         |                                                        | 05.11.2017       |
| - Склад 043                                 | <b>UUIII</b>             |                                           | PD15000003                           | Загружена из внешней системы                                         |                       |                        | Linde                             |         |                                                        | 05.11.2017       |
| -Склад 044                                  | €                        | 19                                        | PD15000004                           | Загружена из внешней системы                                         |                       |                        | Linde                             |         |                                                        | 05 11 2017       |
| - Склад 045                                 | ▫                        | li1n                                      | PD25000000                           | Загружена из внешней системы                                         |                       |                        | <b>Linde</b>                      |         |                                                        | 05 11 2017       |
| — Склад 051                                 | $\hat{\mathbf{a}}^0$     | ll11                                      | PD25000001                           | Загружена из внешней системы                                         |                       |                        | Linde                             |         |                                                        | 05.11.2017       |
| Статусы                                     | △                        | 112                                       | PD25000003                           | Загружена из внешней системы                                         |                       |                        | Linde                             |         |                                                        | $05.11.2017$ $-$ |
| В архиве                                    |                          | ◀                                         |                                      |                                                                      |                       |                        |                                   |         |                                                        |                  |
| В работе                                    |                          |                                           |                                      |                                                                      |                       |                        |                                   |         |                                                        |                  |
| ∙Готова к прием                             |                          |                                           | Детализация приходной накладной "14" |                                                                      | 1217 (0) кг 11 (0) м3 |                        |                                   |         |                                                        |                  |
| Для печати                                  |                          | Артикул                                   | Товар                                | Изменить У                                                           | Кол-во Принято        | Статус партии          | Homep BK                          | Дата ВК | Партия                                                 |                  |
| Загружена из<br>– Принята                   | $\overline{\mathbb{N}}$  | Eŀ                                        | PD1000001/1000001                    | யா                                                                   | ٥                     |                        |                                   |         | Нет                                                    |                  |
| Тип документа                               |                          |                                           | 1-40- Шаблоны для позиционирова      | um                                                                   | 10<br>0               |                        |                                   |         | <b>Hem</b>                                             |                  |
| Возврат перед                               |                          |                                           |                                      |                                                                      |                       |                        |                                   |         |                                                        |                  |
| - Поступление т                             | $\vec{\mathbf{u}}^n$     |                                           |                                      |                                                                      |                       |                        |                                   |         |                                                        |                  |
|                                             |                          |                                           |                                      |                                                                      |                       |                        |                                   |         |                                                        |                  |
|                                             |                          |                                           | Количество записей: 22 / 1           | SERVERAGPZ\OFFICESERVERS: wms                                        |                       | Администратор          |                                   |         |                                                        |                  |

Рисунок 12.5

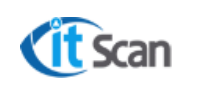

#### **1 2 ПЕРЕМ ЕЩЕНИЕ**

Перемещение Товара в системе WMS может осуществляться несколькими способами:

По задаче, которая создается Системой WMS автоматически:

Размещение

Перемещение из ячеек, в зависимости от атрибутов Товара или партии;

Перемещение из ячеек с признаком «Перемещение» (не используется на объекте автоматизации);

- Без задачи, используя в ТСД-Клиенте операцию «Перемещение» (см. Руководство Сотрудника с ТСД).
- По задаче, которая создана Оператором WMS, в ручном режиме из модуля «Склад Ячейки».

#### **12.1 Размещение**

Складская операция «Размещение» предназначена для автоматизации перемещения Товара, принятого в ячейки с установленным признаком «Приемка» (рис. 13.1) в ячейки зоны хранения. Такая автоматизация включает:

Сканирование системой ячеек с признаком «Приемка»;

При обнаружении в них Товара автоматическое создание задач на перемещение Товара из зоны приемки в зону хранения по установленным правилам размещения.

Для настройки автоматического размещения Оператор WMS должен выполнить следующие действия (рис. 13.1):

- Открыть модуль «Склад Топология»;
- Выбрать склад и зону, в которой находятся ячейки приемки;
- Если нужно установить признак «Приемка» на все ячейки выбранной зоны, то нажать ПКМ в списке ячеек и выбрать «Разрешить приемку всем ячейкам»;
- Если признак «Приемка нужно установить только для отдельных ячеек зоны, то установить чекбокс «Приемка» только у этих ячеек»

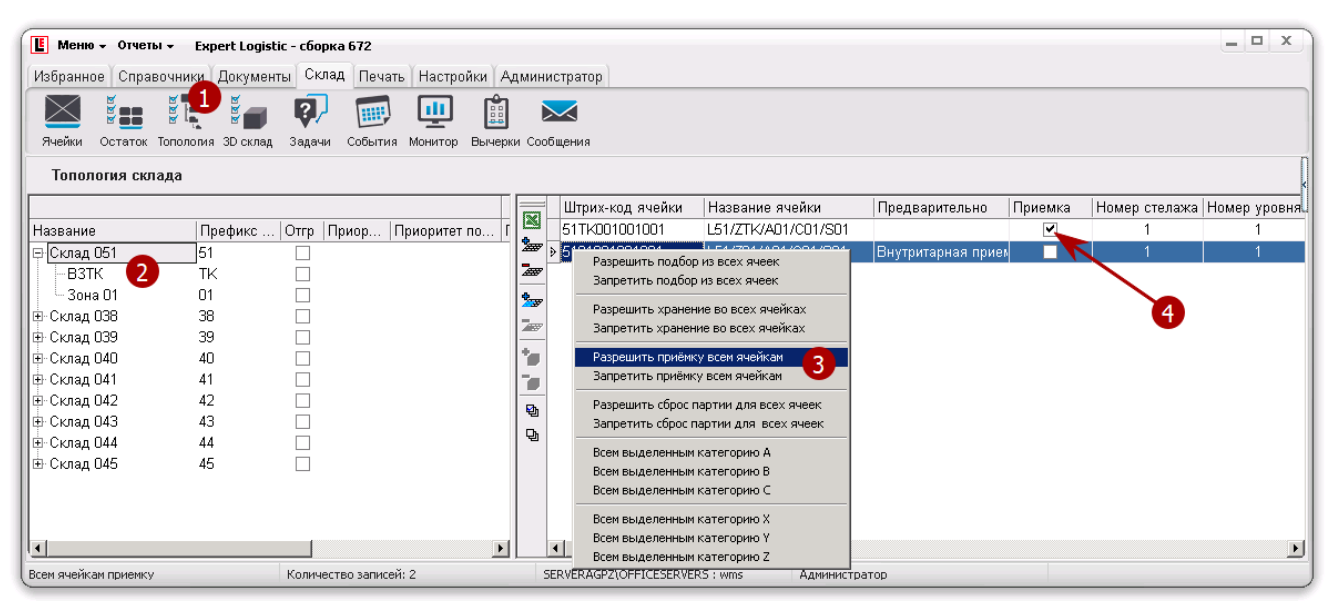

Рисунок 13.1.

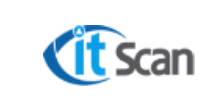

#### **12.2 Создание задачи на перемещение Оператором WMS**

Для создания задачи на перемещение Оператору WMS необходимо выполнить действия (рис.13.2):

- 1. Нажать ПКМ на ячейке и выбрать «Перемещение»
- 2. Выбрать способ перемещения:
	- − Переместить все из ячейки будет взят весь Товар, который находится в ячейке;
	- − Переместить тару из ячейки для активации этого пункта нажать ПКМ не на ячейке, где тара хранится, а на таре.
	- − Переместить позицию из ячейки будет взята позиция, в строке с которой нажат ПКМ на адресе ячейки;
- 3. Определить ячейку, в которую нужно переместить Товар иди тару. Нажать на ней ПКМ и выбрать «Перемещение» (маркер 1, но для ячейки-приемника). Пункт контекстного меню «Переместить в ячейку» будет активным. Выбрать его;
- 4. Нажать «Да» в окне подтверждении о создании задачи на перемещение;
- 5. Ввести количество, которое нужно переместить (только если в п.2 было выбрано «Переместить позицию из ячейки»). Нажать «Ок»

В результате этих действий в модуле «Склад – Задачи» будет создана задача на перемещение, которую можно назначить на Сотрудника с ТСД для выполнения.

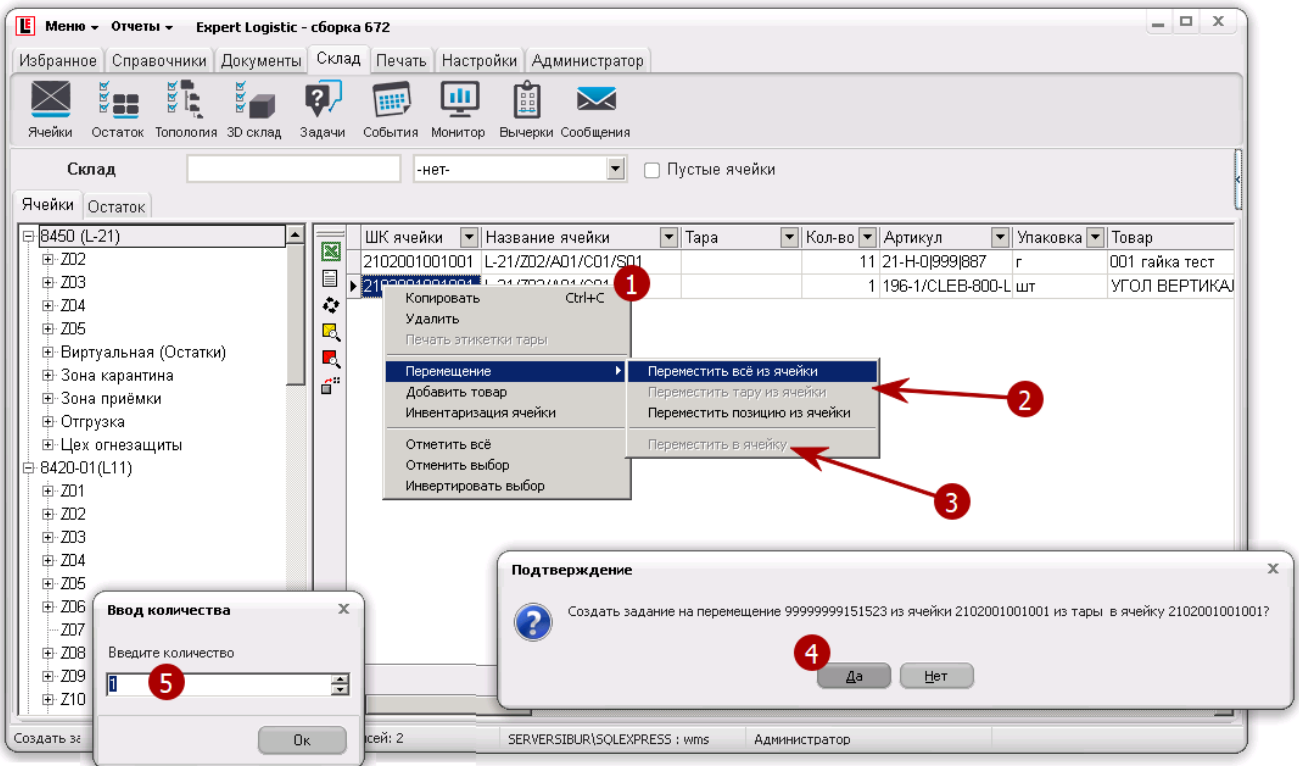

Рисунок 13.2.

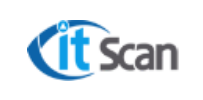

# **13 ПОДБОР И ОТГРУЗКА**

Подбор и отгрузка являются базовыми складскими операциями, выполнение которых уменьшает количество товара в ячейках хранения. Для их выполнения требуется выполнить следующую последовательность действий:

- Выполнить действия по загрузке финальной версии первичной документации (или РНК создана системой по данным КИС) и перевести РНК в статус «Создана»;
- Сформировать задачи на «Подбор»;
- Назначить задачи подбора на сотрудников с ТСД;
- Назначить приоритеты выполнения задач;
- Печать «Листа задач»;
- Подбор с помощью ТСД;
- Проверка произведенных действий по подбору Товара;
- Исправление ошибок подбора;
- Завершение подбора;
- Отгрузка;
- Печать сопроводительной документации.

# **13.1 Перевод РНК в статус «Создана»**

Перевод РНК в статус «Создана» означает готовность РНК к расчету задач на подбор и отгрузку.

Изменение статуса РНК на «Создано» возможно в двух режимах:

- **Автоматически** РНК при загрузке сразу формируется в статусе «Создана», для этого:
	- 1. Открыть модуль «Настройки Логика»;
	- 2. В категории «Общие настройки» снять чекбокс с настройки «Предварит. статус».
- **Вручную** изменение статуса РНК производит Оператор WMS. Изменение статуса РНК доступно только тем Операторам WMS, у которых в настройках прав в модуле «Администратор – Оператор» установлено разрешение на редактирование в праве «Изменение статуса Расх. накладной».

Для изменения статуса РНК (или нескольких РНК сразу) вручную необходимо:

Найти и выбрать РНК. Для выбора нескольких РНК нажать и удерживать клавиши Ctrl (выбор произвольных РНК в списке) или Shift (выбор РНК подряд);

Нажать ПКМ на выделенных РНК;

Выбрать «Перевести в «Создано»» в открывшемся контекстном меню.

## **13.2 Настройки расчета задач на подбор**

Расчет и создание задач на подбор является обязательной составляющей складских операций «Подбор» и «Отгрузка». В результате расчета должны быть созданы задачи, которые автоматически или вручную Оператором WMS назначаются на Сотрудников с ТСД и поступают им в виде сообщений в ТСД-Клиенте (при офф-лайн работе с ТСД в момент установки ТСД в крэдл и синхронизации данных).

Расчет задач на подбор возможен в двух режимах:

- 1) Автоматический;
- 2) Вручную.

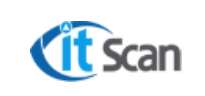

расчета.

**Руководство пользователя. Оператор WMS**

В любом случае, при расчете задач на подбор Товара по РНК возможны несколько вариаций такого расчета. Они определяются в модуле «Настройка – Логика» в категории «Логика подбора» (рис. 14.1) и применяются при расчете «по умолчанию» с возможностью изменить в момент

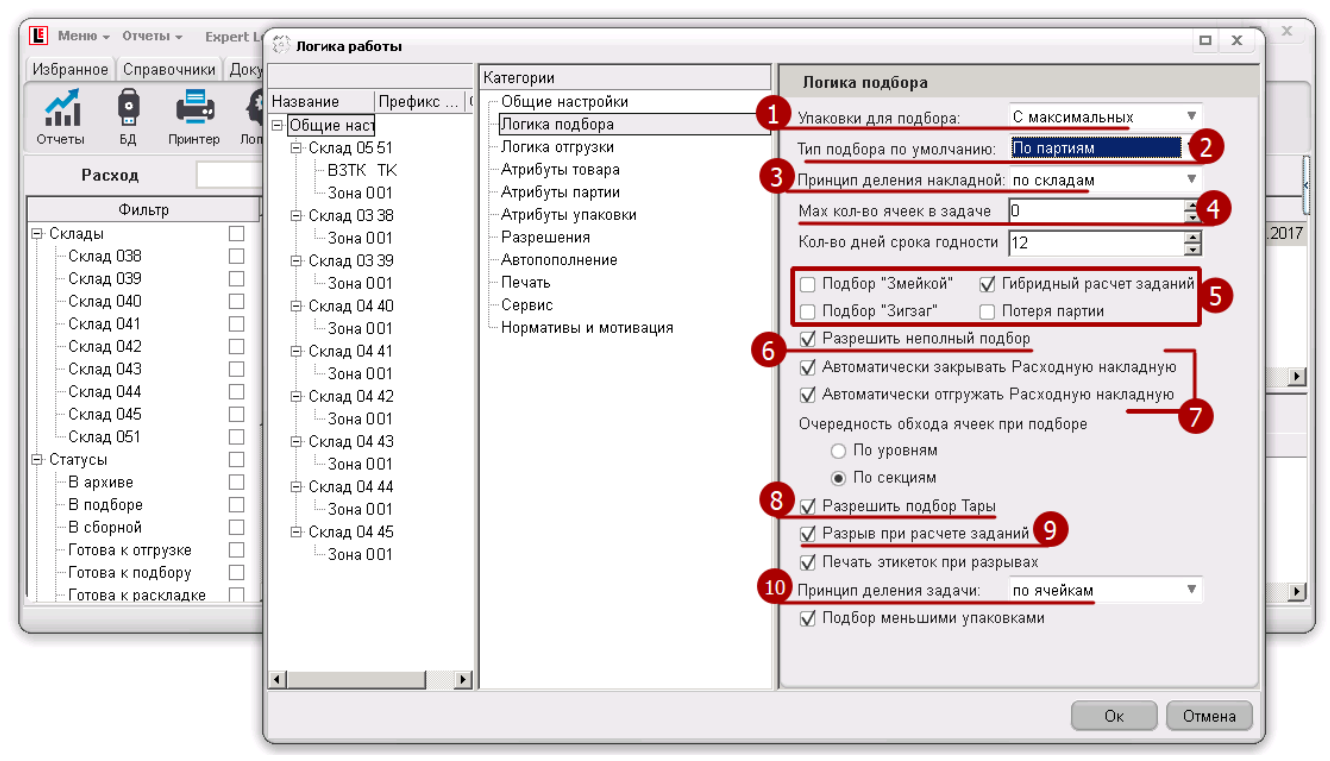

Рисунок 14.1

# **Упаковки для подбора:**

С минимальных – в расчет на подбор товара сначала будут взяты минимальные упаковки; С максимальных – в расчет на подбор товара сначала будут взяты максимальные упаковки;

Например, если товар хранится в «см» и «м», и в наличии есть 1м и 50см, то при подборе 30 см в первом случае это количество будет взято из 50см, а во втором случае из 1м.

# **Тип подбора:**

По партиям;

С минимальным сроком годности – первым истекает срок годности, первым уходит (FEFO – First Expire, First Out);

С максимальным сроком годности – последним истекает срок годности, первым уходит (LEFO – Last Expire, First Out);

FIFO – First In, First Out (первым пришёл, первым ушёл);

LIFO – Last In, First Out (последним пришёл, первым ушёл);

## **Принцип деления накладной:**

По ячейкам – Например, если несколько Товаров хранятся в 2-х ячейках, то будет создано 2 задачи;

По зонам – аналогично делению «по ячейкам», только для зон;

По складам – аналогично делению «по ячейкам», только для складов;

**Руководство пользователя. Оператор WMS**

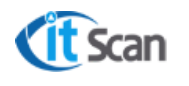

- **Max кол-во ячеек в задаче** значение, которое определяет максимальное количество ячеек в задаче подбора. Например, если установить значение = «2», а товар будет хранится в 3-х разных ячейках будет создано 2 задачи подбора;
- Настройки определяют логику обхода ячеек при подборе;
- **Разрешить неполный подбор:** Если разрешено (установлен чекбокс) и Товара не хватает для полного подбора по РНК, то система предложит «сократить» (убрать из расчета) недостающий Товар и произвести подбор без него. Если запрещено (снять чекбокс) и Товара не хватает, то задачи не подбор не будут рассчитываться;

### **Автоматически закрывать Расходную накладную:**

Если чекбокс установлен произойдет автоматическая смена статуса РНК на «Подобрана» после выполнения (удаления) всех задач на подбор по этой РНК;

#### **Автоматически отгружать Расходную накладную:**

Если чекбокс установлен произойдет автоматическая смена статуса РНК на «Отгружена» после выполнения (удаления) всех задач на отгрузку по этой РНК;

#### **Принцип деления задачи:**

Определяет способ деления задачи на подбор при использовании опции "разбить» в списке задач

по ячейкам;

по зонам;

по складам.

### **13.3 Расчет задач на подбор «вручную» Оператором WMS**

Расчет задач возможен только для партий товара в статусах «Годен» и «Годен с замечаниями (монтаж)». Для расчета задач на подбор «вручную» Оператор WMS должен выполнить следующие действия (рис.18.2), действия соответствую маркерам на рисунке):

- 1) Найти РНК, по которой нужно произвести подбор. РНК должна быть в статусе «Создана»;
- Нажать кнопку «Отправить в подбор» и подтвердить смену статуса РНК;
- Если Товара для полного подбора не хватает, то отобразится окно «Отсутствующий товар», в котором будет обозначен товар и количество, которого не хватает. Для сохранения таблицы с данными можно использовать кнопку выгрузки таблицы в Excel. После ознакомления со списком, нажать «Ок»;
- Если разрешен неполный подбор, то расчет возможно продолжить без отсутствующего товара, нажав «Ок» (из РНК он удален не будет), или отказаться от дальнейшего расчета, нажав «Отмена»;
- Окно «Создание задач» позволяет изменить заданные в логике подбора настройки расчета по умолчанию. Для подтверждения выбранных настроек расчета нажать «Ок».

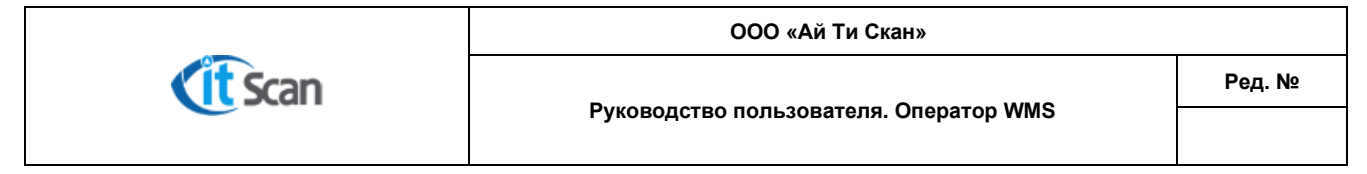

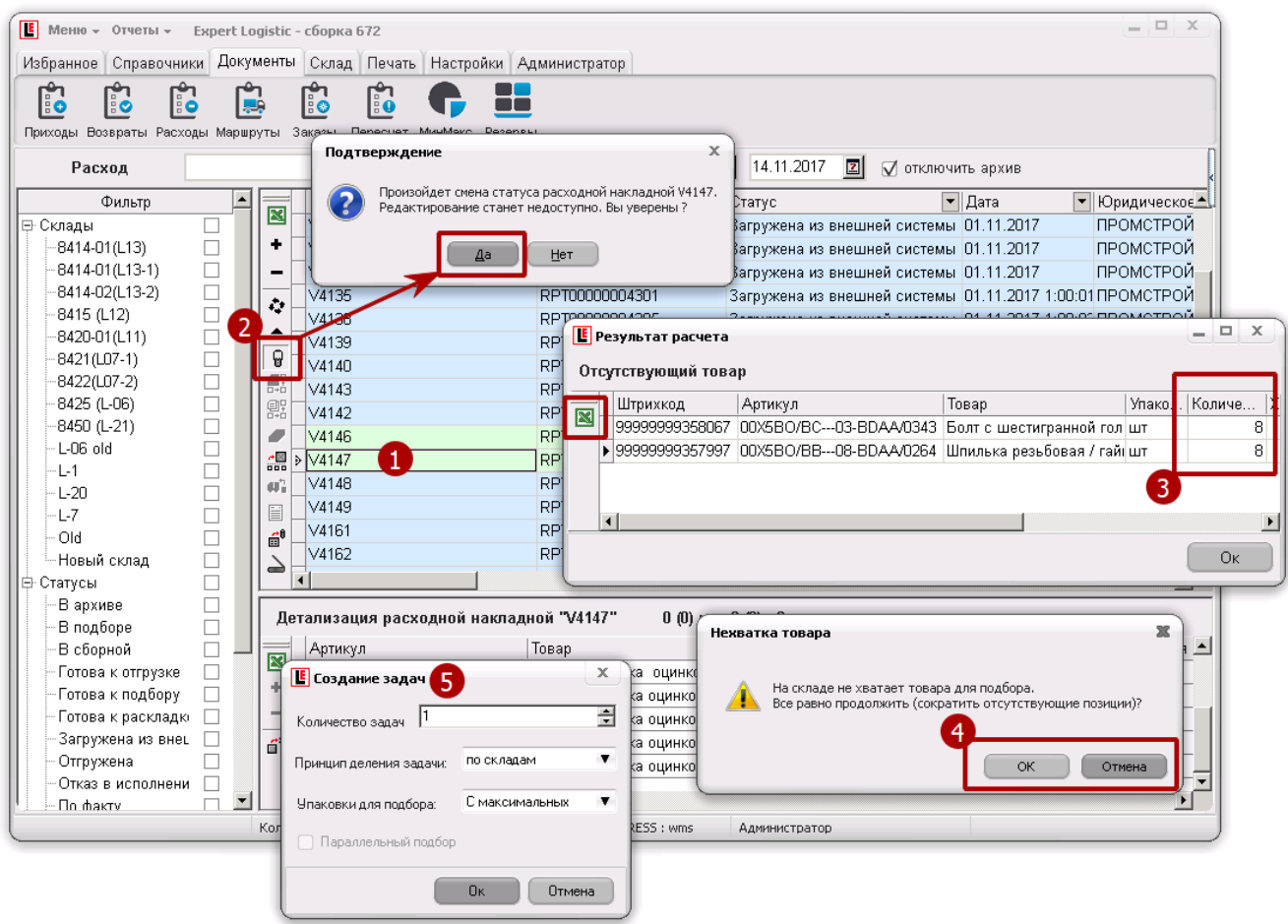

Рисунок 14.2.

Результатами этих действий Оператора WMS будут:

Информационное окно «Расчет заданий завершен», нажать «Ок»;

РНК будет переведена в статус «В подборе»;

В модуле «Склад – Задачи» будет создана задача (задачи) на подбор в соответствии с настройками расчета;

В детализации РНК отобразятся конкретные партии Товара, которые будут подбираться по задачам;

Количество Товара по этим партиям будет зарезервировано под созданные задачи подбора. Резерв будет отображен в столбце «Бронь» в модуле «Склад – Ячейки».

## **13.4 Решение проблемных ситуаций при расчете задач**

В момент расчета задач на подбор могут возникнуть следующие ситуации (таблица 11), для их разрешения необходимо использовать рекомендованные действия из таблицы.

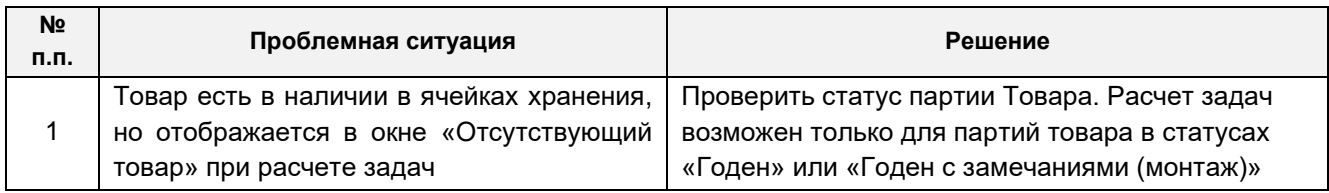

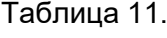

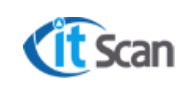

**Руководство пользователя. Оператор WMS**

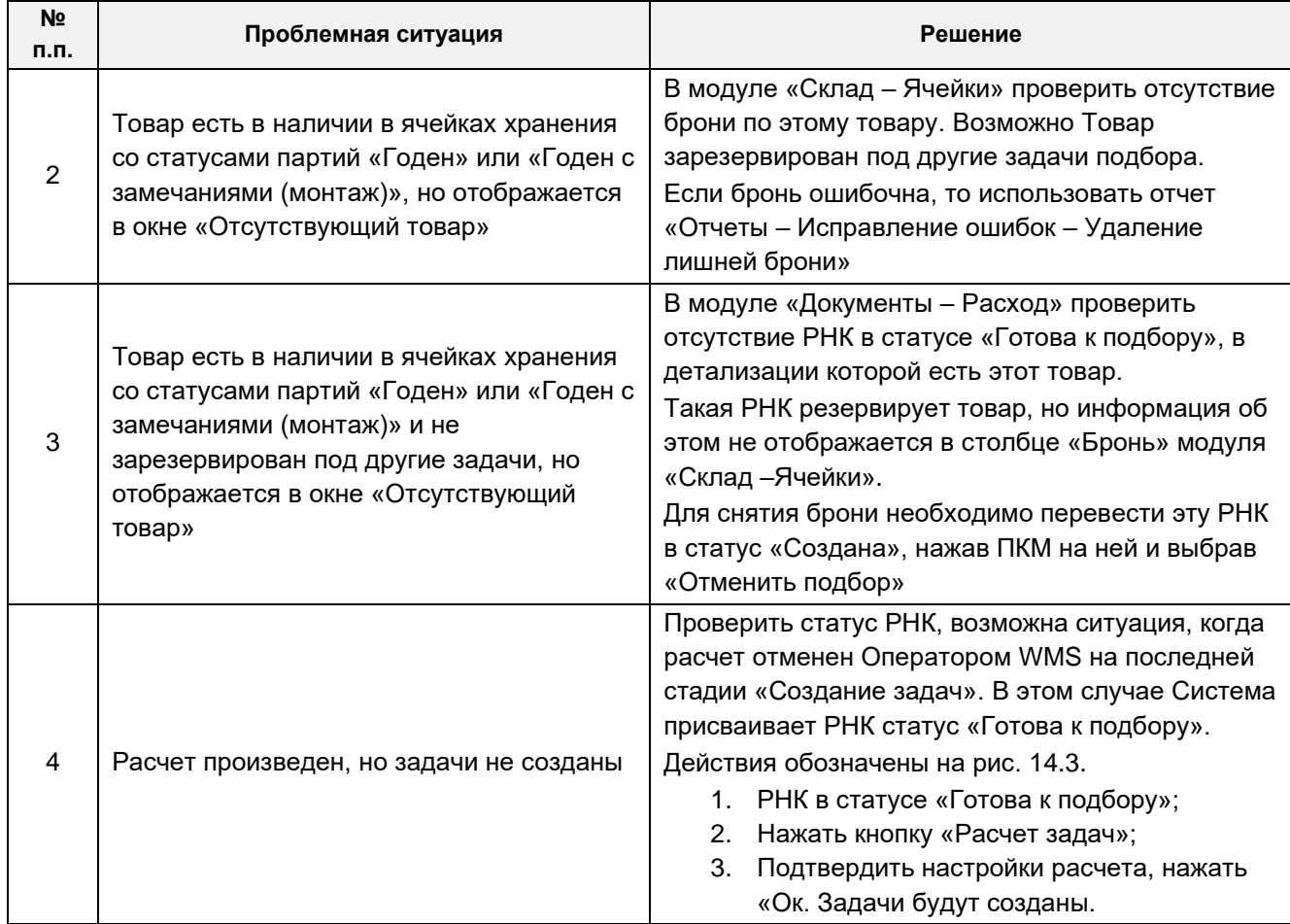

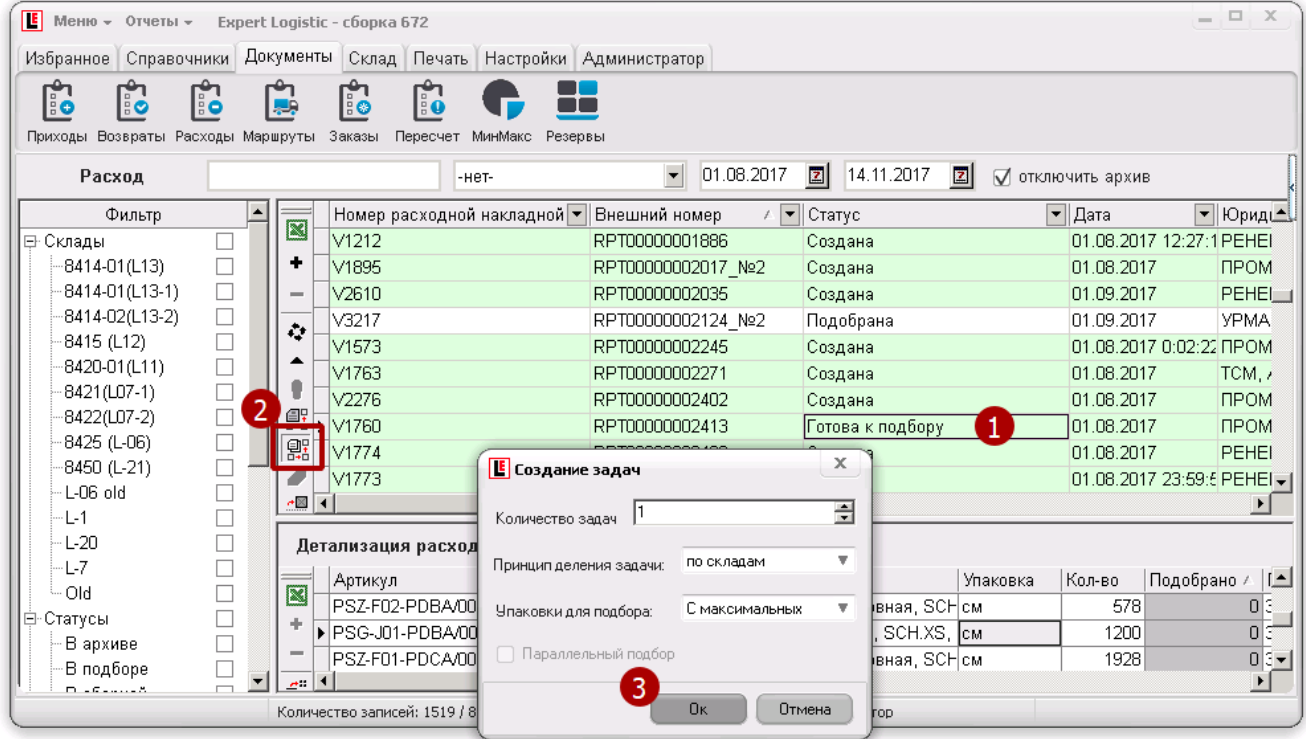

Рисунок 14.3.

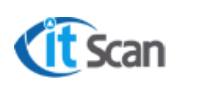

### **13.5 Автоматический расчет задач на подбор**

Автоматический расчет задач возможен только для РНК в статусе «Создана». Для расчета задач на подбор в автоматическом режиме Оператор WMS должен разрешить такой расчет одним из способов:

- В модуле «Настройки Логика» в категории «Общие настройки» установить чекбокс «Автоматический расчет заданий»;
- Открыть меню «Отчеты Настройки Автоматический расчет» и выбрать «Включить».

В результате этих действий произойдет следующее:

Система WMS будет каждую минуту сканировать список РНК;

Если будет найдена РНК в статусе «Создана», то произойдет автоматический расчет задач на подбор по этой РНК с настройками расчета по умолчанию;

Если в результате расчета система не может рассчитать Товар по РНК полностью ввиду его отсутствия, то РНК будет переведена в статус «Готова к подбору», задачи созданы не будут.

## **13.6 Управление задачами**

Модуль «Склад - Задачи» содержит инструменты контроля и управления процессом выполнения задач Сотрудниками с ТСД. Интерфейс модуля организован в стандартном для системы виде (рис. 14.4):

- Список задач;
- Детализация задачи;
- Левое поле с быстрым фильтром.

В случае, если при расчете задачи на подбор создана задача с большим количеством строк, и выполнение ее Сотрудником с ТСД займет продолжительное время, Оператор WMS может разбить задачу на несколько более мелких для назначения их на нескольких сотрудников (рис. 14.4):

Нажать ПКМ на задаче, которую нужно разбить;

В контекстном меню выбрать «Разбить»;

Подтвердить действие по разбивке задачи, нажать «ОК»;

Выбрать или ввести количество более мелких задач, которое нужно сформировать на основании большой задачи;

Выбрать принцип деления задач и нажать «Ок»;

Команда «Показать на 3D» в этом же контекстном меню откроет окно с 3D-моделью склада, где будет обозначен маршрут обхода ячеек при подборе, который определила система согласно установленной логике обхода.

- 5) Кнопки управления задачами описаны в таблице 12;
- Открыть справочник сотрудников для назначения исполнителя возможно двумя способами:

Нажать кнопку «Назначить исполнителя» в панели инструментов (таблица 12); Нажать кнопку «…» в столбце «Сотрудник» в строке с задачей;

Выбрать исполнителя из справочника сотрудников:

В списке отображаются только активные сотрудники, которые авторизовались в ТСД-Клиенте. Свободные сотрудники будут выделены красным цветом.

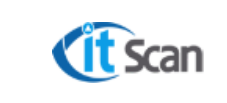

Задачу возможно назначить и на сотрудника, который пока не авторизован. Он получит задачу сразу же в момент авторизации в ТСД-Клиенте. Для этого нужно установить чекбокс «Показать всех» и выбрать исполнителя.

#### Статусы задач:

**На выполнении** – чекбокс установлен, когда задача назначена на сотрудника и он ее получил на ТСД. Если сотрудник для задачи уже назначен, но чекбокс «На выполнении» не установлен, исполнителя можно изменить, назначив задачу на другого сотрудника;

**Сокращено** – чекбокс установлен, если сотрудник сократил задачу, т.е. прекратил ее выполнять, нажав на кнопку «Сократить» в ТСД-Клиенте. Остаток невыполненных действий отображается в детализации задачи;

**Отказ** – чекбокс установлен, если сотрудник нажал кнопку «Сократить» не выполнив ни одного действия по принятой задаче;

Очередь – столбец для ввода числовых значений определяющих очередь задачи при автоматическом расчете.

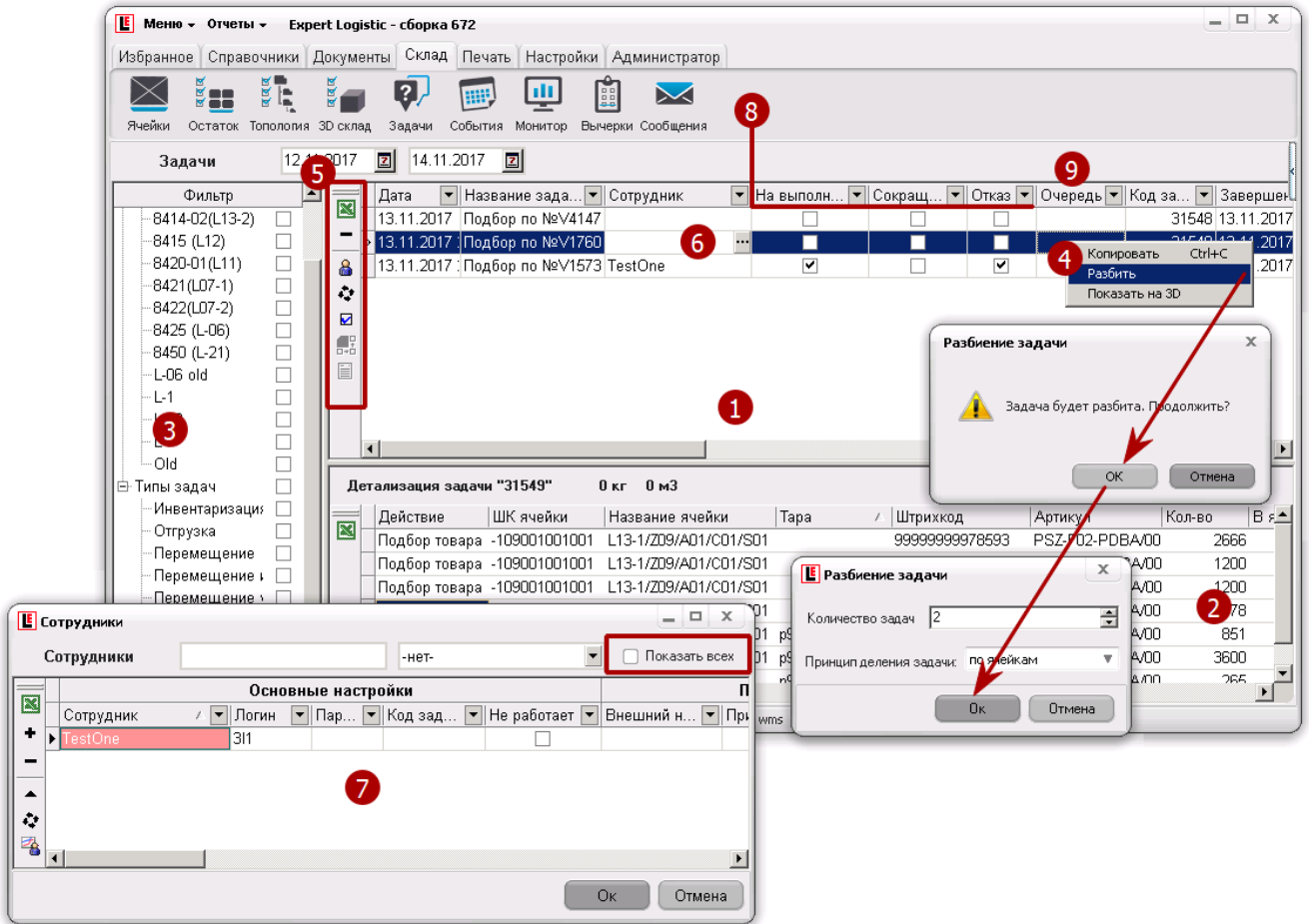

Рисунок 14.4.

Таблица 12.

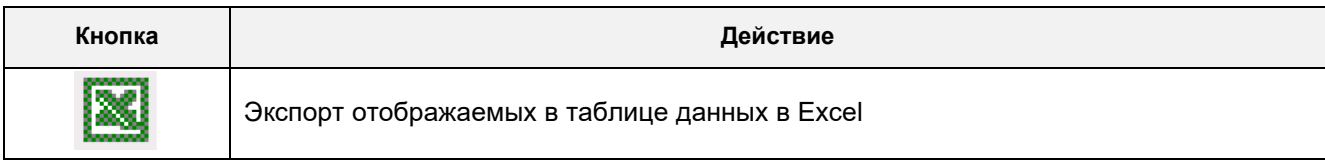

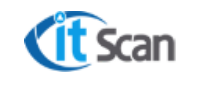

**Руководство пользователя. Оператор WMS**

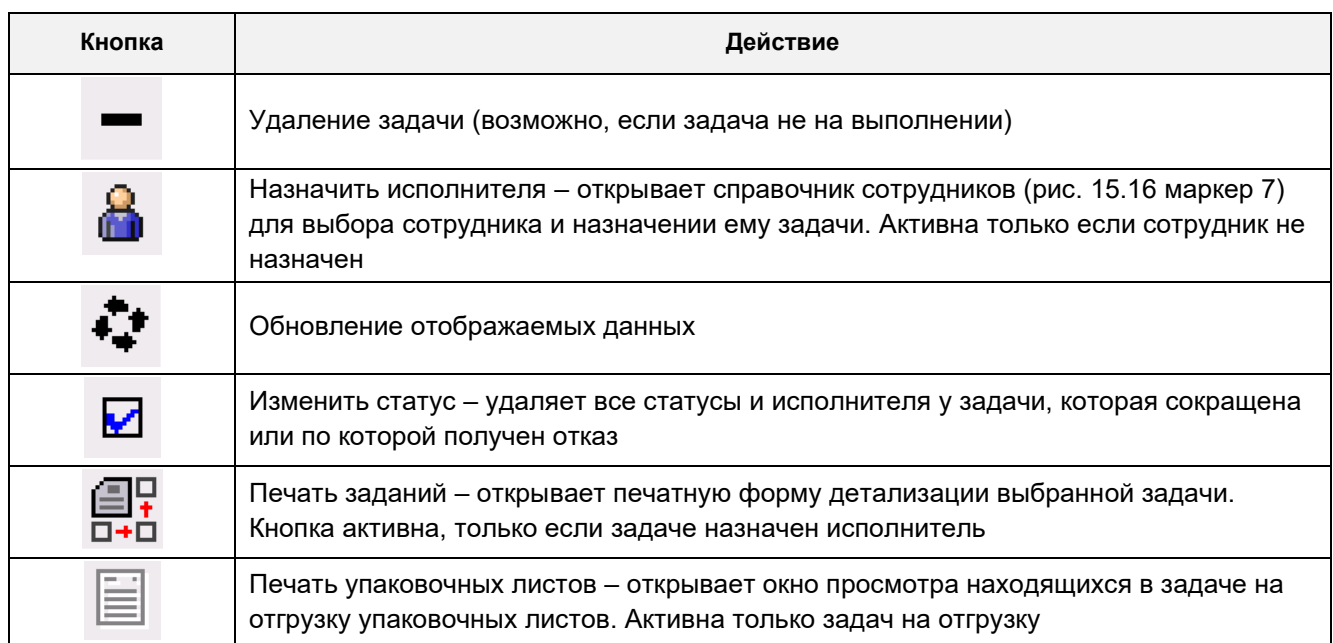

### **13.7 Автоматическое назначение задач. Очередность задач**

Для назначения задач с учетом установленной для них очередности в автоматическом режиме Оператор WMS должен выполнить следующие действия по настройке этого процесса:

- В модуле «Справочники Персонал» установить для сотрудника с ТСД склады, зоны и операции, по которым сотрудник будет получать задачи от системы WMS;
- Установить очередность выполнения задач в зависимости от ее типа. Для этого (рис.  $14.5$ :
	- 1. Открыть модуль «Настройки Логика» категорию «Разрешения»;
	- 2. Для каждого типа задачи установить приоритет в столбце «Очередь». Для этого ввести число от 1 до 10. Чем меньше значение, тем выше приоритет типа задачи. Для разных типов задач возможно установить одинаковый приоритет, в этом случае задачи этих типов будут для системы равнозначными и их очередность для назначения на сотрудника будет определяться другими критериями.
	- 3. Установить чекбокс «Разрешить автоматическое назначение задач»;
- В модуле «Склад Задачи» в столбце «Очередь» (рис. 14.4 маркер 9) ввести числовое значение (от 1 до 1000) очереди задачи, чем меньше значение, тем выше ее приоритет.

После произведенных настроек задачи будут назначаться Сотрудникам с ТСД автоматически, в порядке очереди и согласно мест работы исполнителей.

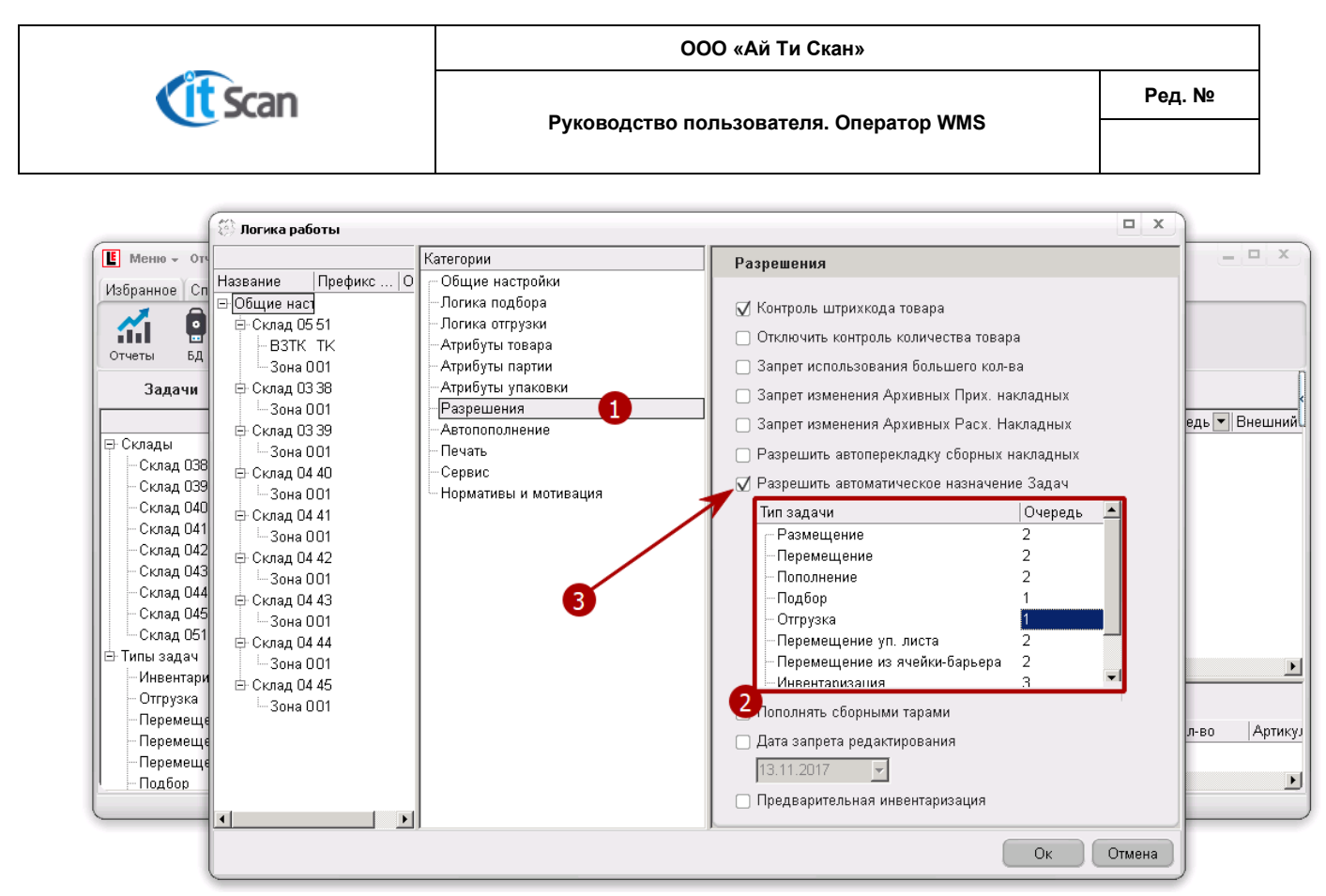

Рисунок 14.5.

# **13.8 Подбор с помощью ТСД**

Для подбора Товара Оператор WMS и Сотрудник с ТСД должны выполнить:

- Автоматизированный подбор
- Подбор по листу подбора онлайн
- Подбор по листу подбора офф-лайн
- Подбор по факту

## **13.9 Автоматизированный подбор**

Если задачи на подбор по РНК созданы, то их возможно в автоматическом или ручном режиме назначить для выполнения Сотруднику с ТСД. Задача при этом поступает на ТСД сотрудника и его действиями руководит и контролирует их в полном объеме Система WMS.

Автоматизированный подбор включает:

- Возможность работать Сотрудникам с ТСД без опыта и без знаний продукции;
- Возможность полностью автоматизировать управление задачами;
- − Настраиваемую логику обхода ячеек и выдачу строк на ТСД из задачи на подбор в порядке, который определен этой логикой. Возможные правила для определения логики обхода:
	- Подбор «Змейкой»;
	- Подбор «Зигзаг»;
	- С учетом весогабаритных характеристик Товаров:
	- С учетом приоритетов по группам Товаров;
	- С учетом атрибутов Товаров (например, хрупкость);
	- С учетом приоритетов зон, стеллажей, ячеек.

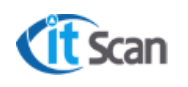

- − Контроль ШК ячейки адресной системы: если Сотрудник с ТСД введет неверный ШК ячейки (например, если он ошибся адресом), то система выведет ему предупреждение об этом на ТСД;
- − Контроль ШК Тары;
- − Контроль ШК Товара (Партии);
- − Контроль количества (если включено в настройках «Логика подбора;
- − Фиксация начала и окончания действий по каждой строке из задачи подбора, что дает возможность нормирования и учета временных затрат на каждую операцию подбора.

Ограничения при использовании автоматизированного подбора:

- − Сотрудник с ТСД не видит полного списка строк для подбора, что не позволяет переключиться сразу на любую строку из задачи подбора (это возможно сделать только последовательным переключением строк по списку кнопкой «Пропустить»);
- − Если на маркировке (Ячейки, Тары, Товара) отсутствует или не читается ШК, то ввод ШК производится вручную сотрудником с клавиатуры ТСД.

## **13.10 Подбор по листу подбора (онлайн)**

Если задачи на подбор по РНК созданы и вариант №1 не подходит из-за ограничений этого варианта, то может применяться подбор по «Листу подбора». Данный режим может так же использоваться при отсутствии связи Wi-Fi на складе: подбор выполняется по «Листу подбора» без ТСД, данные заносятся в Систему WMS при помощи эмулятора ТСД-Клиента или путем сканирования ШК задачи с «Листа подбора» после физического выполнения операции на основании отметок сотрудника в «Листе подбора».

Действия Сотрудника с ТСД при выполнении этой операции онлайн:

- − Получает «Лист подбора» от Оператора WMS;
- − Инициирует начало операции одним из способов:
	- a) Получает задачу на ТСД и подтверждает ее начало кнопкой «Ок»; или
- b) Входит в операцию «Подбор» на ТСД и сканирует ШК задачи на подбор; или
- c) На стационарном сканере сканирует ШК своего логина (бэйдж) и ШК задачи на подбор;
- − Самостоятельно выбирает строку из задачи на подбор с «Листа подбора» и выполняет ее, фиксируя свои действия посредством выполнения команд и под контролем ТСД. При этом сканирование штрих-кодов возможно как с маркировки со ШК (Ячейка, Тара, Товар), так и с «Листа подбора»;

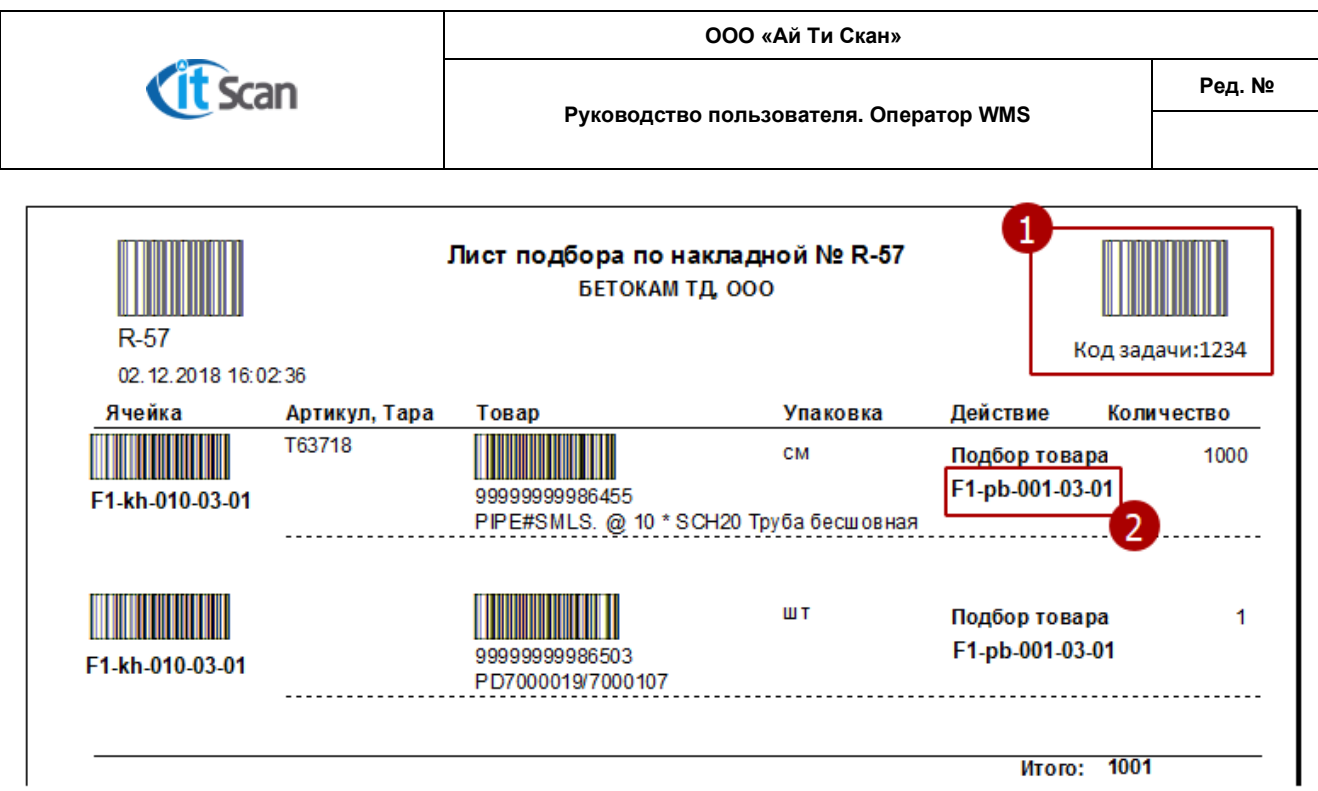

Вариант подбора по «Листу подбора» включает:

- Возможность работать Сотрудникам с ТСД без опыта и без знаний продукции;
- − Отображение на «Листе подбора» сразу всех строк для подбора, что позволяет выполнить подбор по любой строке, самостоятельно определенной Сотрудником с ТСД;
- − Фиксация начала и окончания действий по каждой строке из задачи подбора, что дает возможность нормирования и учета временных затрат на каждую строку или на всю операцию подбора в целом;
- − Если на маркировке (Ячейки, Тары, Товара) отсутствует или не читается ШК, то ввод ШК может вводиться с «Листа подбора»;
- − Отображение ячейки подбора, которая закреплена за товаром. Это необходимо в случае, когда в предшествующем задании на подбор было сделано перемещение всего остатка из ячейки хранения в ячейку подбора.

## **13.11 Подбор по листу подбора (офф-лайн)**

Если задачи на подбор по РНК созданы и вариант №1 не подходит из-за ограничений этого варианта, то может применяться подбор по «Листу подбора». Данный режим может так же использоваться при отсутствии связи Wi-Fi на складе: подбор выполняется по «Листу подбора» без ТСД, данные заносятся в Систему WMS при помощи эмулятора ТСД-Клиента или путем сканирования ШК задачи с «Листа подбора» после физического выполнения операции на основании отметок сотрудника в «Листе подбора».

Действия Сотрудника с ТСД при выполнении этой операции офф-лайн:

- − Получает «Лист подбора» от Оператора WMS;
- − Инициирует начало операции следующим способом: на стационарном сканере сканирует ШК своего логина (бэйдж) и ШК задачи на подбор;
- − Самостоятельно выбирает строку из задачи на подбор с «Листа подбора» и выполняет ее, фиксируя свои действия посредством отметок на «Листе подбора».
- − После окончания подбора фиксирует конец операции следующим способом: на стационарном сканере сканирует ШК своего логина (бэйдж) и ШК задачи на подбор.

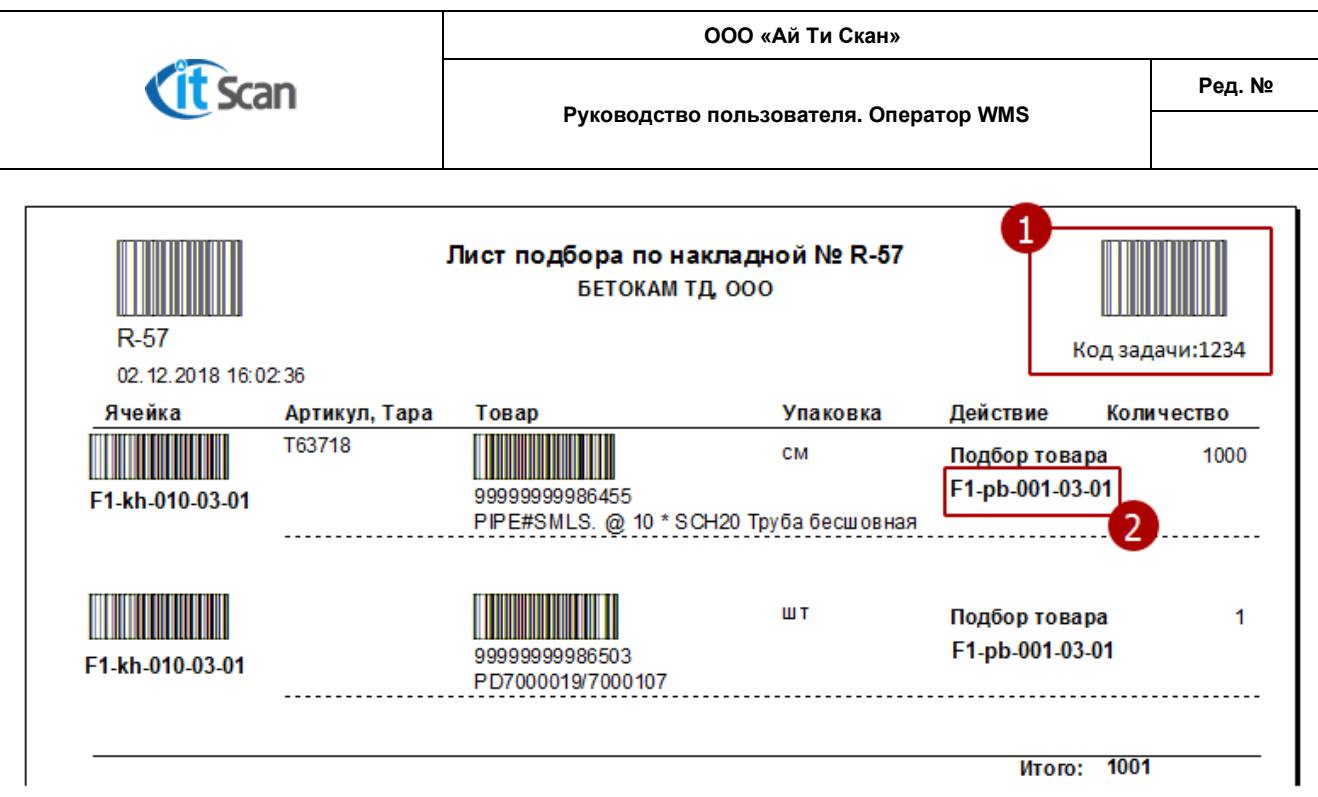

Рисунок 13.3. Лист подбора

Вариант подбора по «Листу подбора» включает:

- Возможность работать Сотрудникам с ТСД без опыта и без знаний продукции;
- − Отображение на «Листе подбора» сразу всех строк для подбора, что позволяет выполнить подбор по любой строке, самостоятельно определенной Сотрудником с ТСД;
- − Фиксация по всей операции подбора в целом, что дает возможность нормирования и учета временных затрат на каждую строку или на всю операцию подбора в целом;
- − Если на маркировке (Ячейки, Тары, Товара) отсутствует или не читается ШК, то ввод ШК может вводиться с «Листа подбора»;
- − Отображение ячейки подбора, которая закреплена за товаром. Это необходимо в случае, когда в предшествующем задании на подбор было сделано перемещение всего остатка из ячейки хранения в ячейку подбора.

Ограничения при использовании подбора по «Листу подбора»:

- − Полное отсутствие контроля действий при работе офф-лайн;
- − Задержки в отображении в системе реальных остатков Товаров при работе офф-лайн;

## **13.12 Подбор по факту**

Если задачи на подбор по РНК не созданы, Сотрудник с ТСД может выполнить операцию «Подбор» в ТСД-Клиенте по этой РНК. При этом система не управляет действиями Сотрудника с ТСД, порядок и очередность подбора он определяет самостоятельно. Контроль действий осуществляется Системой WMS на базовом уровне: только контроль наличия РНК, номер которой введен, и контроль наличия Тары и Товара в ячейке адресной системы, из которой он пытается сделать подбор. В этом режиме Сотрудник с ТСД (если право на эту операцию для него разрешено) может подобрать любой Товар в любую РНК в любом количестве, которое числится на остатках.

Действия Сотрудника с ТСД при выполнении этой операции:

- − Вход в операцию «Подбор» на ТСД;
- − Ручной ввод номера РНК;
- − Сканирование ШК с физически нанесенных на объекты этикеток или маркировки со ШК в порядке, который определяет система (Ячейка, Тара, Товар)
- − Ручной ввод количества.

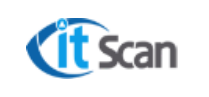

### **13.13 Исправление ошибок подбора**

При выполнении операции «Подбор» Сотрудником с ТСД могут возникнуть ошибки.

Подобрано меньше, чем требовалось по РНК; Подобрано больше, чем требовалось по РНК.

Для обнаружения несоответствий планового количества и фактически подобранного Оператор WMS должен использовать следующий порядок действий (рис. 14.6):

- В модуле «Документы Расходы» найти РНК;
- В детализации РНК нажать кнопку «Отобразить в базовых упаковках;
- Строки с расхождениями планового количества (столбец «Кол-во») и фактически подобранного (столбец «Подобрано») будут выделены заливкой красным цветом;
- Строки без расхождений не будут выделены в детализации РНК.

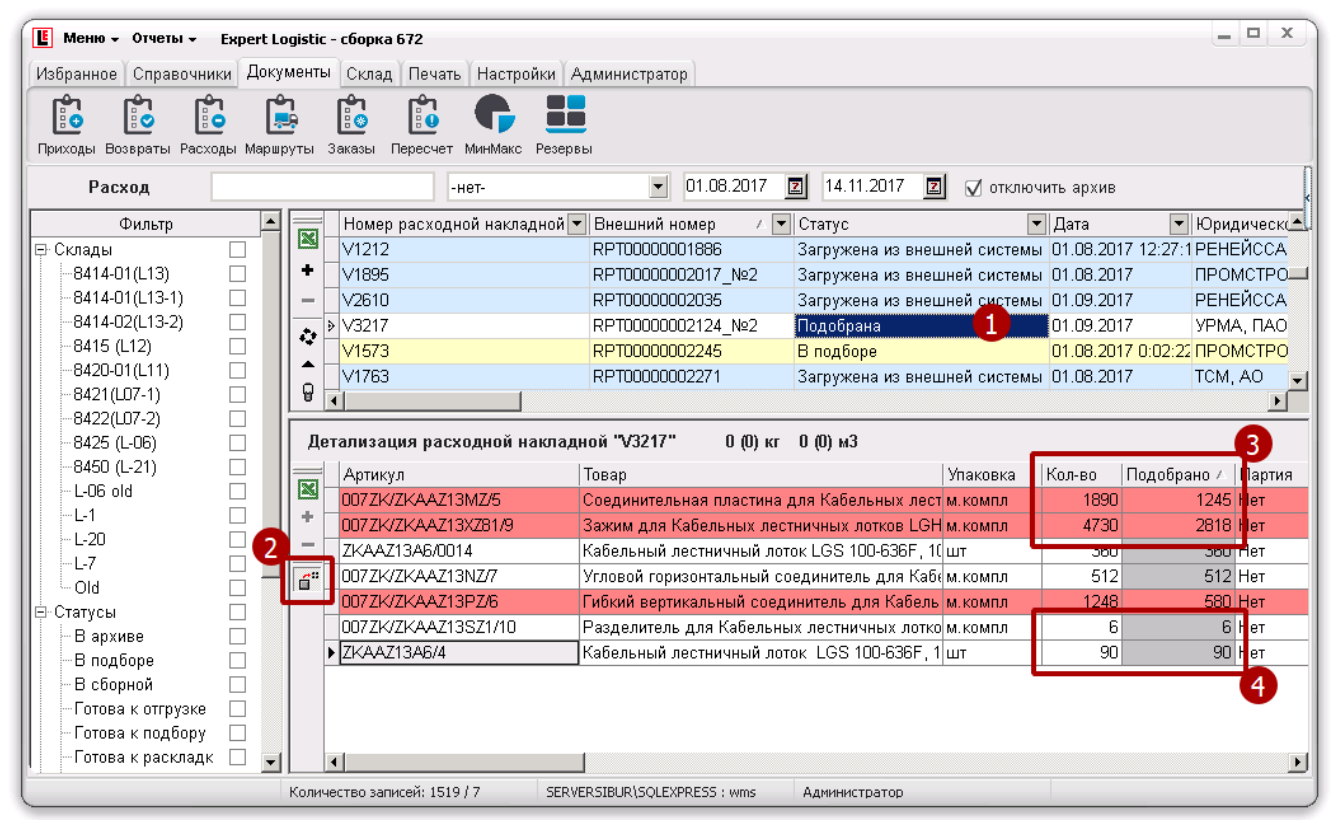

Рисунок 14.6.

При обнаружении расхождений и если действительно допущены ошибки, они могут быть исправлены Сотрудником с ТСД в соответствии с руководством по работе с ТСД-Клиентом:

- Если подобрано меньше, то осуществляется «Подбор» недостающего количества по задачам Оператора WMS, либо с помощью операции «Подбор» на ТСД;
- Если подобрано больше, то на ТСД осуществляется операция «Приемка» из РНК.

### **13.14 Автоматизированная отгрузка**

Если задачи на отгрузку по РНК созданы, то их возможно в автоматическом или ручном режиме назначить для выполнения Сотруднику с ТСД. Задача при этом поступает на ТСД сотрудника и его действиями руководит и контролирует их в полном объеме Система WMS.

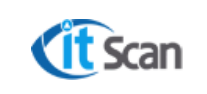

Действия Сотрудника с ТСД при выполнении этого варианта отгрузки:

- − Получает задачу на ТСД;
- − Выполняет действия, которые обозначены на ТСД;

### **13.15 Отгрузка по факту**

Если задачи на отгрузку по РНК не созданы, Сотрудник с ТСД может выполнить операцию «Отгрузку» в ТСД-Клиенте по этой РНК. При этом система не управляет действиями Сотрудника с ТСД, порядок и очередность отгрузки он определяет самостоятельно. Контроль действий осуществляется Системой WMS на базовом уровне: только контроль наличия УЛ, номер которого введен.

Действия Сотрудника с ТСД при выполнении этой операции:

- − Вход в операцию «Отгрузка» на ТСД;
- − Ручной ввод номера УЛ или сканирование ШК УЛ;

### **13.16 Доверительная отгрузка**

Если управление отгрузкой в модуле «Логика -Логика отгрузки» отключено, то задачи на отгрузку по РНК не создаются. Оператор WMS может зафиксировать факт отгрузки в ПК-Клиенте по этой РНК нажатием кнопки «Отгрузить». После нажатия этой кнопки РНК переводится в статус «Отгружена».

#### **13.17 Печать сопроводительной документации по отгрузке**

Печать сопроводительной документации из Системы WMS осуществляется с помощью следующих инструментов:

Печать упаковочного листа;

Печать отчета из меню «Отчеты – Расходы».

#### **13.18 История действий сотрудников с ТСД**

В Системе WMS предусмотрена возможность ведения полного лога действий пользователей – Сотрудников с ТСД, который включает информацию по: Автору операций;

Совершенным действиям;

Времени начала и окончания действий;

Результатам работы в Системе.

Для просмотра действий любого Сотрудника с ТСД или по любому объекту (товар, документ, ячейка) необходимо открыть модуль «Склад – События» и с помощью инструментов поиска, фильтрации и сортировки (см. раздел 4) детализировать список событий.

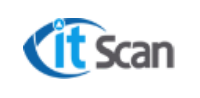

#### **1 4 И НВЕНТАРИЗАЦ ИЯ**

#### **14.1 Просмотр остатков, поиск товара**

Просмотр остатков и поиск товара в ПК-Клиенте возможен несколькими способами:

- В модуле «Склад Ячейки» просмотр и поиск возможны в разрезе ячеек хранения, т.е. остатки отображаются по конкретно выбранному складу, зоне, стеллажу, ячейке;
- В модуле «Склад Остаток» просмотр и поиск возможны в разрезе партий товаров, т.е. остатки отображаются в целом по каждой партии товаров независимо от места хранения;
- В модуле «Склад 3D склад» просмотр и поиск возможны на трехмерной модели склада, отображаются конкретные ячейки, в которых хранится товар.

### **14.1.1 Модуль «Склад – Ячейки»**

Для просмотра остатков и поиска товара Оператор должен выполнить следующие действия (рис. 15.1):

- Открыть модуль «Склад Ячейки»;
- Выбрать склад, зону, ячейку, где может находится искомый товар;
- Используя инструменты поиска, фильтрации и сортировки (см. раздел 4) найти нужный Товар.

Если место хранения Товара не известно, то возможно изменить порядок действий 2 и 3 и перемещаясь по складам и зонам найти искомый Товар по атрибуту или названию в поле поиск.

Кроме ячеек хранения, которые относятся к топологии склада, в модуле отражаются служебные ячейки:

Неразмещенная тара – тара, которую приняли без размещения в ячейке;

Ячейки для инвентаризации – ячейки, из которых взяли товара больше, чем тамлежало;

Перемещение (Транзит) – ячейка, в которой находиться весь товар, принятый на склад без размещения или перемещаемый (операция «Взять товар») в настоящий момент сотрудниками с ТСД.

| Œ<br>Меню - Отчеты -<br>Expert Logistic - сборка 672 |                                                       |                                                                | $=$ $\Box$ $\times$                         |
|------------------------------------------------------|-------------------------------------------------------|----------------------------------------------------------------|---------------------------------------------|
| Избранное Справочники Документы                      | Склад Печать Настройки Администратор                  |                                                                |                                             |
| बबब<br>ÿĘ,<br>E 85                                   | ?.<br>╳                                               |                                                                |                                             |
| Ячейки<br>Остаток Топология 3D склад                 | Вычерки Сообщения<br>Задачи<br>События Монитор        |                                                                |                                             |
| Склад                                                | $\overline{\phantom{a}}$<br>-нет-                     | <b>Пустые ячейки</b>                                           |                                             |
| Ячейки Остаток                                       |                                                       | 3                                                              |                                             |
| ⊞ 8450 (L-21)                                        | ШК ячейки<br>• Название ячейки                        | $\boxed{\mathbf{v}}$ Tapa<br>• Артикул<br>$\blacktriangledown$ | у <mark>паковка ▼</mark>   Кол-во ▼   Товар |
| 由-8420-01(L11)                                       | N<br>▶ a101001001001 L-a1/Z01/A01/C01/S01             | 41-R-3002                                                      | второй реактор                              |
| 由 8425 (L-06)                                        | ▤<br>a101001001001 L-a1/Z01/A01/C01/S01               | 42-R-3002                                                      | второй реакто<br>шт                         |
| 2 <sup>1</sup><br>由-L-20                             | ويم<br>a101001001001 L-a1/Z01/A01/C01/S01             | 42-R-3002                                                      | второй реакто<br>шт                         |
| 白-L-1                                                | X.<br>a101001001001 L-a1/Z01/A01/C01/S01              | 41-R-3001                                                      | 1 Первый реакто<br>ШТ                       |
| 白·ZO1                                                | a101001001001 L-a1/Z01/A01/C01/S01<br>ь,              | 41-R-3001                                                      | 1 Первый реакто<br>ШТ                       |
| Стеллаж 1                                            | £"<br>a101001001001 L-a1/Z01/A01/C01/S01              | 42-R-3001                                                      | 1 Первый реакто<br><b>LLIT</b>              |
| <b>E-BSTK</b>                                        | a101001001001 L-a1/Z01/A01/C01/S01                    | 42-R-3001                                                      | 1 Первый реакто<br>ШТ                       |
| 由 8414-01/L13)<br>由-L-06 old                         | a101001001001 L-a1/Z01/A01/C01/S01                    | 41-R-3002                                                      | второй реактор<br>шт                        |
| 由·Old                                                | a101001001001 L-a1/Z01/A01/C01/S01                    | 32-TK-8408                                                     | 1 Резервуар вод<br>шт                       |
| 由-L-7                                                | a101001001001 L-a1/Z01/A01/C01/S01                    | 31-TK-8408                                                     | 1 Резервуар вој<br>шт                       |
| 由 8415 (112)                                         | a101001001001 L-a1/Z01/A01/C01/S01                    | 31-V-6900                                                      | 1 Пусковой сило<br>ШТ                       |
| -Неразмещенная тара                                  | a101001001001 L-a1/Z01/A01/C01/S01                    | 32-V-6900                                                      | 1 Пусковой силс<br><b>THT</b>               |
| Для инвентаризации                                   | a101001001001 L-a1/Z01/A01/C01/S01                    | 41-R-3001/42-R-30 urr                                          | 1 LD-68A (Подъ)                             |
| -Перемещение                                         | a101001001001 L-a1/Z01/A01/C01/S01                    | 41-R-3002/42-R-30 u.r.                                         | 1 LD-68B (Подъг                             |
|                                                      | -101001001001 L -1/701/A01/C01/S01                    | 11.0.2001/10.0.20cm                                            | 10 Illouguvo M20                            |
|                                                      | Количество записей: 22<br>SERVERSIBUR\SQLEXPRESS: wms | Администратор                                                  |                                             |

Рисунок 15.1.

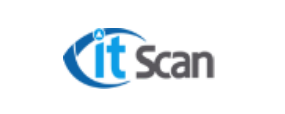

#### **14.1.1 Модуль «Склад – Остаток»**

Для просмотра остатков и поиска товара Оператор должен выполнить следующие действия (рис. 15.2):

- Открыть модуль «Склад Остаток»;
- Используя инструменты поиска, фильтрации и сортировки (см. раздел 4) ввести для искомого Товара значение атрибута или названия в поле поиск;
- Выбрать представление:

Текущие остатки – отображает Товар, который на текущий момент времени находится в наличии на складе;

Ожидаемые остатки – отображает Товар, который присутствует в ПНК со статусами «Загружена из внешней системы» и в «Готова к приемке»;

Отгруженные остатки – отображает Товар, который подобран по РНК;

Нажать кнопку «Отобразить данные»;

| $E$ Меню – Отчеты –                                                                                                    | Expert Logistic - сборка 672                         |                                                                                                    |                                                                                                    |                                                                                                    |                     |          | $=$ $\Box$<br>$\mathbf{x}$   |
|----------------------------------------------------------------------------------------------------|------------------------------------------------------|----------------------------------------------------------------------------------------------------|----------------------------------------------------------------------------------------------------|----------------------------------------------------------------------------------------------------|---------------------|----------|------------------------------|
| Избранное Справочники Документы Склад Печать Настройки Администратор                                                                                                    |                                                      |                                                                                                    |                                                                                                    |                                                                                                    |                     |          |                              |
| Ячейки<br>Топология 3D склад<br>Остаток                                                                                                    | बळ<br>Задачи                                         | События Монитор                                                                                                    | Вычерки Сообщения                                                                                                    |                                                                                                    |                     |          |                              |
| Склад<br>Ячейки Остаток 2                                                                                                    |                                                      | -нет-                                                                                                    |                                                                                                    | Текущие остатки<br>Текущие остатки<br> Ожидаемые остатки                                                                                                    | Отсутствующий товар |          |                              |
| Фильтр                                                                                                    |                                                      | Штрихкод                                                                                                    | • Артикул                                                                                                    | – ПОтгруженные остатки                                                                                                    |                     | • Партия | ▼ Кол-в≜                     |
| ⊟- Группы товаров<br>Весовой<br>Мерный<br>— Штучные<br>∣⊟-Склады<br>由-8414-01(L13)<br>8415 (L12)<br>-8420-01(L11)<br>8425 (L-06)<br>8450 (L-21)<br>L-06 old<br>$-L-1$<br>· L-20 | $\boxtimes$<br>□<br>ď<br>¥,<br>□<br>4<br>□<br>□<br>□ | 999999992950634<br>9999999948235<br>9999999948193<br>9999999948187<br>9999999948323<br>9999999948307<br>9999999948529<br>9999999948149<br>9999999948215<br>9999999948229<br>9999999948183<br>9999999948279 | C1UA2A89<br>C1VJ6TTP<br>C1UA2A9H<br>C1UUN8VP<br>C1U7DK7A<br>C1UV1BJZ<br>C1UV1BPS<br>C5S15CW<br>C1UA2A9J<br>C1UA2AAT<br>C1MCZCH | .5 IN Плоская прокл., ASME B16.21, Синтетическое вол 1247/1247<br>.5 IN Плоская прокл., ASME B16.21, ПТФЭ белого цвет 1247/1247<br>.5 IN Плоская прокл., ASME B16.21, Синтетическое вол 1247/1247<br>.5 IN Спир.нав.прокл. ASME B16.20, 304 / Графит, Выс: 1247/1247<br>.5 IN Спир.нав.прокл. ASME B16.20, 304 / Графит, Выс' 1247/1247<br>.5 IN Спир.нав.прокл. Низк.нагр. ASME B16.20, 304 / Гк 1247/1247<br>.5 IN Спир. нав. прокл. Низк. нагр. ASME B16.20, 304 / Гк 1247/1247<br>.75 IN Кольцевая прокладка, ASME B16.20, Мягкая ста 1247/1247<br>.75 IN Плоская прокл., ASME B16.21, Синтетическое вс 1247/1247<br>.75 IN Плоская прокл., ASME B16.21, Синтетическое вс 1247/1247<br>.75 IN Плоская прокл., ASME B16.21, 304 Закл./армир.(1247/1247 |                     |          |                              |
| 由-L-7<br>-Old                                                                                                    |                                                      | $\left  \right $                                                                                                    |                                                                                                    |                                                                                                    |                     |          | Bc,<br>$\blacktriangleright$ |
|                                                                                                    |                                                      | Количество записей: 119659                                                                                                    | SERVERSIBUR\SOLEXPRESS: wms                                                                                                    | Администратор                                                                                                    |                     |          |                              |

Рисунок 15.2.

### **14.2 Корректировка остатка, контроль инвентаризационных действий**

Инвентаризация в Системе WMS – это процесс сравнения учетных данных с фактическим наличием Товаров в ячейках хранения и корректировки этих учетных данных в случае их расхождения с фактом. Результаты инвентаризации вводятся в систему Сотрудником с ТСД (ТСД-Клиент) или Оператором WMS (ПК-Клиент). Для ввода данных они должны обладать соответствующими правами:

Сотрудник с ТСД – в правах сотрудника в модуле «Справочники – Персонал» должны быть установлены разрешения: «Инвентаризация» и/или «Корректировка»

Оператор WMS – в правах оператора в модуле «Администратор – Оператор» (см. раздел 10) должно быть установлено разрешение типа «редактирование» для названия права «Корректировка остатка».

Отличие операций ТСД-Клиента, отвечающих за ввод инвентаризационных данных, в следующем:

**Инвентаризация** – доступна в обоих режимах работы ТСД (онлайн и офф-лайн). Используется метод «слепой» инвентаризации: при старте процесса ячейка обнуляется, затем путем сканирования штрих-кода Товара, его пересчета и ввода фактических данных, в системе отражается факт наличия Товара в этой ячейке хранения;

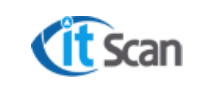

**Корректировка остатка** – доступна только в онлайн режиме. При сканировании ячейки сотрудник с ТСД видит информацию об учетном количестве по всем Товарам, хранимых в этой ячейке, и после пересчета и обнаружения расхождений может произвести корректировку данных по любому Товару.

Подробное описание операций инвентаризации на ТСД приведено в «Руководстве Сотрудника с ТСД».

Оператор WMS может выполнять корректировку остатка и непосредственно в ПК-Клиенте. Порядок действий при этом должен быть следующий:

#### **Рисунок 15.3:**

- Открыть модуль «Склад Ячейки»;
- Подтвердить выбор Исполнителя, нажать «Да». От имени этого исполнителя в системе будут зафиксированы инвентаризационные действия;
- В открывшемся окне выбрать Сотрудника. Нажать «Ок». Система запомнит выбор до следующей загрузки ПК-Клиента;

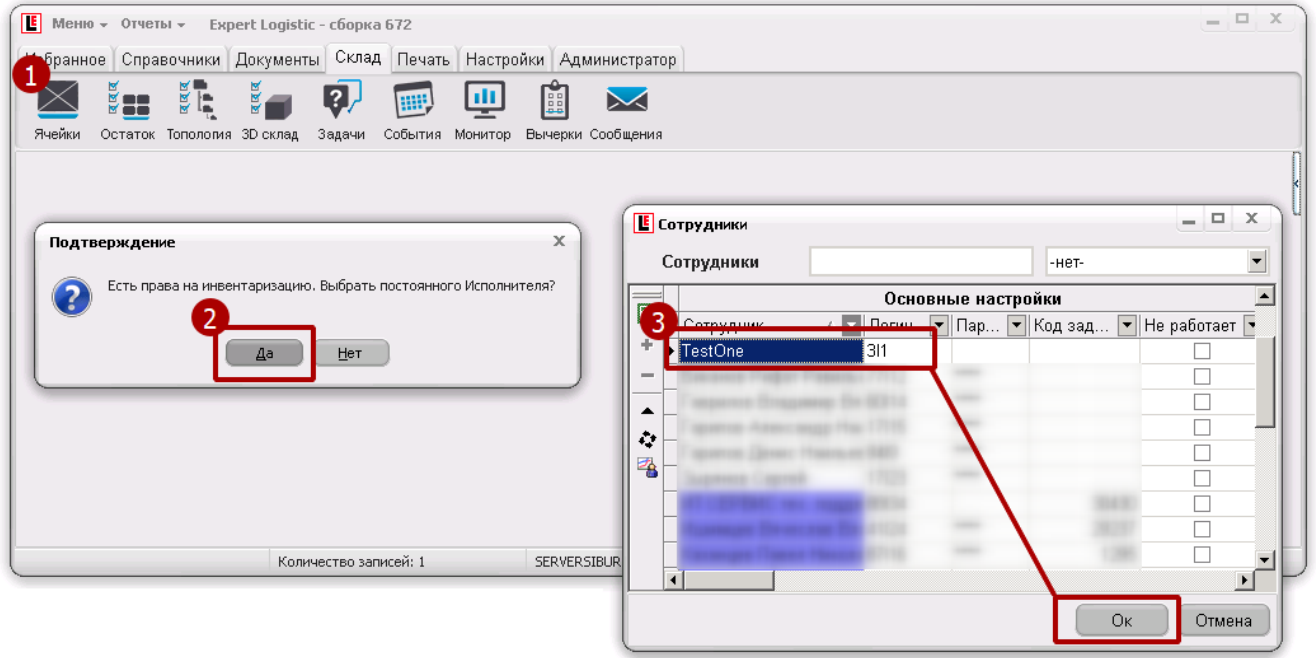

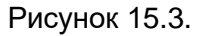

#### **Рисунок 15.4:**

- В столбце «Кол-во» ввести измененное количество выбранного Товара и в открывшемся окне подтверждения нажать «Да». Количество Товара в ячейке хранения будет изменено, в модулях «Документы – Пересчет» и «Склад – События» будут зафиксированы инвентаризационные действия;
- При необходимости добавить Товар, которого в ячейке не числится (и соответственно нельзя применить п.4 для изменения количества), нажать ПКМ на строке с ячейкой и выбрать «Добавить товар» в контекстном меню. Нажать «Да» для подтверждения выбора.

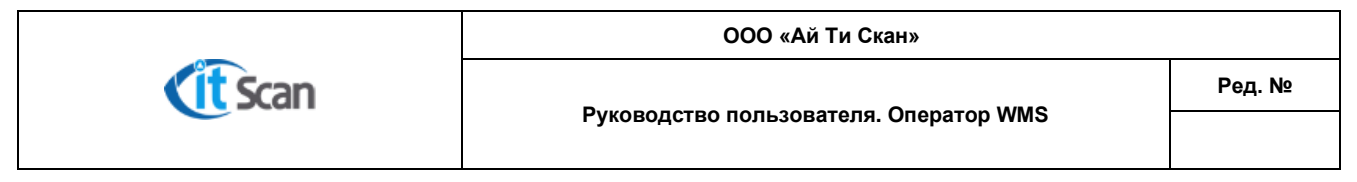

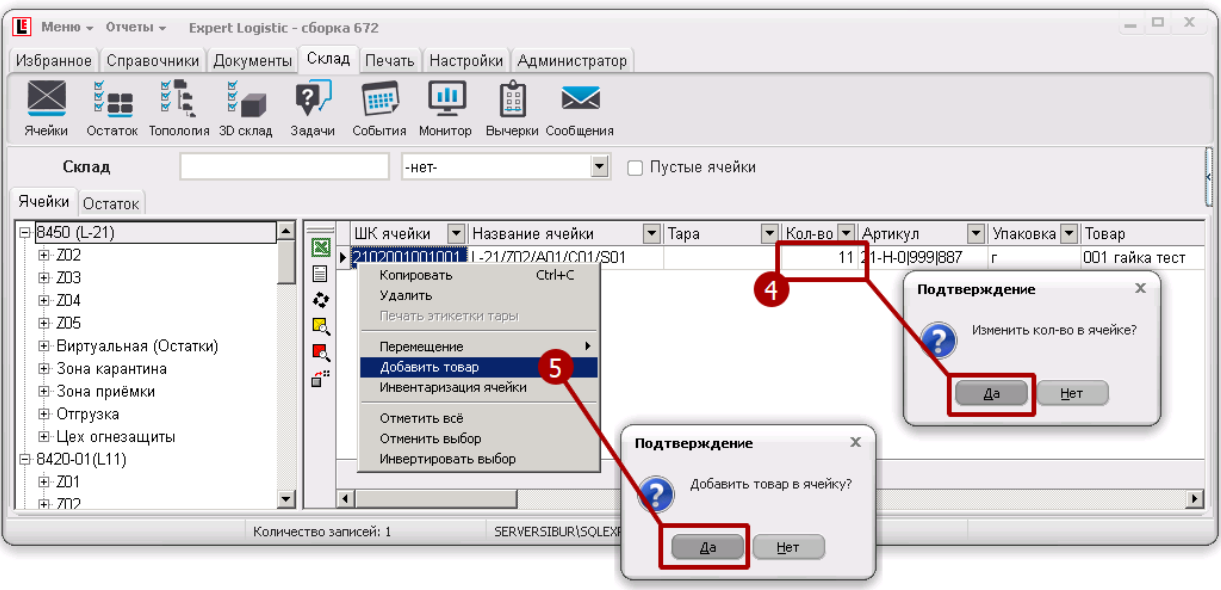

Рисунок 15.4

## **Рисунок 15.5:**

- В открывшемся справочнике «Товары» найти и выбрать товар, который нужно добавить в ячейку и нажать «Ок»;
- В открывшемся окне упаковок Товара выбрать упаковку (если у Товара несколько упаковок, то будет отображена их иерархия);
- Выбрать партию Товара. Если партия Товара неизвестна выбрать партию с названием «нет». Нажать «Ок».

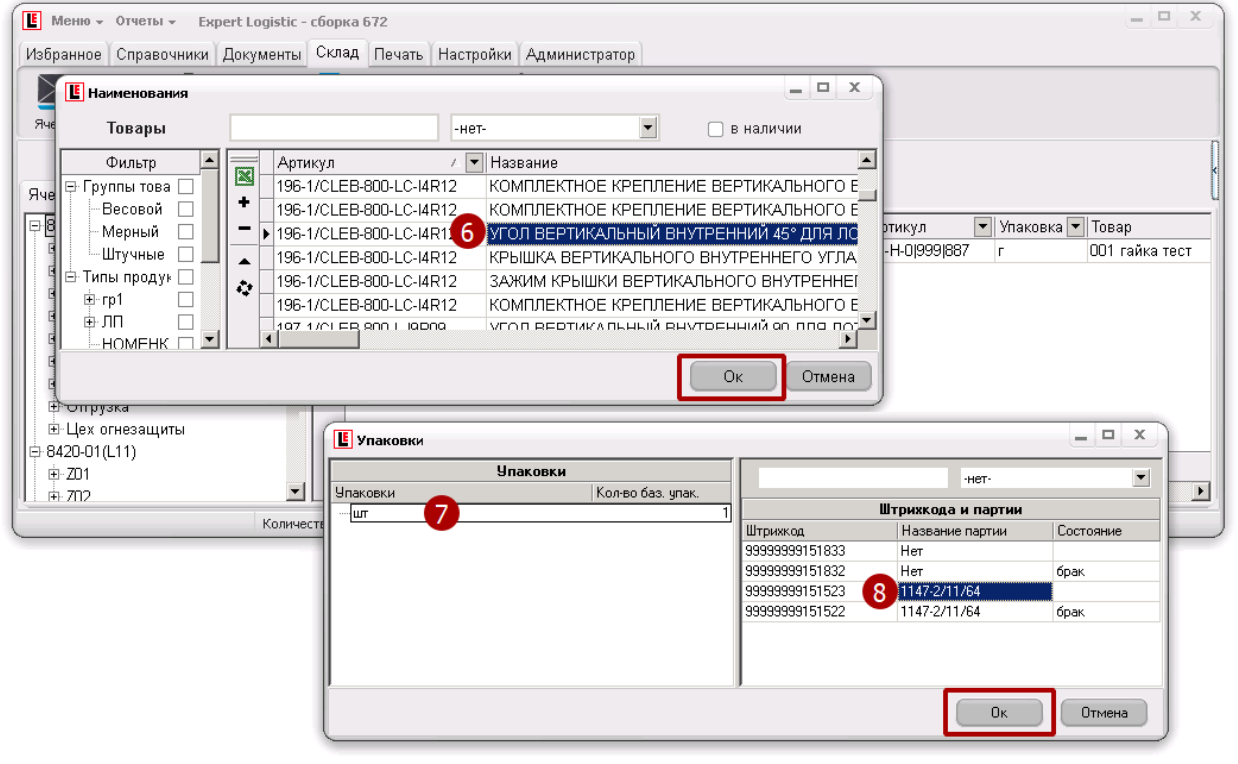

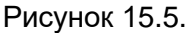

В результате этих действий в ячейку будет добавлен выбранный Товар с указанной партией и упаковкой в количестве «1». Для изменения количества нужно произвести действие из п.4.

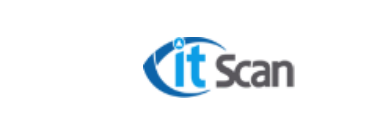

Независимо от способа инвентаризации, все действия по добавлению или удалению Товара в ячейках хранения отображаются в модуле «Документы – Пересчет» (рис. 15.6).

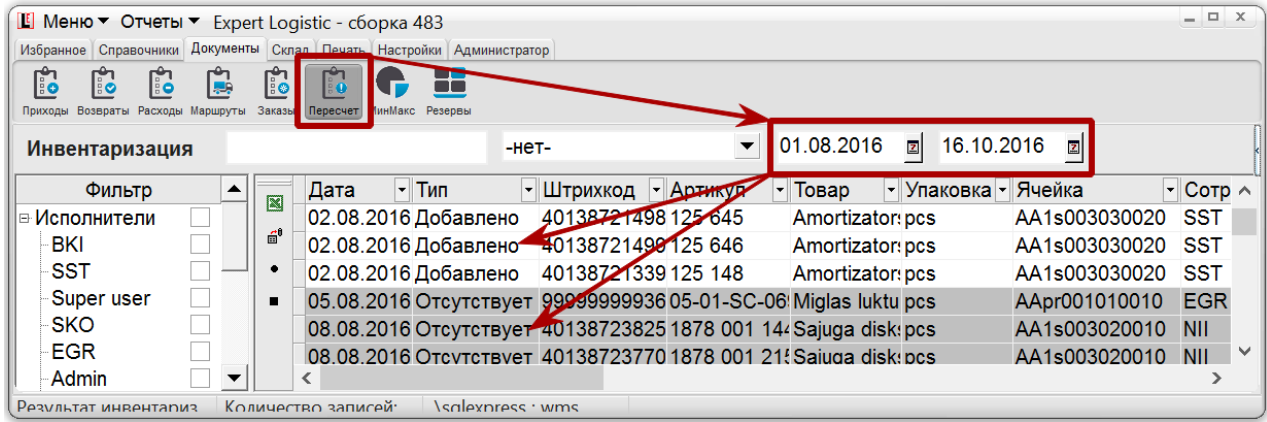

Рисунок 15.6.

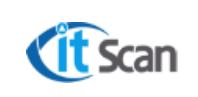

### **1 5 ТОПОЛОГИЯ**

#### **15.1 Управление топологией склада**

Адресное хранение – способ хранения Товара на складе в местах хранения (ячейках), каждое из которых имеет уникальный идентификатор (адрес). Базовыми элементами адресной системы хранения являются ячейки, которые могут быть объединены в стеллажи, функциональные и логические зоны, склады. Полученная структура

**Склад └ Зона └ Стеллаж └ Ячейка**

является топологией склада в элементарном приближении.

Функциональные зоны в Системе WMS разбиты на ячейки. Каждая ячейка содержит признаки и атрибуты, которые определяют правила автоматизации размещения Товаров, обработки Товаров в местах хранения, логику обхода при подборе и др. Помимо прочих, ячейка содержит следующие атрибуты, которые используются на объекте автоматизации:

**ШК ячейки** (рис. 16.1 маркер 1) – код ячейки, состоящий из 13 символов, полученный значений сцепкой значений: «Префикс склада (2 символа)» + «Префикс Зоны (2 символа)» + «Номер ряда (3 цифры)» + «Номер ячейки (3 цифры)» + «Номер яруса (3 цифры)».

**Название ячейки** (рис. 16.1 маркер 1) – предназначено для визуальной идентификации ячейки сотрудником с ТСД при распечатывании этикетки ячейки (рис. 16.1);

**Приемка** – описание в разделе 12.1;

**Предварительно** – описание в разделе 11.8.

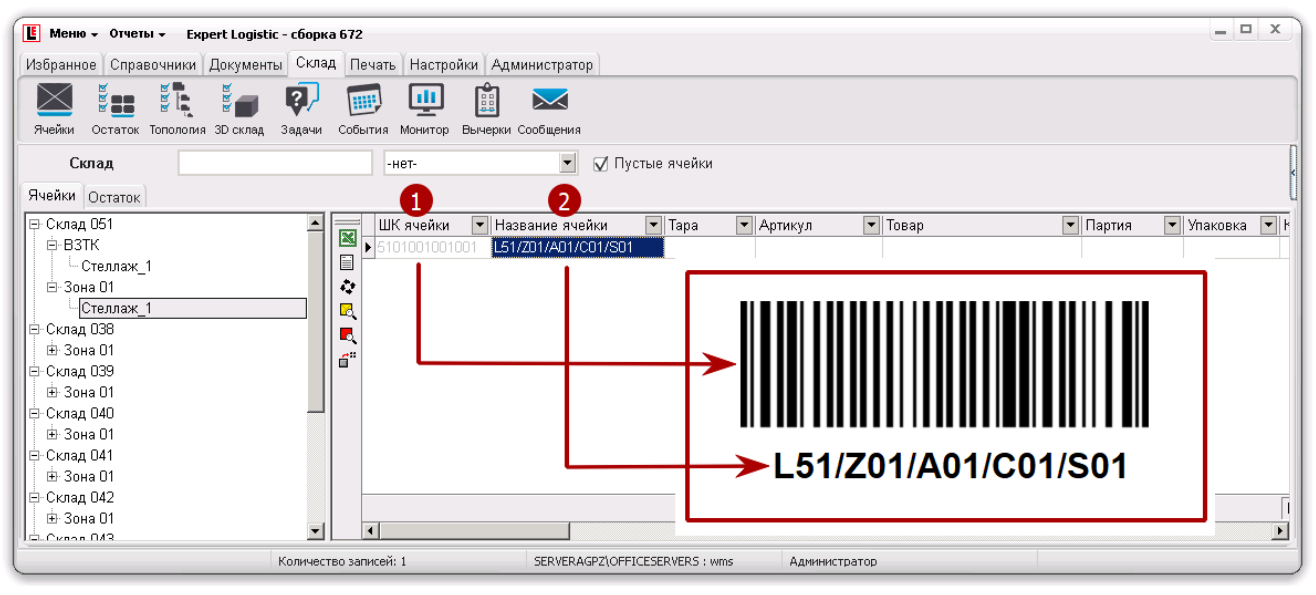

Рисунок 16.1.

Управление топологией склада представляет собой возможность создавать обозначенную выше структуру склада в виде трехмерной модели, используя инструменты модуля «Склад – Топология». Эти инструменты позволяют:

Создавать склады, зоны, стеллажи, состоящие из ячеек;

#### Удалять их;

Переименовывать склады и зоны;

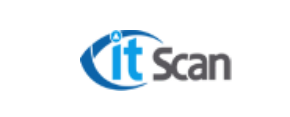

Изменять размеры созданных ячеек;

Добавлять к существующей модели склада новые зоны, стеллажи, ячейки Управлять атрибутами ячеек.

## **15.1.1 Создание нового склада**

- Открыть модуль «Склад Топология»;
- Нажать кнопку «Добавить склад». Будет создан «Новый склад»;
- Переименовать «Новый склад» по стандартам Предприятия. Ввести префикс склада (должен быть уникальным значением);
- Выделить склад, в который нужно добавить зону и нажать кнопку «Добавить зону склада». Будет создана «Новая зона»;
- Переименовать «Новую зону» по стандартам Предприятия. Ввести префикс зоны.

Добавление ячеек на склад производится стеллажами, т.е. если нужно добавить одну ячейку, например, для зоны напольного хранения, то добавляется стеллаж, в котором 1 уровень, 1 ряд и соответственно 1 ячейка.

Все стеллажи размещаются в трехмерном пространстве и обладают координатами X, Y, Z. Система позволяет создавать и размещать новые стеллажи, добавлять, удалять и изменять структуру ячеек уже существующих стеллажей, тем самым формировать реалистичную полноразмерную трехмерную модель склада.

Для добавления стеллажа нажать «Добавить ячейки»

### **Например,**

Задача: в зоне склада сформировать два стеллажа с ячейками 6\*4 (горизонталь\*вертикаль), размерами каждой ячейки 1000\*1200\*1200 мм (Длина, Глубина, Высота) и разместить стеллажи на расстоянии 1,5 м друг от друга.

### Решение:

Первый стеллаж размещается от точки начала координат (0, 0) по оси X

Для формирования второго стеллажа необходимо повторить те же действия, только разместить на 2700 мм по Y левее первого стеллажа (1500 - расстояние между стеллажами + 1200 - глубина ячейки стеллажа, итого итоговый сдвиг второго стеллажа относительно первого будет 2700мм)

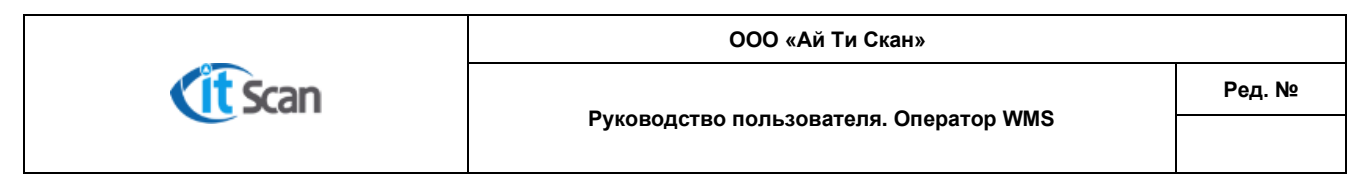

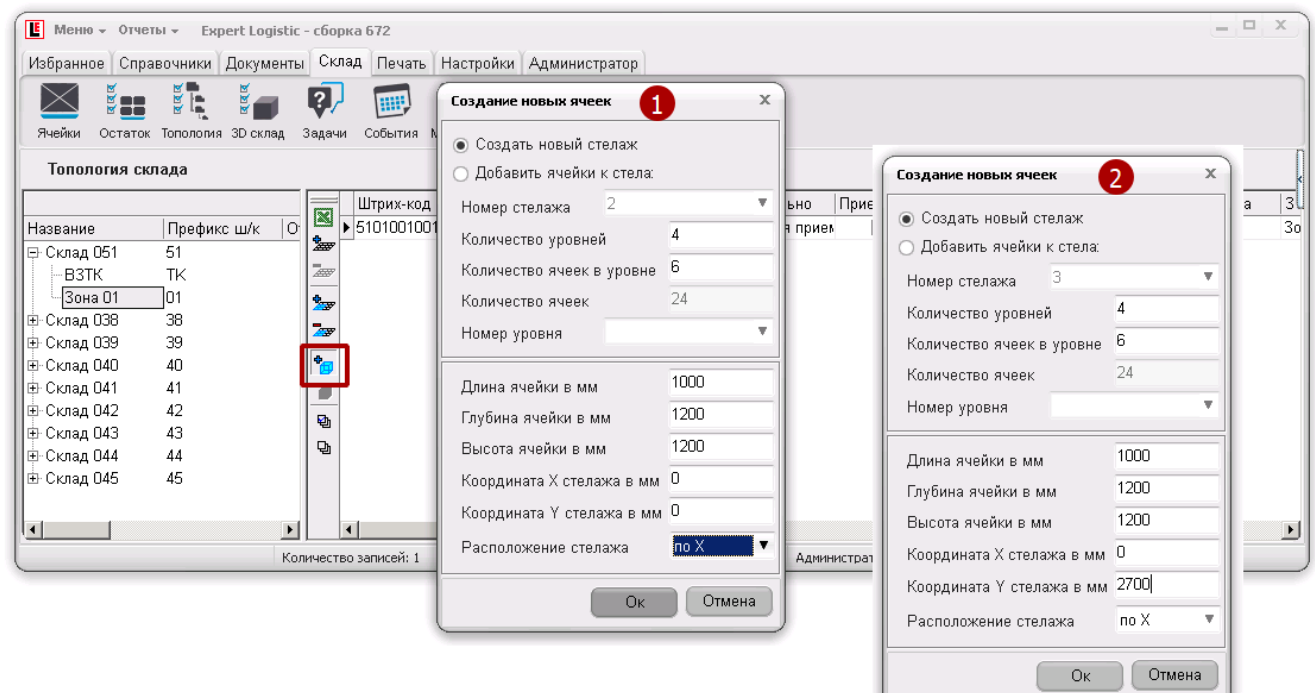

Рисунок 16.2

Результат отображен в модуле «3D Склад» (рис. 16.3).

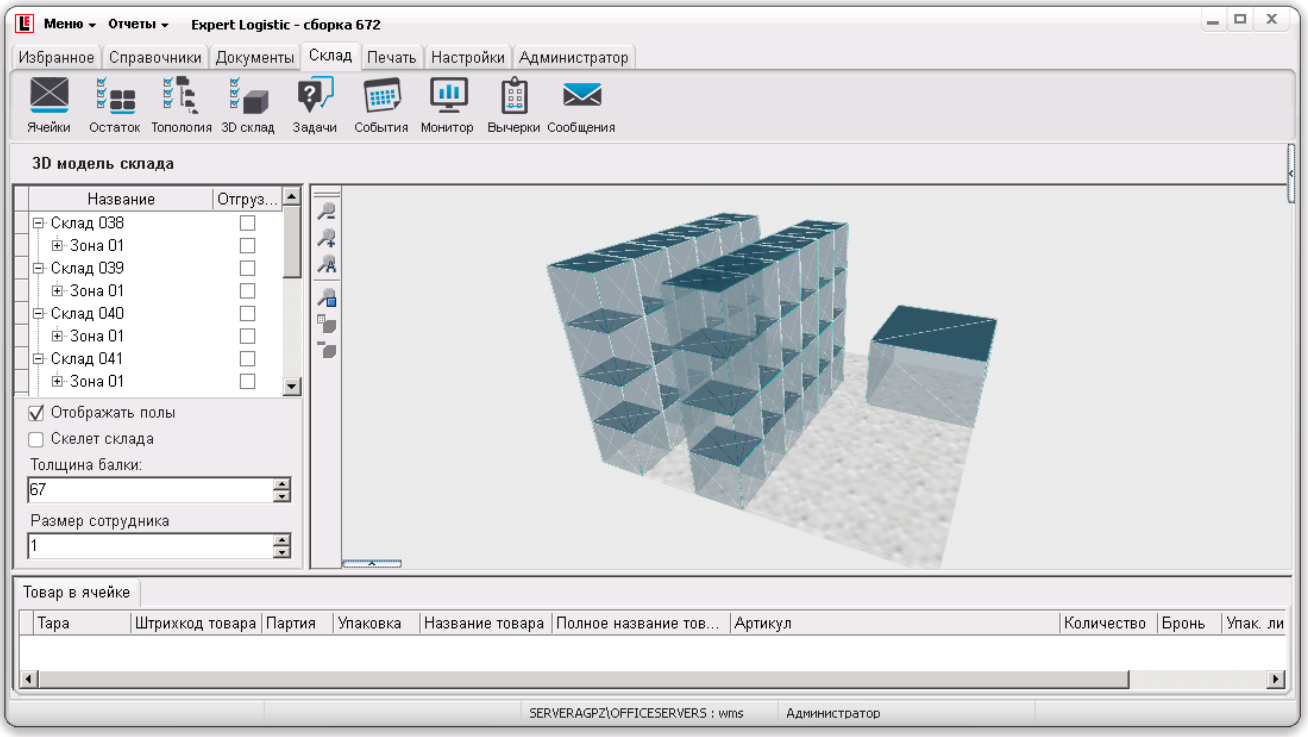

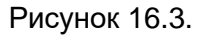

Добавление новых ячеек в уже существующий стеллаж также выполняется с помощью кнопки «Добавить ячейки».

Для редактирования размера ячеек в модуле «Склад – Топология» необходимо установить необходимые значения в соответствующих столбцах (высота, ширина, длинна).

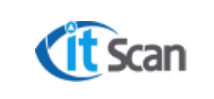

Для редактирования координат ячеек необходимо в соответствующие столбцы указать необходимые координаты (столбцы X, Y, Z)

Для удаления ячейки или набора ячеек необходимо их выделить в списке ячеек склада и нажать кнопку «Удалить ячейки» на панели инструментов редактора. В результате, появится окно подтверждения операции удаления. Если в ячейках размещен товар, то их удаление невозможно. Выделение набора записей выполняется с нажатой кнопкой «Shift».

### **15.2 Управление правилами размещения товара**

Для каждой зоны склада возможно настроить собственные правила обхода ячеек при подборе, а также правила размещения и контроля нахождения Товара в ячейках в зависимости от значений атрибутов партии Товара и ее статуса ВК (рис. 16.4):

- Открыть модуль «Склад Топология» и выбрать склад, зону. Нажать на зоне ПКМ и выбрать пункт контекстного меню «Размещение и маршрут»;
- Поле «Параметры обхода для зоны» позволяет настроить собственный маршрут для каждой зоны;
- Установить в поле значения атрибутов, которые будут определять правомочность нахождения партии Товара в этой зоне;
- Установить чекбоксы на значениях статуса партии, которые будут определять правомочность нахождения партии Товара в этой зоне.

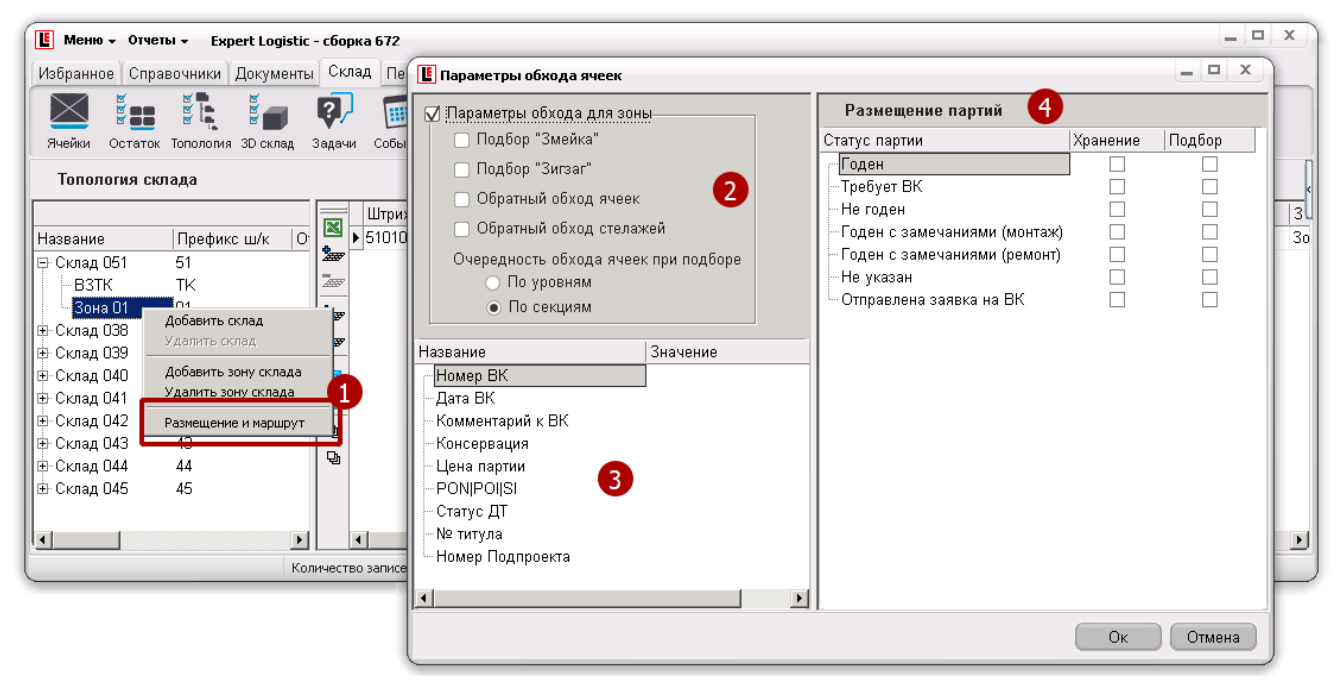

Рисунок 16.4

Логика работы этих настроек следующая: если в ячейке зоны у товара изменяется атрибут партии или статус партии на значение, которое не разрешено для хранения в этой зоне, то создается задача на перемещение этой партии товара в зону, где такого запрета нет.

### **15.3 Основные функции 3D склада**

Модуль Системы WMS «3D склад» - средство визуализации склада в виде 3D (объемного) отображения ячеек, стеллажей, зон или всего склада полностью (рис. 16.3).

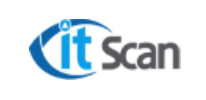

Доступны следующие функции модуля «Склад – 3D Склад»:

Показать загруженность ячеек;

Найти ТМЦ (или группу ТМЦ) на 3D модели и показать места хранения этих ТМЦ;

Отобразить пустые ячейки;

Показать ТМЦ хранящиеся в выделенной ячейке.

Модуль позволяет просмотреть трехмерную модель складов, найти товар на этой модели, получить информацию о содержимом ячейки, отобразить степень загруженности ячейки.

3D-модель склада вращается при зажатой ЛКМ и перемещается при зажатой ПКМ. Ячейка выбирается двойным щелчком ЛКМ.

Чекбокс «Отображать полы» отвечает за наличие текстуры пола на изображении, флажок «Скелет склада» отвечает за прорисовку граней ячеек либо только скелета.

Параметр «Толщина балки» отвечает за толщину балок при включенной опции «Скелет склада».

Слева от основной части окна находится нестандартная панель инструментов:

- уменьшение масштаба отображения.

- увеличение масштаба отображения.

 $\overline{P}$ - возврат к исходному масштабу отображения.

 $\overline{\phantom{a}}$  - поиск товара. При нажатии на эту кнопку откроется окно, в котором будет предложено выбрать список товара, который следует найти на складе. Затем следует нажать «Ок», и ячейки с выбранными товарными наименованиями подсветятся цветами в зависимости от того, какая часть их объема занята.

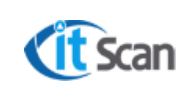

## **1 6 ОТЧЕТНО СТЬ**

#### **16.1 Формирование отчетов**

Отчетность в Системе WMS реализована в трех видах:

- Формирование отчетов по утвержденным шаблонам;
- Рассылка отчетов по e-mail;
- Выгрузка из Системы WMS таблиц в формате MS Excel.

### **16.1.1 Формирование отчетов по утвержденным шаблонам**

Для формирования отчета необходимо выполнить следующие действия (рис. 17.1.нумерация действий соответствует маркерам на рисунке):

- 1. В верхней панели открыть пункт «Отчеты»;
- 2. Выбрать группу отчетов. Выбор некоторых групп отчетов доступен только в соответствующем модуле Системы WMS. Например, группа отчетов «Приход» доступна только в модуле «Документы – Приходы»;
- 3. Выбрать отчет. Отчет будет сформирован в открывшейся книге MS Excel с названием равным названию шаблона отчета из папки C:\Program Files (x86)\Expert Logistic\Report с добавлением порядкового номера, если формируется несколько вариантов одного и того же отчета.

| $E$ MeHIO $\sim$                               |                         |    | <b>Отчеты</b> - Expert Logistic - сборка 640 |   |          |                                                      |                            |                                 |                                     | $=$ $\Box$ $X$         |
|------------------------------------------------|-------------------------|----|----------------------------------------------|---|----------|------------------------------------------------------|----------------------------|---------------------------------|-------------------------------------|------------------------|
| В Отчеты<br>Избранное                          |                         | B  | Добавить отчёт                               |   |          | дминистратор                                         |                            |                                 |                                     |                        |
| <u>ro</u><br>ြီ                                | ß                       | 凰  | 0<br>Приход                                  |   |          | <b>图</b> MX-1                                        |                            |                                 |                                     |                        |
| Приходы Возвраты Расходы Ма                    |                         | B  | Расход                                       |   | 囤        | Ведомость приемки                                    |                            |                                 |                                     |                        |
| Приход                                         |                         |    | Выгрузка уп. листов                          |   | 匮        | Возврат из расх. накладной                           | $\vert z \vert$<br>09.2017 | √ отключить архив               |                                     |                        |
| Фильтр                                         |                         |    | Упак, листы                                  |   | 爮        | 3<br>Акт входного контроля                           | тарии • Юридическое лицо   | $\blacktriangleright$ 3 akas PO | $\nabla$ $\nabla$ Кр. $\nabla$ Дата |                        |
| Склады                                         | $\mathbb{Z}$<br>N       |    | Инвентаризация                               |   | 甩        | Отчет Nº1                                            | Linde                      | 0019PT0060                      |                                     | 09.08.201              |
| $\Box$<br>-Склад 038                           | ۰                       |    | Инвентаризация полная                        |   | 甩        | Лист приёмки                                         | Linde                      | 0019PT0050                      |                                     | 09.08.201              |
| $\Box$<br>– Склад 039<br>$\Box$<br>-Склад 040  |                         |    | Не проинвентаризированные яч                 |   | 甩        | ПНК по ГМ                                            | Linde<br>Linde             | 0019PT0040<br>0019PT0030        |                                     | 09.08.201<br>09.08.201 |
| $\Box$<br>— Склад 041                          |                         | B  | Устранение ошибок                            |   | 甩        | ПНК сводный                                          | Linda                      | nn10mmn20                       | п                                   | no no no 1             |
| $\Box$<br>— Склад 042                          | ٠                       |    | Бронь в ячейке                               |   |          | PeecrpBK                                             |                            |                                 |                                     |                        |
| $\Box$<br>- Склад 043<br>$\Box$<br>— Склад 044 | Дет                     |    | Сокращенные позиции                          |   |          | $0(0)$ кг $0(0)$ м3                                  |                            |                                 |                                     |                        |
| $\Box$<br>- Склад 045                          | $\overline{\mathbf{x}}$ | B  | Отчеты по остаткам                           | ٠ | У        | Ко Прин Партия                                       | Статус партии              | Homep BK                        | Комментарий к ВК                    |                        |
| $\Box$<br>— Склад 051                          | ٠                       | B  | Отчеты по Производительности                 | ٠ | ШТ<br>ШT | 0 PD75000002/7 Не указан<br>0 PD75000002/7 Не указан |                            |                                 |                                     |                        |
| Статусы<br>-В архиве                           |                         | B. | Отчеты по Товару                             | ٠ |          |                                                      |                            |                                 |                                     |                        |
| В работе                                       | á"                      | R. | Тест МинМакс                                 |   |          |                                                      |                            |                                 |                                     |                        |
| — Готова к прие $\sqsubset$<br>Для печати      |                         | R. | ШК коробов                                   |   |          |                                                      |                            |                                 |                                     |                        |
| -Загрүжена из                                  |                         | œ  | Расхождения в расх, накладных                |   |          |                                                      |                            |                                 |                                     |                        |
| — Принята                                      |                         | B. | Настройки                                    | ٠ |          |                                                      |                            |                                 |                                     |                        |
| Тип документа<br>Roonnat nono<br>$\Box$        |                         | B  | PЦ                                           | ٠ |          |                                                      |                            |                                 |                                     | $\overline{ }$         |
|                                                |                         | B. | Биллинг                                      | ٠ |          | SERVERAGPZ\OFFICESERVERS: wms                        | Администратор              |                                 |                                     |                        |

Рисунок 17.1.

## **16.1.2 Выгрузка данных из Системы WMS в формате MS Excel**

Выгрузка из Системы WMS таблиц в формате MS Excel с содержимым открытого в Системе WMS списка с данными доступна в любом модуле Системы WMS, где есть пиктограмма MS Excel (рис. 17.2.маркер 3).

Для выгрузки таблицы необходимо выполнить следующие действия:

- 1. Открыть модуль Системы WMS, в котором находится требуемый список с данными;
- 2. Применить необходимые фильтры и сортировку к таблице модуля Системы WMS для получения нужной выборки данных;

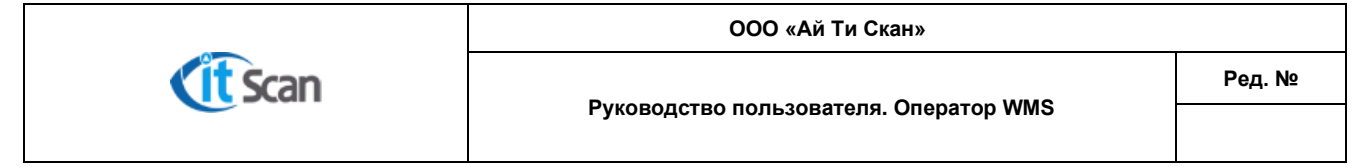

3. Нажать кнопку «Экспорт в Эксель».

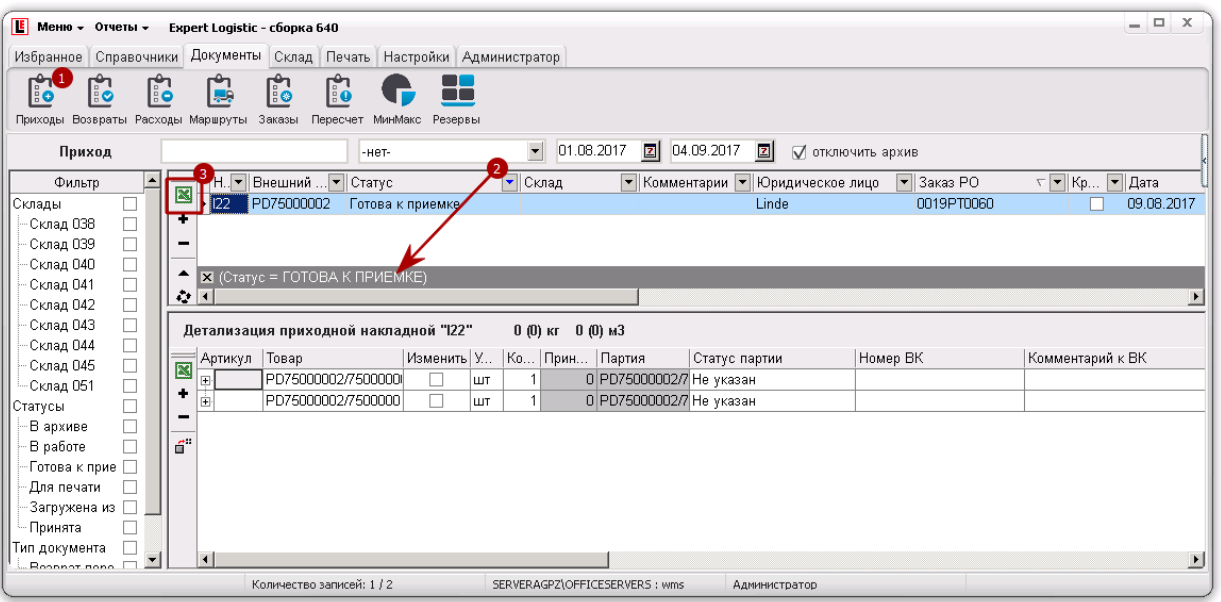

Рисунок 17.2.

## **16.1.3 Рассылка отчетов по e-mail**

Отчеты могут быть двух типов:

- 1. PDF файл;
- 2. Excel файл.

Для выбора отчетов, которые будут рассылаться, необходимо установить разрешение в чекбокс, в столбце "Репозиторий":

| Tien<br>Название<br>Шабпон                    | Оригинал       |        | Репозиторий    |    | Правила отчета |
|-----------------------------------------------|----------------|--------|----------------|----|----------------|
| <b>В.</b> Приход                              | Приходная накл |        |                | Q  |                |
| E-Расход                                      | Расходная накл | □      | c              | р  |                |
| Выгрузка уп. лис pack.xls                     | Расходная накл | $\Box$ | $\Box$         |    |                |
| Упак, листы<br>upack.xls                      | Другие отчеты  | □      |                |    |                |
| Инвентаризация invent.xls                     | Другие отчеты  | $\Box$ | ODOOOOOO       |    |                |
| Инвентаризация i inventfull.xls               | Другие отчеты  | $\Box$ |                |    |                |
| Не проинвентари notinvent.xls                 | Другие отчеты  | Ō      |                | 编  |                |
| <b>В Устранение ошиб</b>                      | Другие отчеты  | $\Box$ |                | n  |                |
| Бронь в ячейке bron cell.xls                  | Другие отчеты  | $\Box$ |                |    |                |
| Сокращенные по break.xls                      | Другие отчеты  | $\Box$ |                | Ζ, |                |
| <b>В.</b> Отчеты по остатк                    | Другие отчеты  | $\Box$ |                | 囚  |                |
| <b>E-Отчеты по Произ</b>                      | Другие отчеты  | $\Box$ |                |    |                |
| <b>В Отчеты по Товару</b>                     | Другие отчеты  | $\Box$ |                |    |                |
| Тест МинМакс<br>MinMaxTest.xl: Другие отчеты  |                | $\Box$ |                |    |                |
| ШК коробов<br>PlaceList.xls                   | Другие отчеты  | $\Box$ |                |    |                |
| Расхождения в pbreakpos.xls                   | Другие отчеты  | $\Box$ |                |    |                |
| <b>В Настройки</b>                            | Другие отчеты  | $\Box$ |                |    |                |
| E-PU                                          | Другие отчеты  | $\Box$ |                |    |                |
| Список Упак. Лисраскіпо гер.xl: Другие отчеты |                | $\Box$ | 000000000000   |    |                |
| Результат инвент InventRes.xls Другие отчеты  |                | $\Box$ |                |    |                |
| Карта складских График_ПРР. х Другие отчеты   |                | $\Box$ |                |    |                |
| Производительнс производитель Другие отчеты   |                | □      |                |    |                |
| История загруженИстория загру: Другие отчеты  |                | □      | $\frac{8}{10}$ |    |                |
| <b>В-Биллинг</b>                              | Оказанные услу | п      |                |    |                |

Рисунок 17.3
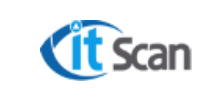

**Руководство пользователя. Оператор WMS**

После выбора необходимых отчетов, они появятся в карточке контрагента (справочник "Клиенты"):

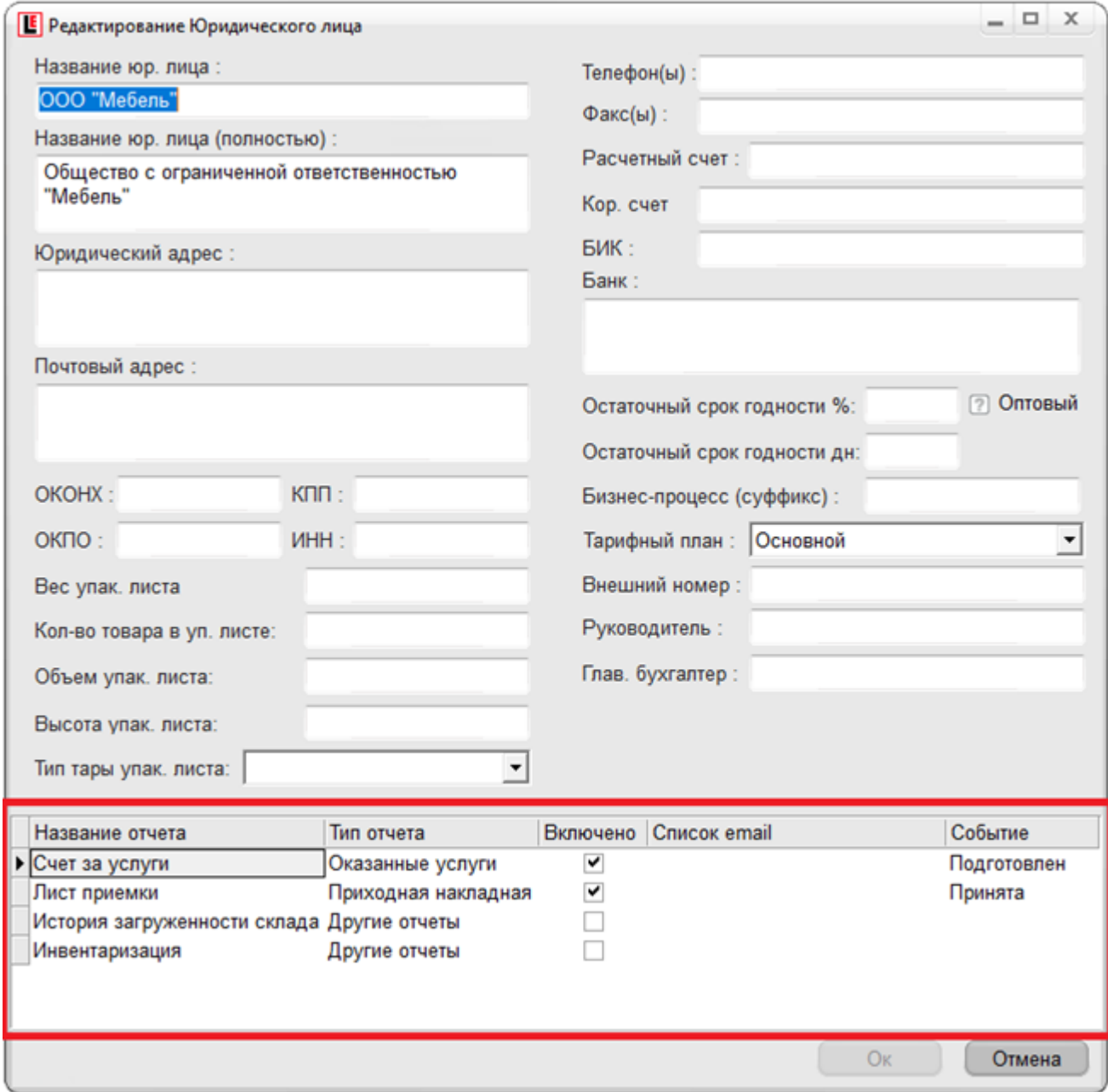

Рисунок 17.4

Столбец "Название отчета" - название отчета, выбранного для рассылки;

Столбец "Тип отчета" - показывает тип отчета, выбранного для рассылки;

Столбец "Включено" - включение/отключение отчета выбранного для рассылки:

Столбец "Список e-mail" - в данном столбце необходимо указать e-mail, на который будет отправляться отчет;

Столбец "Событие" - событие, после которого производится отправка отчета.

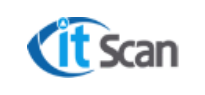

## Таблица типов отчетов и событий для отправки:

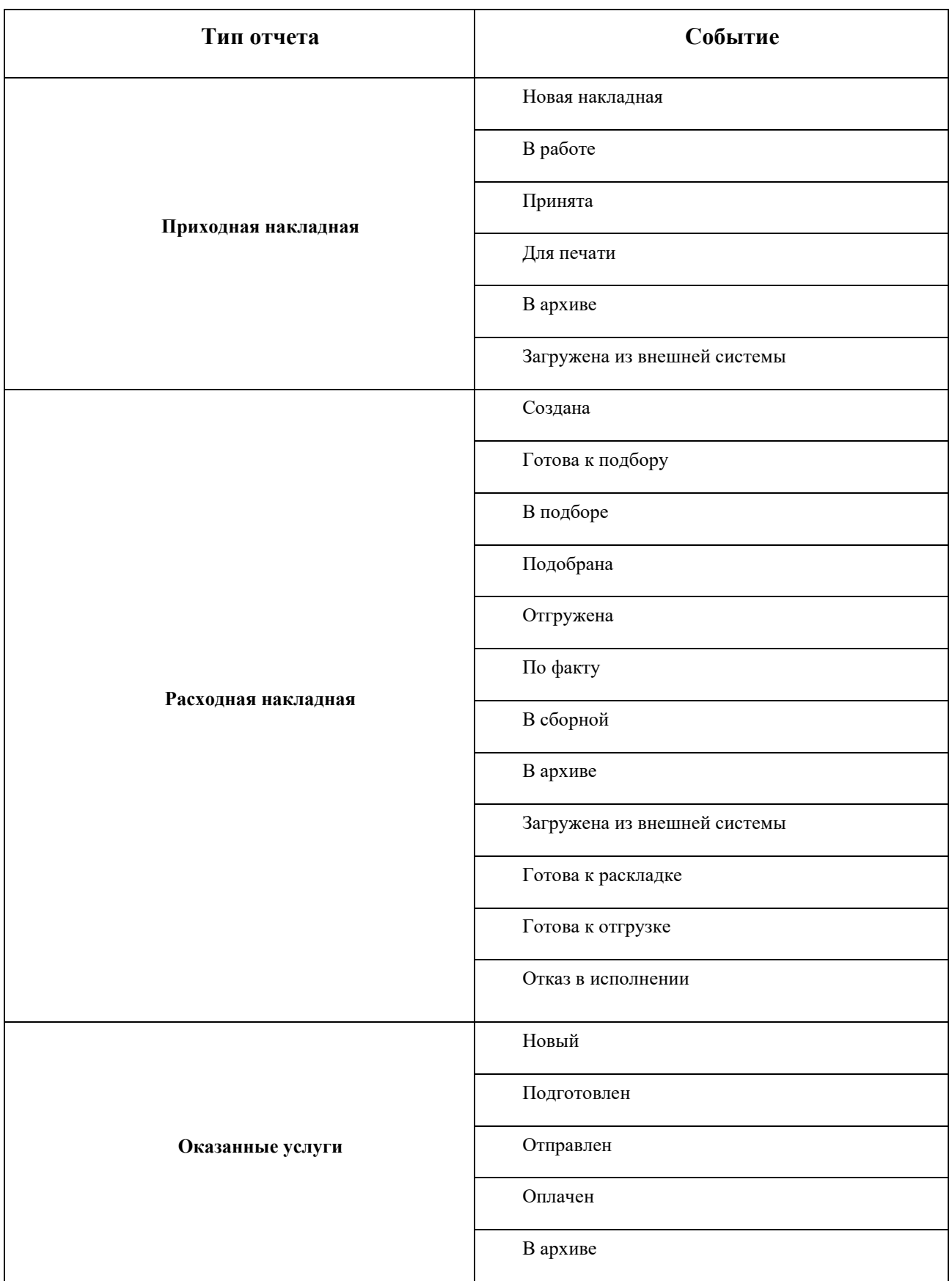

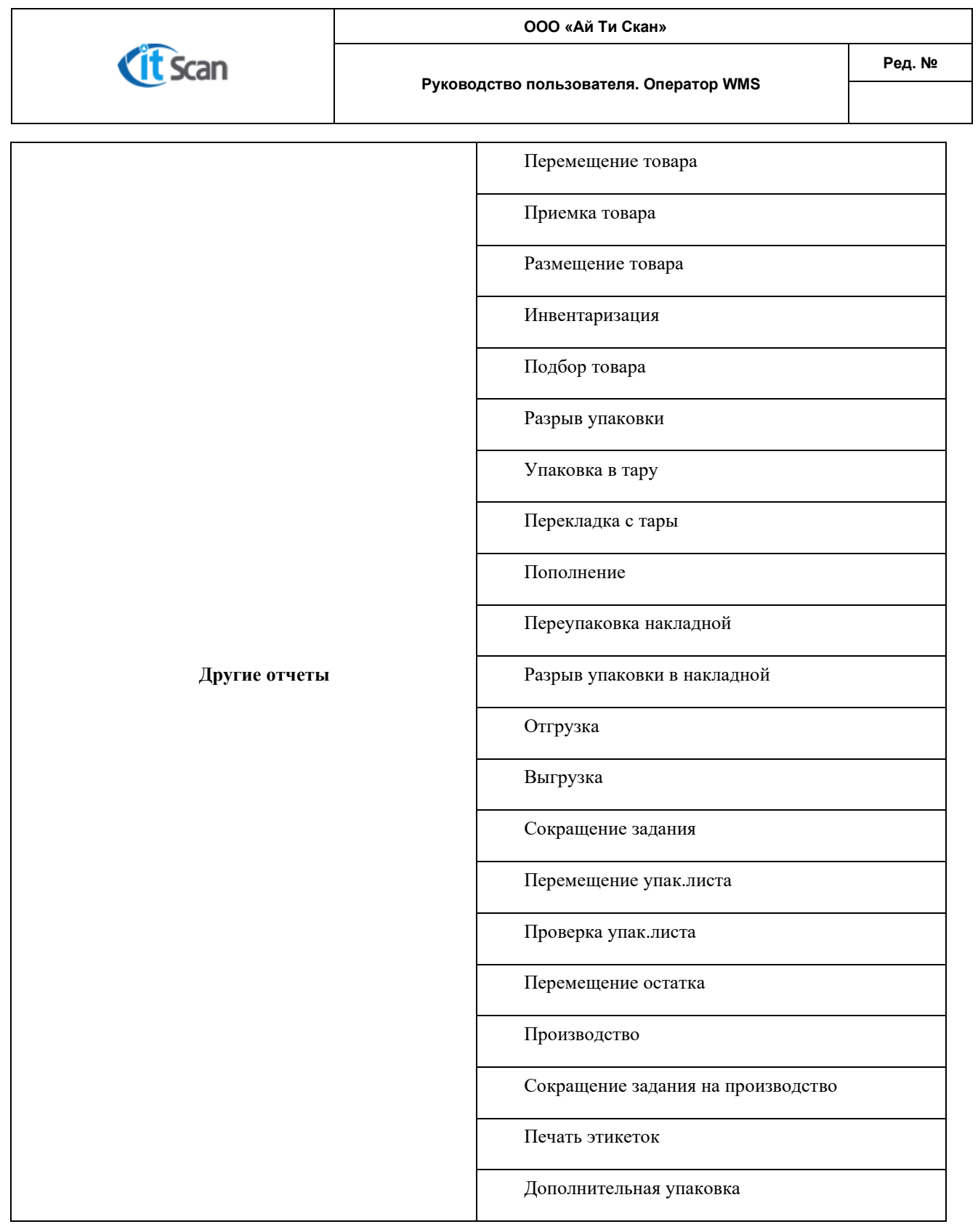

При выполнении или достижении определенного события, происходит автоматическая отправка отчета на e-mail адрес указанный в карточке контрагента.